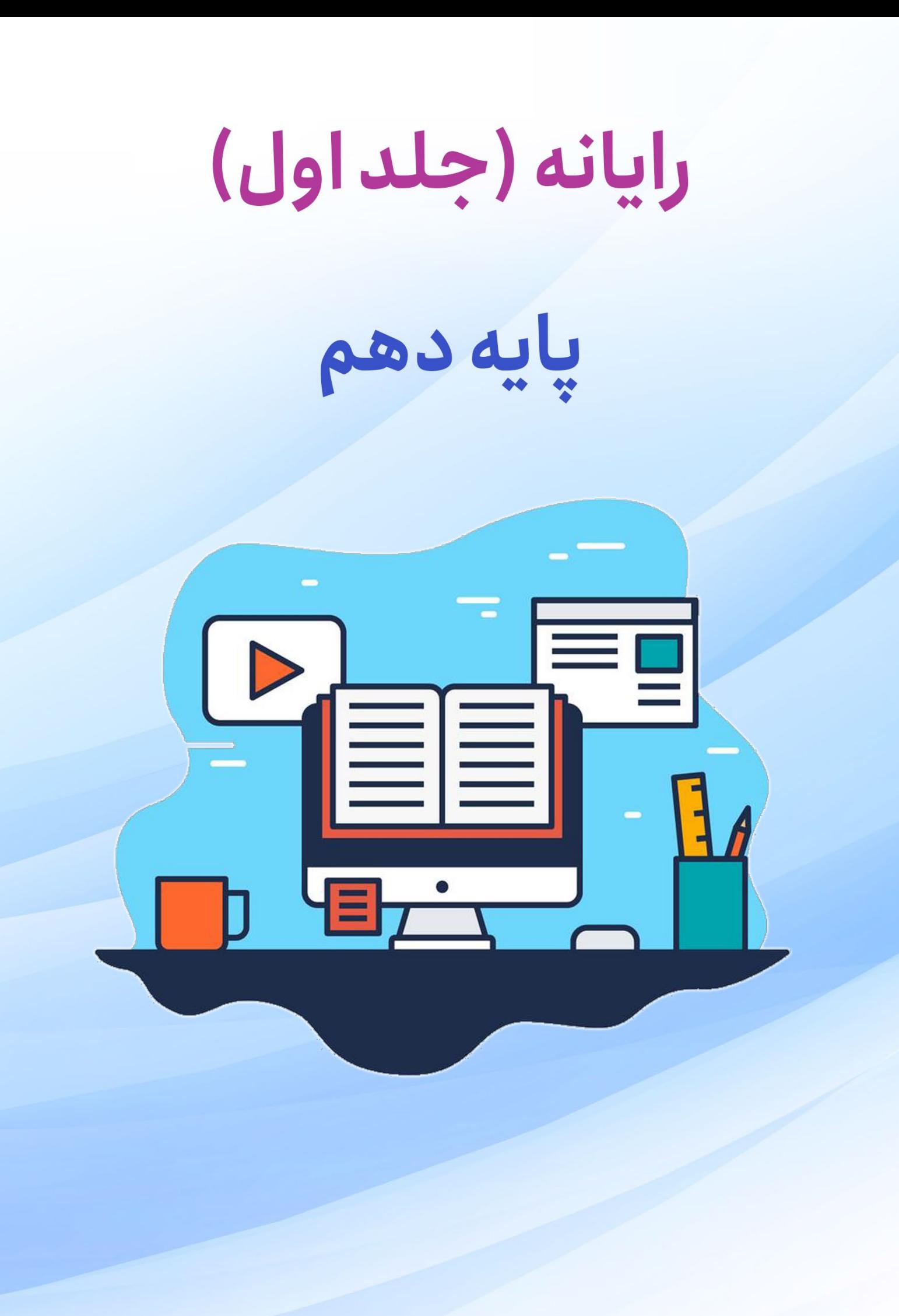

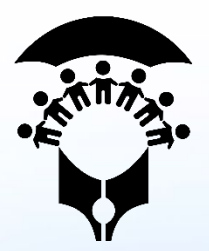

وزارت آموزش و پرورش سازمان آموزش و پرورش استثنایی کشور

**نام کتاب: کتاب رایانه جلد 1 دوره دوم متوسطه کاردانش خاص دانش آموزان با نیازهاي ویژه** 

**پدیدآورنده: سازمان آموزش و پرورش استثنایی** 

**مدیریت برنامه ریزي و تألیف: معاون آموزشی، پرورشی و تربیت بدنی**

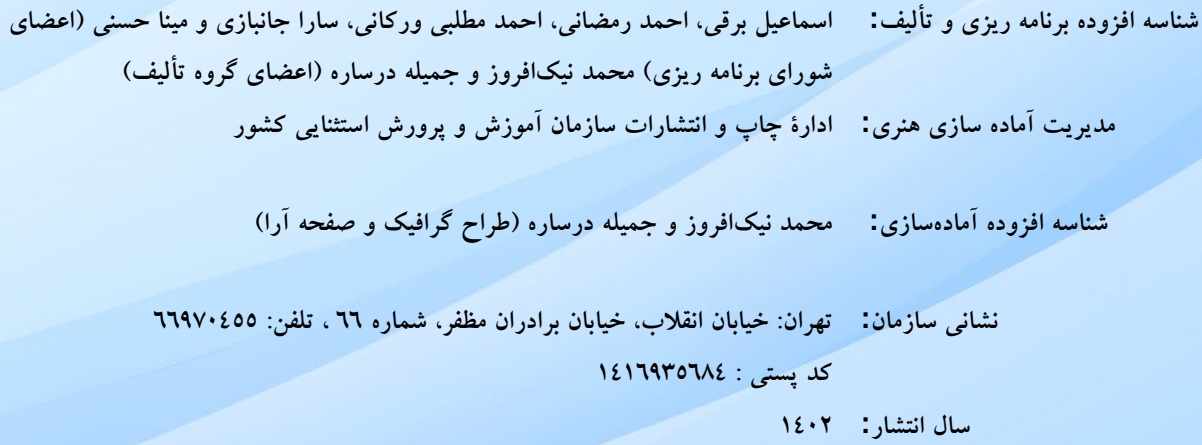

**کلیه حقوق مادي و معنوي این کتاب متعلق به سازمان آموزش و پرورش استثنایی کشور است و هرگونه استفاده از کتاب و اجزاي آن به صورت چاپی و الکترونیکی و ارائه در پایگاه هاي مجازي، نمایش، اقتباس، تلخیص، تبدیل، ترجمه، عکس برداري، نقاشی، تهیه فیلم و تکثیر به هر شکل و نوع بدون کسب مجوز از این سازمان ممنوع است و متخلفان تحت پیگرد قانونی قرار می گیرند.**

**مبانی رایانه** 

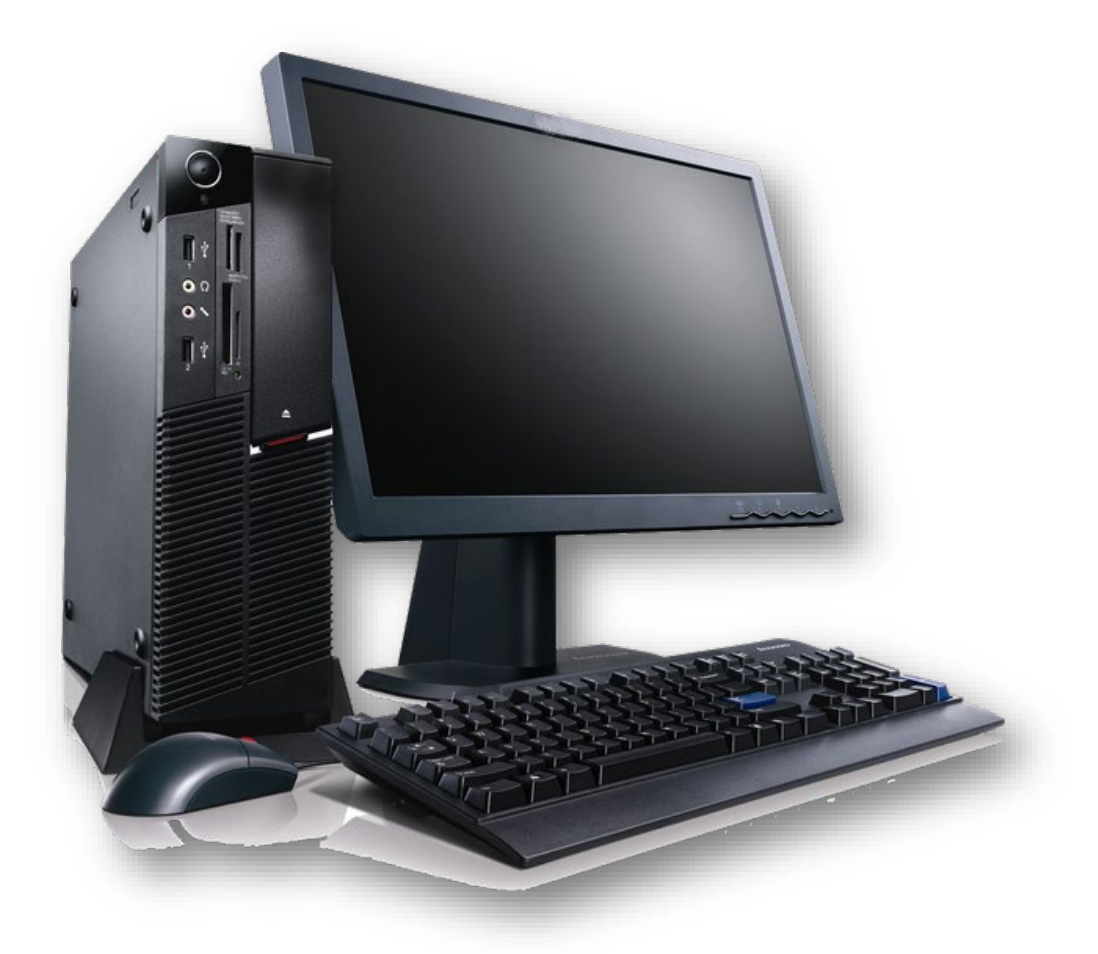

در سال هاي گذشته آموختید، از رایانه براي انجام کارهاي زیادي استفاده می شود. رایانه به ما در دسته بندي اطلاعات، محاسبات ریاضی، تایپ متن، ترسیم نقاشی، مشاهده تصاویر و فیلم ها و گوش دادن به موسیقی کمک می کند. امسال با سایر اجزاء رایانه، کار با برخی دیگر از امکانات رایانه، کار با واژهپرداز **Word** و جستجو در اینترنت آشنا می شوید.

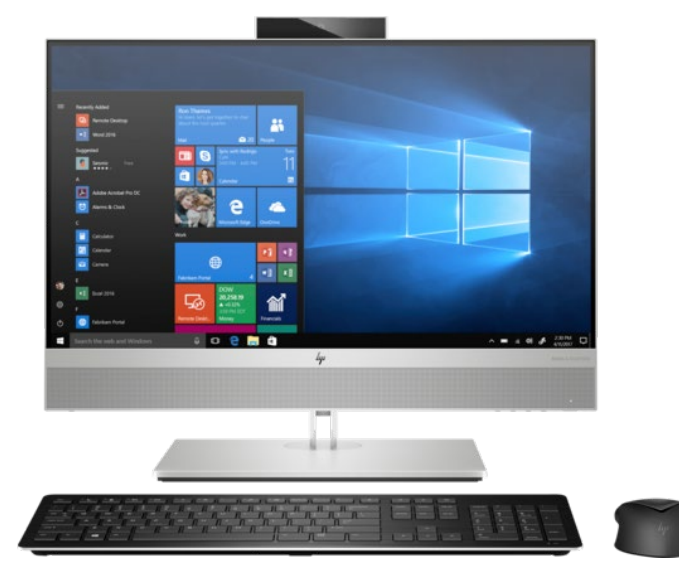

## **نحوه صحیح قرار گرفتن مقابل رایانه**

همان طور که می دانید براي اینکه در هنگام کار با رایانه کمتر خسته شده و دچار مشکلاتی مانند کمردرد، گردن درد، سردرد و ... نشوید، باید بهدرستی در مقابل آن بنشینید. تصویر زیر نحوه صحیح نشستن مقابل رایانه، وضعیت کمر، دست و پا را در هنگام کار با رایانه نشان میدهد.

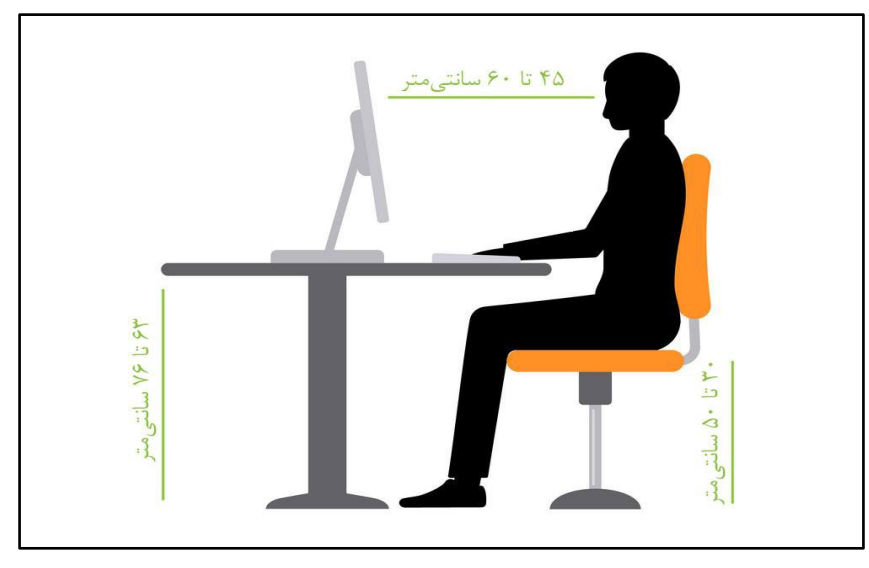

همان طور که مشاهده می کنید، هنگام نشستن مقابل رایانه و کار با آن باید:

- شانههایتان در حالت آزاد باشد.
	- کمرتان در حالت صاف باشد.
- ها به ران صورت افقی قرار گیرد.
- دستهایتان در حالت افقی بر روي تکیه گاه صندلی باشد.
- فاصله چشم ها تا مانیتور بین 45 تا 60 سانتیمتر باشد.
	- کف پا صاف بر روي زمین باشد.
- ارتفاع صندلی از سطح زمین بین 30 تا 50 سانتیمتر باشد.
	- ارتفاع میز تا سطح زمین بین 63 تا 76 سانتیمتر باشد.

رعایت اصول صحیح نشستن مقابل رایانه، سبب کاهش آسیب بینایی،سردردوکمردرد می شود.

#### **تمرین**

1) به کارگاه رایانه بروید و با توجه به مطالبی که فرا گرفتید ارتفاع صندلی را تنظیم کرده و مقابل رایانه بنشینید.

2) نحوه نشستن همکلاسی خود را در مقابل رایانه با آنچه در تصویر کتاب وجود دارد مقایسه کنید.

### **دستگاه هاي ورودي و خروجی**

در سال های گذشته با برخی از اجزای رایانه مانند ماوس، صفحه کلید و صفحهنمایش آشنا شدید و کاربرد و نحوه استفاده هر یک از آن ا را آموختید. به این اجزاء رایانه در اصطلاح سخت افزار می گویند، به اجزا فیزیکی ، قابل مشاهده و لمس در رایانه **سخت افزار** می گویند.با استفاده از این اجزا، می توانیم دستورات، دادهها و یا اطلاعاتی را به رایانه وارد و یا از آن خارج کنیم. برخی از این سختافزارها مسئول وارد نمودن و برخی دیگر مسئول خارج نمودن این دستورات، داده ها و اطلاعات می باشند.

براي اینکه بتوانیم دستورات، دادهها و اطلاعاتی را وارد رایانه کنیم، به دستگاه هایی مانند ماوس، صفحه کلید و میکروفن نیاز داریم.

**ماوس:** با این دستگاه می توان دستوراتی را به رایانه داد تا از طریق آنها عملیاتی در رایانه انجام شود.

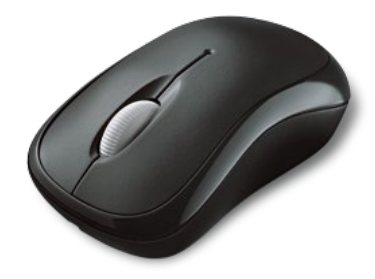

**صفحه کلید:** با این دستگاه می توان متن دلخواه خود را به رایانه وارد نمود.

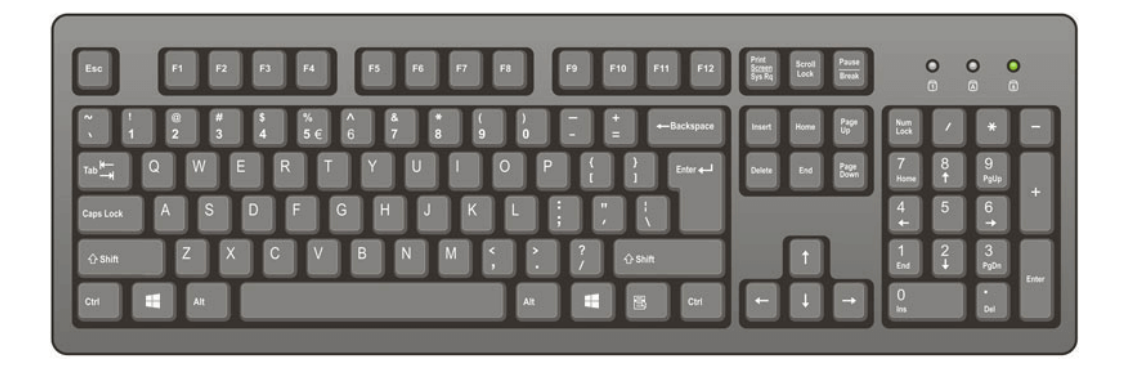

**میکروفن:** با این دستگاه می توان صداي خود را ضبط نموده و سپس در رایانه ذخیره کرد.

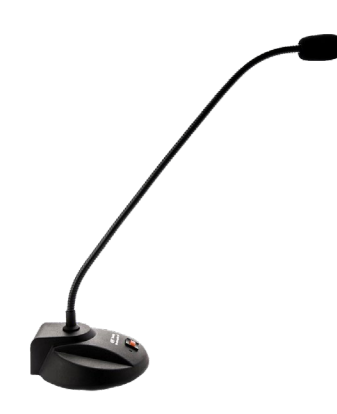

**اسکنر:** با این دستگاه می توان اسناد و عکس هاي آلبوم خود را در رایانه وارد نموده و سپس ذخیره کرد.

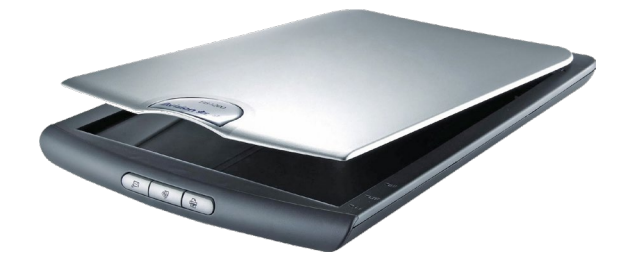

به دستگاههایی مانند ماوس، صفحه کلید، میکروفون و اسکنر که با استفاده از آنها می توان دستورات، دادهها و یا اطلاعاتی را به رایانه وارد کرد، **دستگاه هاي ورودي** یا **سخت افزارهاي ورودي** می گویند.

برای اینکه بتوانیم اطلاعات درون رایانه را مشاهده و یا دریافت کنیم به دستگاههایی مانند صفحهنمایش، چاپگر و بلندگو نیاز داریم. این دستگاهها اطلاعات را از داخل رایانه به بیرون منتقل می کنند تا ما بتوانیم از آنها استفاده کنیم.

**صفحه نمایش:** با این دستگاه می توان اطلاعاتی مانند متن، تصویر و فیلم که در رایانه وجود دارد را مشاهده کرد.

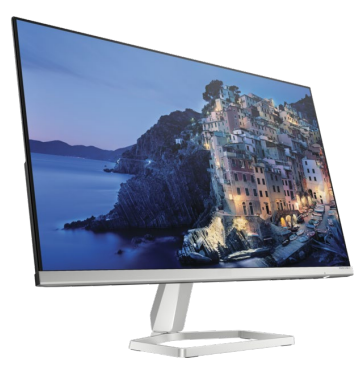

**چاپگر:** با این دستگاه می توانید متن ، تصاویر و گزارش هاي کلاسی موجود در رایانه را چاپ کنید.

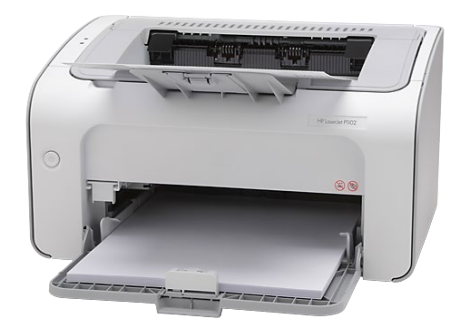

**بلندگو:** براي شنیدن صداها و موسیقی هاي موجود در رایانه از بلندگو استفاده می شود.

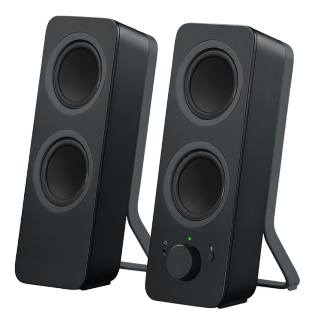

به دستگاههایی مانند صفحه نمایش، چاپگر و بلندگو که اطلاعات را از داخل رایانه به بیرون منتقل می کنند، **دستگاه هاي خروجی** یا **سخت افزارهاي خروجی** می گوییم.

**ظرفیت وسایل ذخیرهسازي اطلاعات** 

در سال گذشته آموختید که براي ذخیره سازي و جابجایی اطلاعات می توان از وسایل خاصی مانند انواع دیسک سخت، لوح فشرده و حافظههاي فلش استفاده کرد. همچنین آموختید که هر یک از این وسایل ویژگی خاصی دارند. براي مثال دیسک سخت اطلاعات بسیار زیادی در خود جای می دهد و یا اینکه حافظه فلش امکان جابجایی اطلاعات را بین رایانهها برای ما فراهم می کند. این حافظهها در زیر معرفی شدهاند.

**دیسک سخت (Disk Hard(:** در دو نوع داخلی و خارجی تولید می شود و می تواند اطلاعات زیادي را در خود جاي دهد. دیسک سخت داخلی، درون رایانه قرار می گیرد و دیسک سخت خارجی به عنوان حافظه قابل حمل مورد استفاده قرار می گیرد.

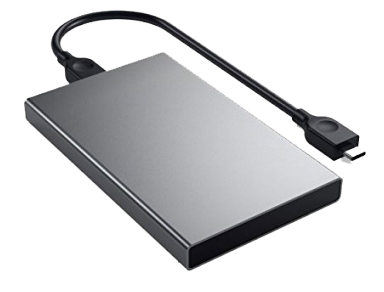

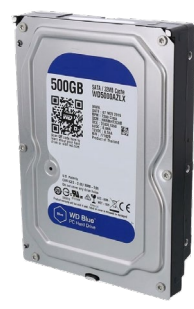

**لوح فشرده (Disk Compact(**: این لوح ها به شکل صفحه هاي گرد هستند و در دو نوع **CD** و **DVD** تولید می شوند. این لوح ها نیز قابل حمل هستند و می توان اطلاعات را با استفاده از آنها جابه جا نمود. تفاوت **CD** و **DVD** در ظرفیت ذخیره سازي اطلاعات است. لوح فشرده **DVD** می تواند اطلاعات بیشتري نسبت به لوح فشرده **CD** در خود ذخیره کند.

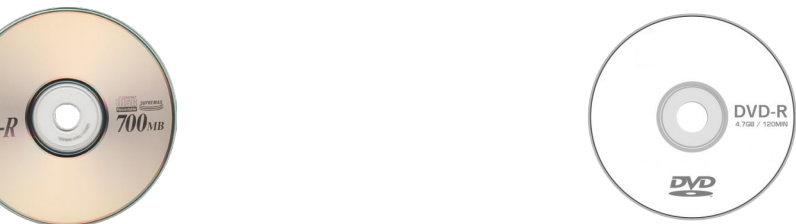

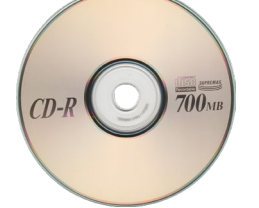

**فلش (Flash USB(**: حافظه فلش یک نوع حافظه ذخیره سازي اطلاعات است که در اندازهها و شکل هاي گوناگونی تولید می گردد. حافظههاي فلش را می توان به کیس رایانه، لپ تاپ و یا تبلت متصل نمود. این نوع از حافظه ها نیز قابل حمل هستند.

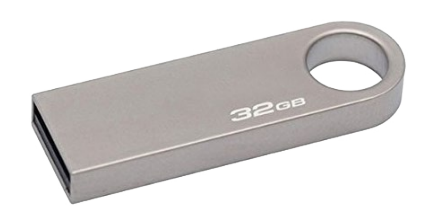

هر کدام از دستگاه هایی که براي ذخیره اطلاعات مورد استفاده قرار می گیرند داراي ظرفیت محدودي هستند. براي مثال ظرفیت ذخیرهسازي دیسک هاي سخت از لوح هاي فشرده و فلش بسیار بیشتر است و یا ظرفیت لوح فشرده **DVD** از **CD** بسیار بالاتر است. ظرفیت بسیاري از حافظههاي فلش نیز از لوحهاي فشرده بیشتر است. براي اینکه بدانیم بر روي هر کدام از این دستگاهها چه میزان اطلاعات می توان ذخیره کرد، باید ظرفیت آنها را بدانیم. ظرفیت هر کدام از این دستگاه ها بر روي آن نوشته شده است.

به تصاویر زیر نگاه کنید. ظرفیت هر یک از این دستگاه ها به صورت یک عدد بر روي آنها نوشته شده است.

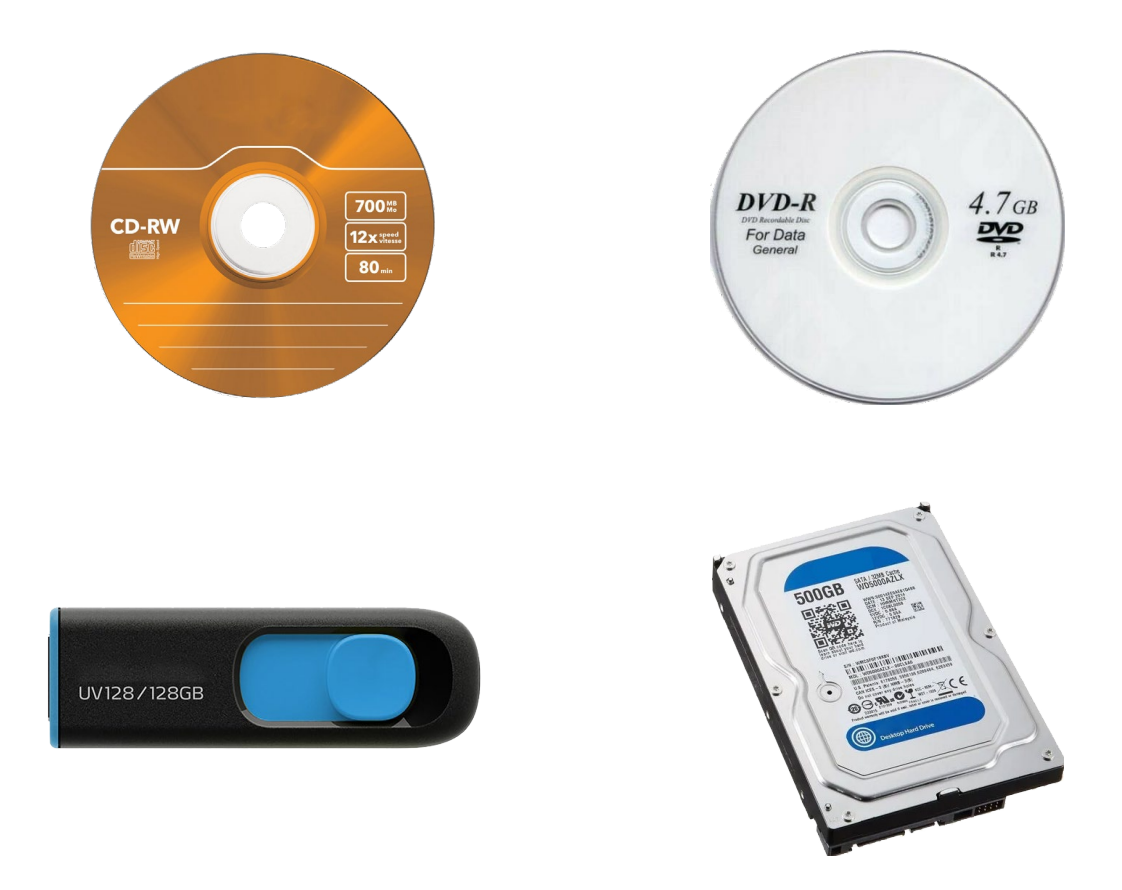

میبینید بر روي لوح فشرده **CD** عدد 700**MB**، لوح فشرده **DVD** عدد 4.7**GB**، بر روي حافظه فلش عدد 128**GB** و دیسک سخت عدد 500**GB** نوشته شده است. می بینید که ظرفیت این حافظه فلش از لوح فشرده **DVD** و لوح فشرده **DVD** از **CD** بیشتر است. همچنین ظرفیت دیسک سخت از تمامی آنها بیشتر است. براي نشان دادن مقدار ظرفیت این دستگاه ها از واحدهایی مانند مگابایت (**MB** (و گیگابایت (**GB** (استفاده می شود. گیگابایت از مگابایت بیشتر است.

زمانی که می خواهید اطلاعاتی را در این دستگاهها ذخیره کنید، باید مطمئن شوید که آن دستگاه ظرفیت کافی برای ذخیرهسازی اطلاعات شما را دارد. فرض کنید پوشه اي حاوي تصاویر دارید و می خواهید آن را روي یک لوح فشرده **CD** ذخیره کنید. از آنجا ی ی که ظرفیت **CD** به اندازه 700 مگابایت است، می توانید حداکثر به میزان 700 مگابایت تصویر در آن ذخیره کنید.

## نرم|فزار

براي این که بتوان از رایانه استفاده نمود، باید بر روي رایانه برنامههایی نصب کرد تا بتوان کارهاي دلخواه خود را بر روي رایانه انجام داد. به ها، این برنامه **نرم افزار** می گویند. برخی از این نرم افزارها به ما امکان مدیریت تمامی سخت افزارها و اجزاء رایانه را می دهند، به این نوع از نرمافزارها، **سیستم عامل** می گویند. شما در سال هاي گذشته با یکی از این سیستم عامل ها به نام ویندوز آشنا شدید. همان که طور دانید می از طریق ویندوز می توانید تمامی امور مربوط به رایانه را مدیریت کرده و کارهاي مختل فی را با رایانه انجام دهید.

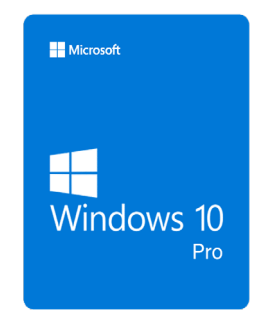

همچنین آموختید که با استفاده از برنامههایی که بر روي ویندوز وجود دارد می توانید اعمالی مانند تایپ کردن، نقاشی کشیدن، محاسبه کردن، تماشاي فیلم و ... را انجام دهید . به نرم افزارهایی مانند برنامه نقاشی، واژه پرداز ورد **(Word (**و ماشین حساب، که مسئول انجام کارهاي خاصی در رایانه هستند، **نرم افزارهاي کاربردي** می گویند.

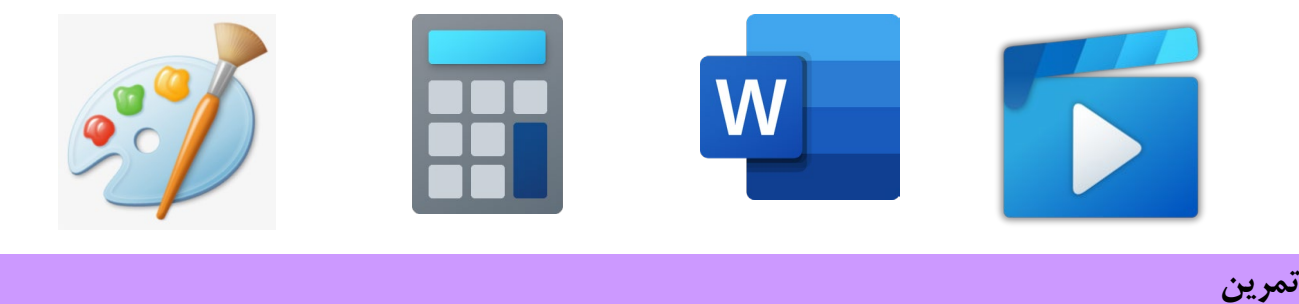

1- به کارگاه رایانه مدرسه بروید و وسایل ورودي و وسایل خروجی را در دو گروه مجزا دسته بندي کنید.

2- کاربرد هر کدام از وسایل ورودي یا خروجی را از همکلاسی خود بپرسید.

3- لوح فشرده و فلش چه شباهتها و تفاوت هایی باهم دارند؟

-4 کاربرد هر کدام از نرم افزارهاي زیر را بنویسید.

 $\blacktriangleright$ 

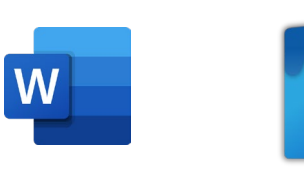

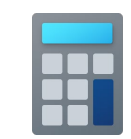

---------- ---------- ---------- ----------

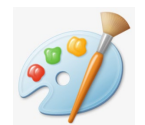

# **ویندوز**

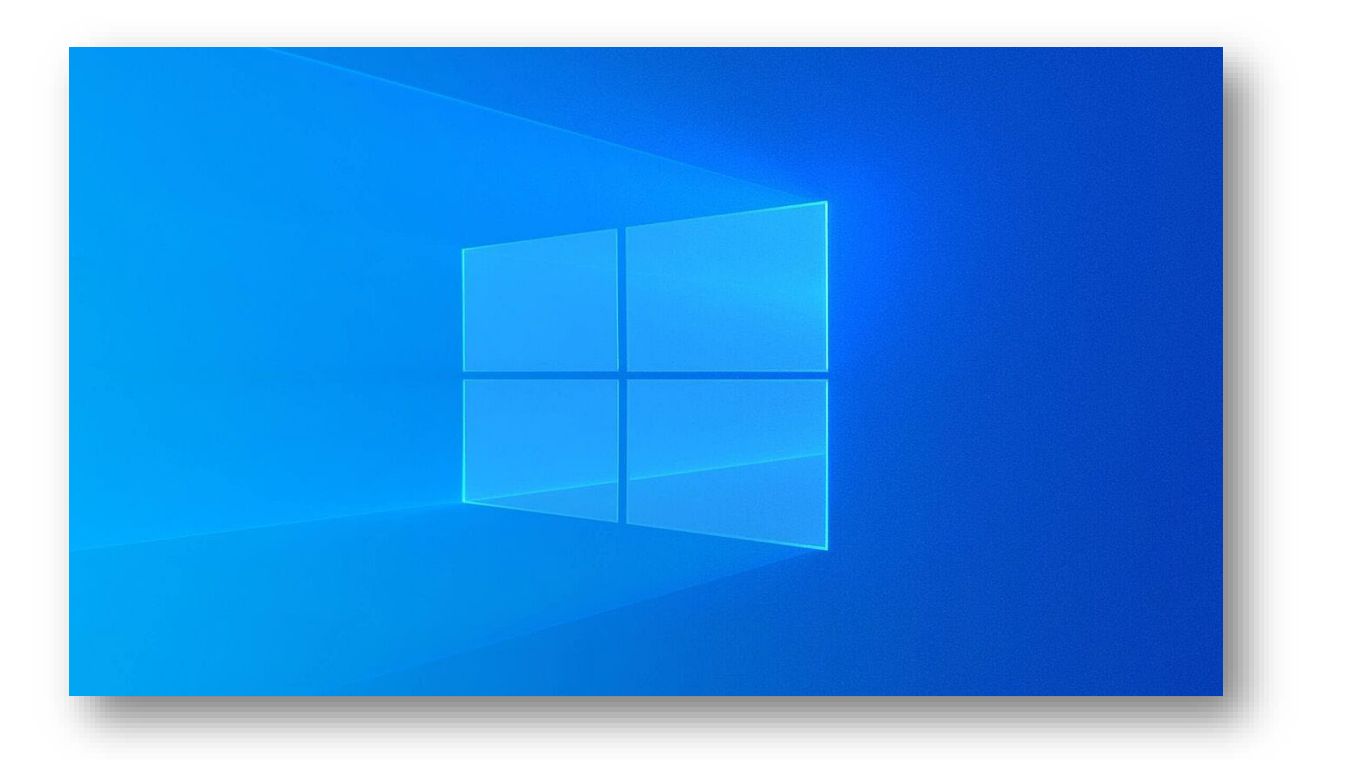

### **یادآوري سیستم عامل ویندوز دوره اول متوسطه پیش حرفه اي**

در سال هاي گذشته فراگرفتید تا با استفاده از سیستم عامل ویندوز کارهاي مختلفی را بر روي رایانه خود انجام دهید. براي مثال یاد گرفتید پوشه ایجاد کرده و فایل های خود را دستهبندی نمایید و پوشهها و فایل ها را کپی کرده یا انتقال دهید. همچنین با چگونگی پخش فایل های صوتی و تصویري و ویروس یابی محتواي درایو یا پوشه آشنا شدید.

**منوي میان میز کار بر** 

همان طور که می دانید، میز کار از بخش هایی مانند تصویر پس زمینه، نمادها و نوار وظیفه تشکیل شده است. بر روي میزکار نمادهاي پرکاربرد سیستمعامل ویندوز و نرم افزارهاي کاربردي قرار دارند تا سریع تر بتوانید برنامه مورد نظرتان را اجرا کنید. براي مدیریت کردن میزکار می توانید از گزینه هاي منوي میان بر میزکار استفاده کنید. در این منو گزینههاي مختلفی وجود دارد. برخی از این موارد به صورت زیر است.

**View**: براي تغییر نمایش نمادهاي میزکار مورد استفاده قرار می گیرد.

**by Sort**: براي مرتب سازي نمادهاي میزکار مورد استفاده قرار میگیرد.

Personalize: برای شخصی سازی تنظیمات میز کار مورد استفاده قرار می گیرد. **فعالیت - 1 تغییر اندازه نمادهاي میزکار** 

نمادهاي میزکار به منظور اجراي سریع تر برنامهها بکار می روند. گاهی لازم است براي اینکه نمادها به شکل مناسب تر دیده شوند، اندازه آنها را تغییر داد. براي این منظور مراحل زیر را انجام دهید.

1) بر روي ناحیه خالی از میزکار کلیک راست نمایید.

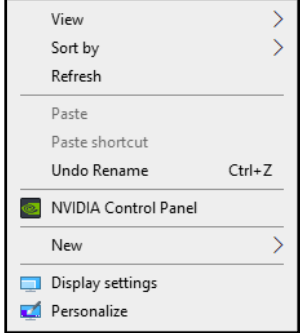

2) اشاره گر ماوس را بر روي گزینه **View**) نمایش) قرار دهید تا لیست آن باز شود. براي تغییر اندازه نمادها، از حالات زیر می توانید استفاده کنید:

نمایش نمادها با اندازه بزرگ **=icons Large**

نمایش نمادها با اندازه متوسط **=icons Medium**

نمایش نمادها با اندازه کوچک **=icons Small**

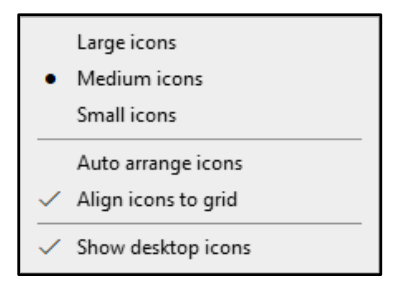

3) حال در لیست باز شده، بر روي گزینه مورد نظر کلیک کنید. میبینید که اندازه نمادها تغییر کرده است.

**بیشتر بدانیم:** در صورتی که بخواهید نمادهاي موجود بر روي میزکار را به صورت خودکار مرتب کنید، می توانید بر روي گزینه **Auto icons arrange**) مرتب سازي خودکار نماد هاي میزکار) کلیک کنید.

همچنین اگر بخواهید میزکار را طوري تنظیم کنید تا نمادهاي روي آن دیده نشوند، می توانید با کلیک کردن گزینه **desktop Show icons**) نمایش نماد هاي میز کار) علامت آن را بردارید. **فعالیت 2 - تغییر نحوه مرتب سازي نمادهاي میز کار**

گاهی اوقات براي نظم بخشیدن به نمادهاي میز کار بهتر است عمل مرتبسازي را بر روي آنها انجام دهید. این کار بیشتر براي زمانی مفید است که تعداد نمادهاي میز کار زیاد باشد و پیدا کردن نماد موردنظر کمی زمان بر باشد. براي مرتبسازي نمادهاي میزکار مراحل زیر را انجام دهید.

1) بر روي ناحیه خالی از میزکار کلیک راست نمایید.

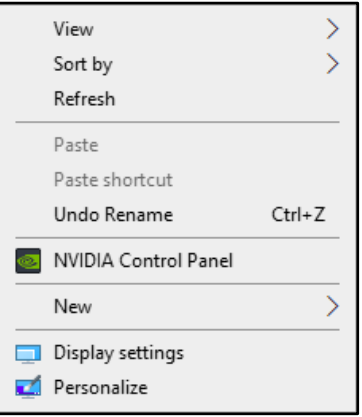

2) اشاره گر ماوس را بر روي گزینه **by Sort**) مرتب کردن بر اساس) قرار دهید. با این کار لیست آن باز می شود. براي مرتبسازي نمادها، از حالات زیر می توانید استفاده کنید:

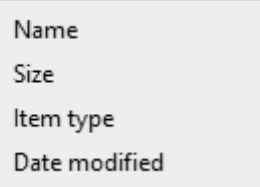

مرتبسازي بر اساس نام**=Name** مرتبسازي بر اساس حجم**=Size** مرتب سازي بر اساس نوع **=type Item** مرتب سازي بر اساس تاریخ تغییر **=Modified Date**

> 3) حال در لیست باز شده، بر روي گزینه مورد نظر کلیک کنید. میبینید که ترتیب نمادها تغییر کرده است. **فعالیت 3 - تغییر تصویر پس زمینه میزکار**

هر کاربر می تواند تنظیمات دلخواهی را بر روي رایانه خود انجام دهد. به همین منظور سیستم عامل ویندوز امکاناتی را براي شخصی سازي تنظیمات میزکار قرار داده است. براي مثال یک کاربر می خواهد تصویر پس زمینه دلخواه خود را بر روي میز کار قرار دهد. براي تغییر تصویر پس زمینه، مراحل زیر را انجام دهید.

1) بر روي ناحیه خالی از میز کار کلیک راست نمایید.

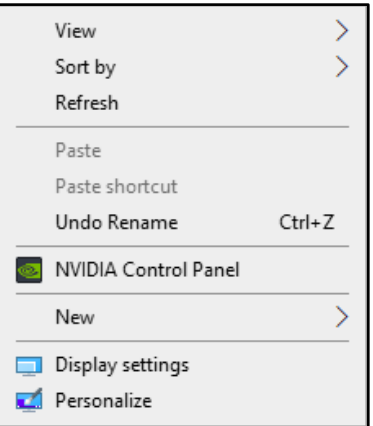

2) در منوي ظاهر شده بر روي گزینه **Personalize**) شخصی سازي) کلیک کنید.

3) در پنجره باز شده گزینه هاي مختلفی براي شخصی سازي وجود دارد. براي تغییر تصویر پس زمینه بر روي گزینه **Background** (پس زمینه) کلیک کنید.

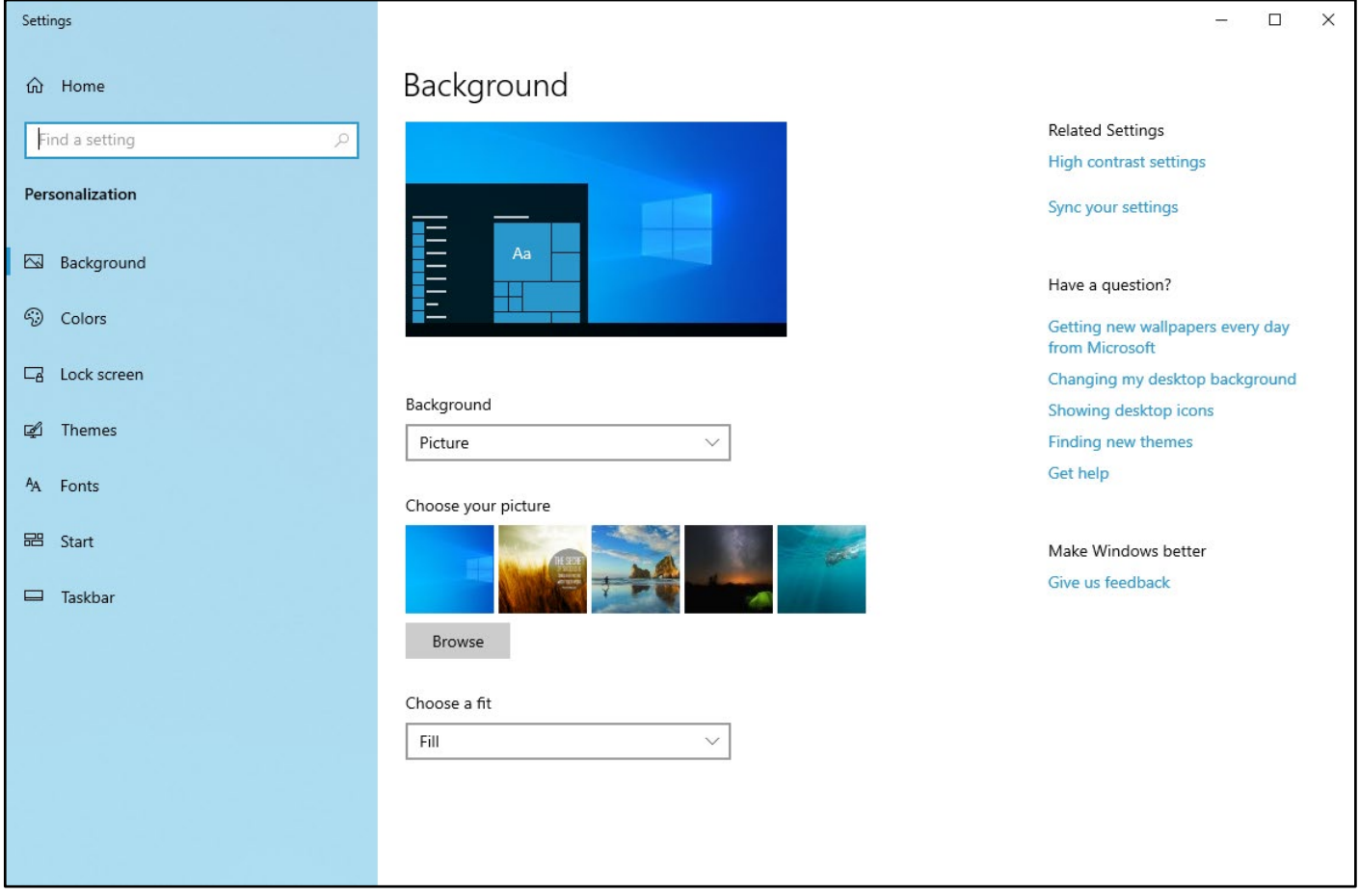

4) فهرست کشویی **Background** را با کلیک کردن باز کرده و گزینه **Picture**) تصویر) را انتخاب نمایید.

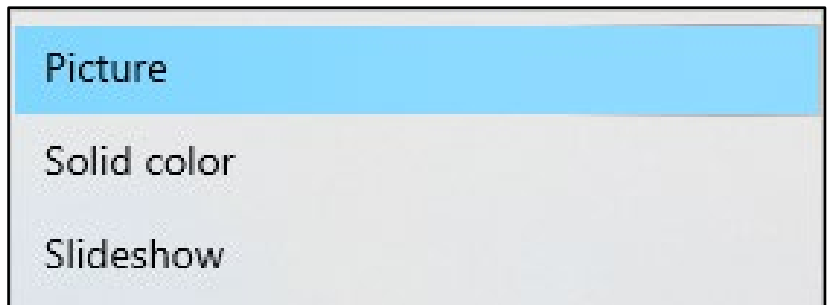

5) بر روي تصویر دلخواه کلیک کنید.

6) پنجره را ببندید و نتیجه کار را ببینید.

بیشتر بدانیم: در صورتی که بخواهید براي تصویر پس زمینه از یک رنگ استفاده کنید، می توانید از فهرست کشویی **Background** گزینه **color Solid**) رنگ یکدست) را انتخاب نمایید و سپس رنگ دلخواه را انتخاب نمایید.

**فعالیت 4 - مشاهده مشخصات رایانه** 

همان طور که در مباحث قبل اشاره شد، براي اینکه بتوان از رایانه استفاده کرد لازم است یک سیستمعامل بر روي آن نصب شود. یکی از رایج ترین سیستم عاملها، ویندوز است. شما می توانید برخی از اطلاعات مربوط به سیستم عامل رایانه خود را از طریق انجام مراحل زیر بهدست آورید.

1) بر روي **PC This** کلیک راست کنید.

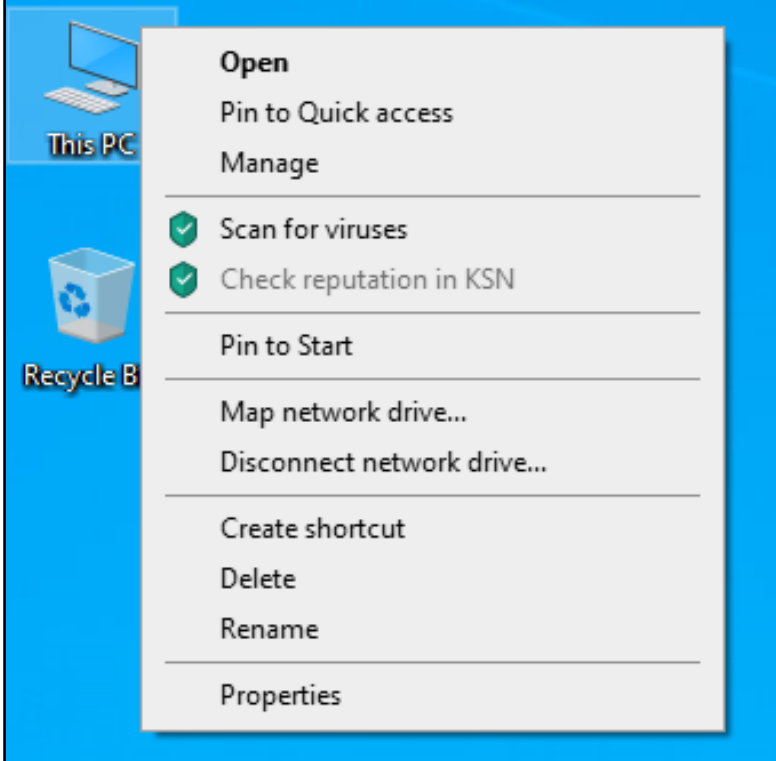

2) در منوي میان بر ظاهر شده بر روي گزینه **Properties**) مشخصات) کلیک کنید.

3) در پنجره باز شده مشخصات رایانه را مشاهده می کنید. براي مثال می توانید نسخه سیستم عامل نصب شده را مشاهده کنید.

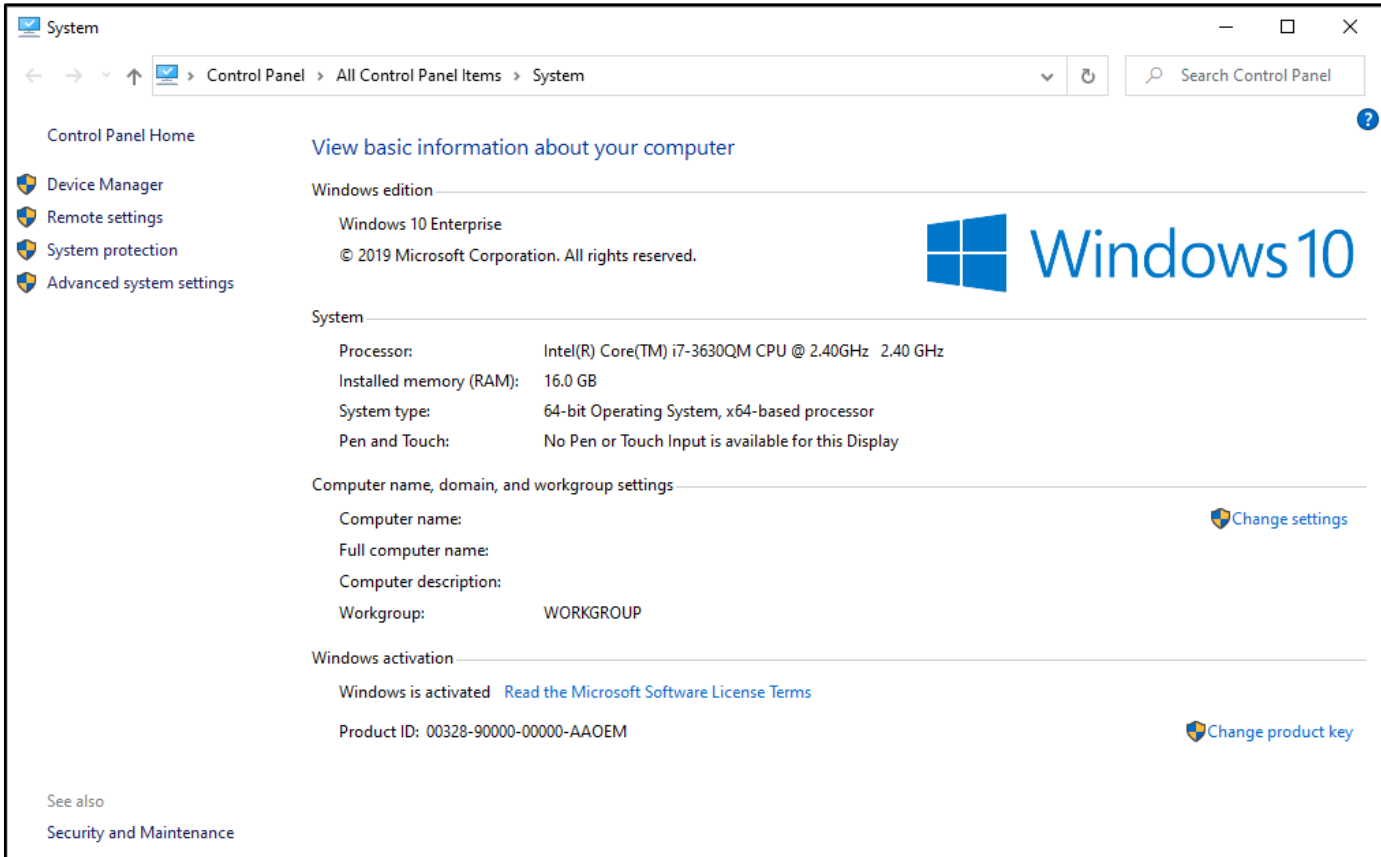

**فعالیت - 5 مشاهده مشخصات درایو، پوشه و فایل** 

**مشخصات درایو** 

در سال هاي گذشته یاد گرفتید چگونه اطلاعات خود را در درایوهاي مختلف رایانه قرار داده و سازمان دهی کنید. هر درایو داراي ظرفیت محدودي است. دانستن میزان فضاي اشغال شده و فضاي آزاد یک درایو به شما کمک می کند بدانید چه مقدار اطلاعات را می توانید در آن درایو قرار دهید. براي مشاهده مشخصات یک درایو مراحل زیر را انجام دهید.

1) بر روي **PC This** دوبار کلیک کنی د.

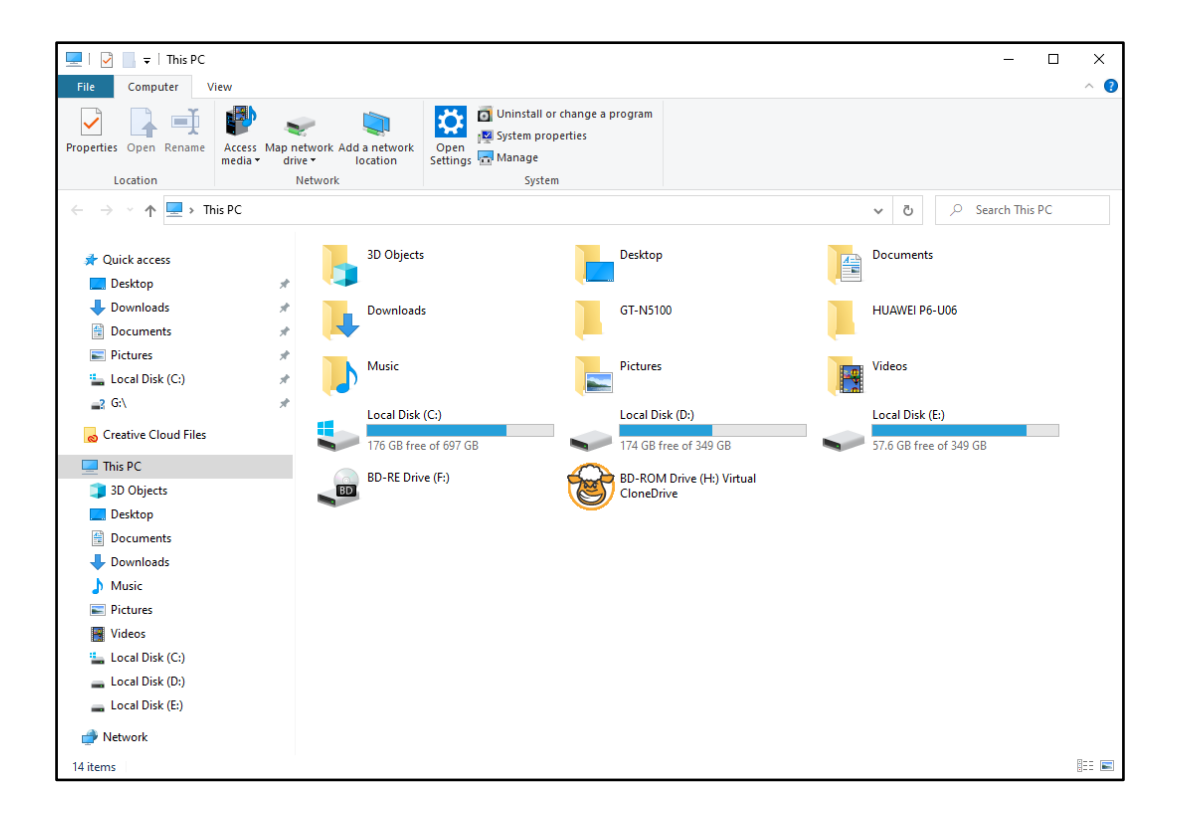

2) در پنجره باز شده فهرست درایوهاي رایانه را مشاهده می کنید. بر روي درایو مورد نظر کلیک راست کنید.

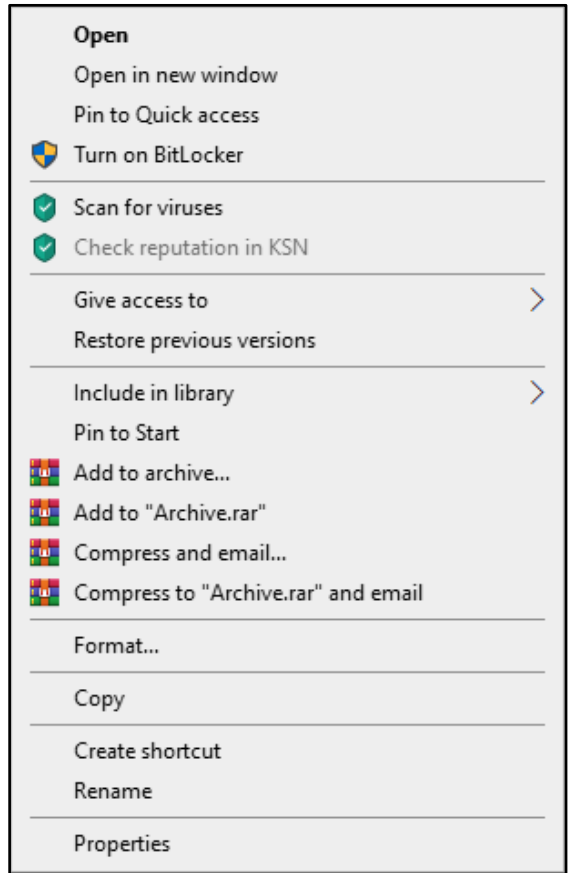

3) از لیست باز شده، بر روي گزینه **Properties**) مشخصات) کلیک کنید. در پنجره باز شده اطلاعات زیر را مشاهده می کنید. فضاي اشغال شده**=space Used** فضاي آزاد **=space Free** کل ظرفیت درایو **=Capacity**

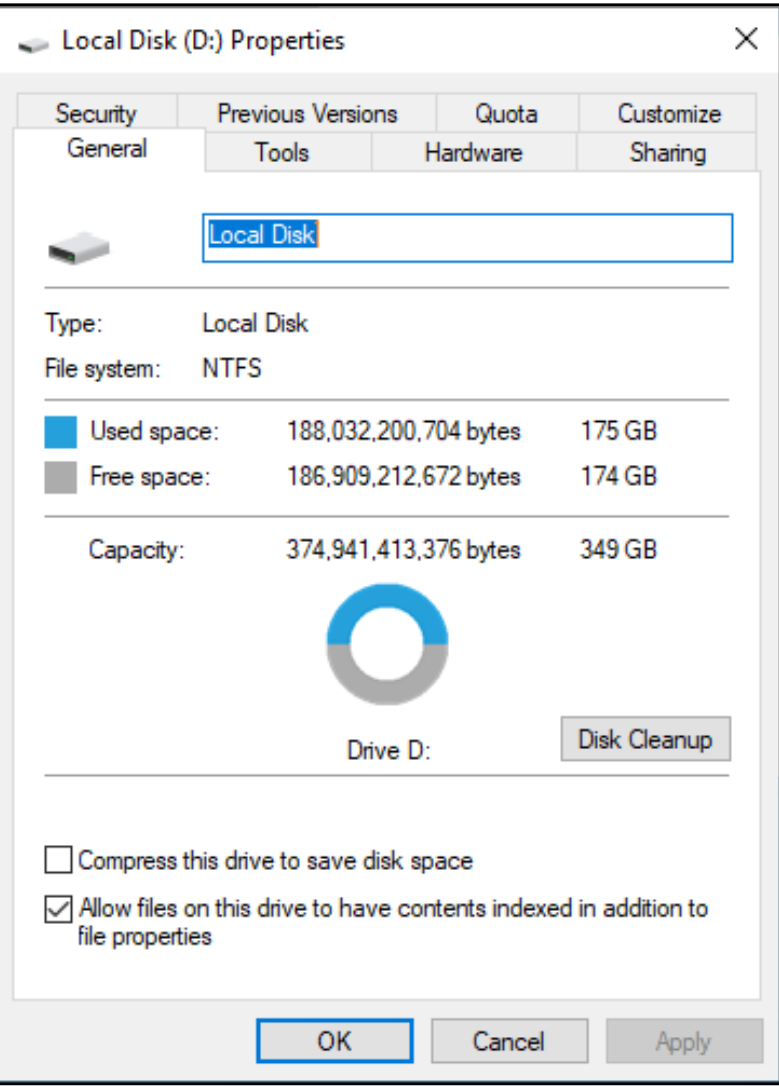

4) حال می توانید با کلیک بر روي دکمه **OK**، پنجره را ببندید.

**مشخصات پوشه** 

همان طور که می دانید از پوشه براي دسته بندي کردن فایل ها استفاده می شود. این کار به شما کمک می کند تا فایل هاي خود را با نظم خاصی دسته بندي کرده و به راحتی آنها را پیدا کنید.

در سال هاي گذشته با روش کپی کردن پوشه آشنا شدید. شما می توانید پوشه ها را از حافظه فلش بر روي درایو رایانه خود، و یا از درایو رایانه بر روي فلش کپی کنید. براي مثال شما می خواهید یک پوشه را از رایانه خود بر روي حافظه فلش کپی کنید. نکته مهمی که باید به آن توجه کنید این است که آیا فضاي کافی براي کپی کردن پوشه در حافظه فلش وجود دارد یا خیر. براي این کار باید بتوانید مشخصات پوشه مورد نظر خود را مشاهده کنید تا بدانید حجم پوشه چقدر است. براي این کار باید مراحل زیر را انجام دهید.

1) بر روي **PC This** دوبار کلیک کنید تا پنجره آن باز شود.

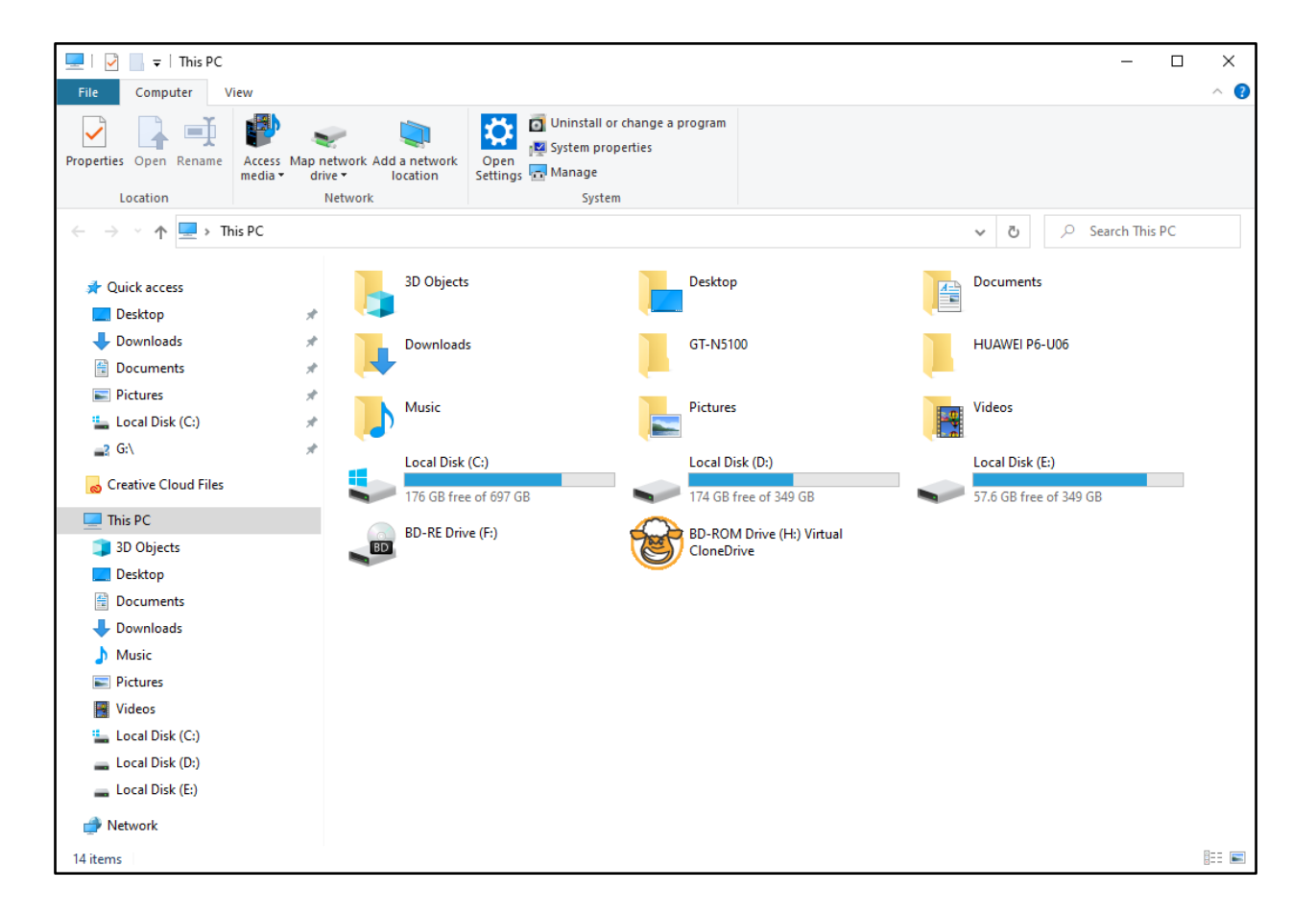

2) سپس با دوبار کلیک بر روي درایو مورد نظر خود، پنجره آن را باز کنید.

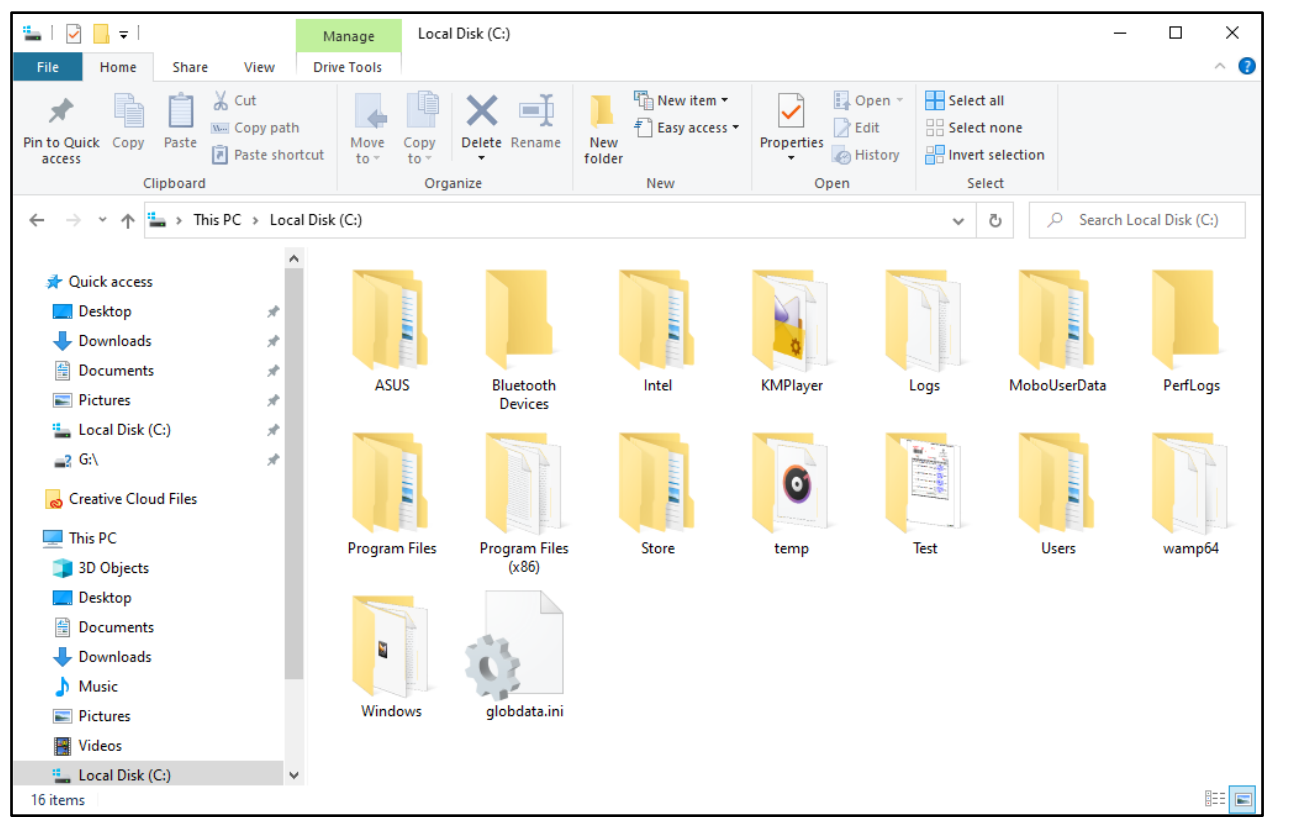

3) بر روي پوشه اي که قصد دارید مشخصات آن را مشاهده کنید کلیک راست کنید. با این کار منوي میان بر باز می شود.

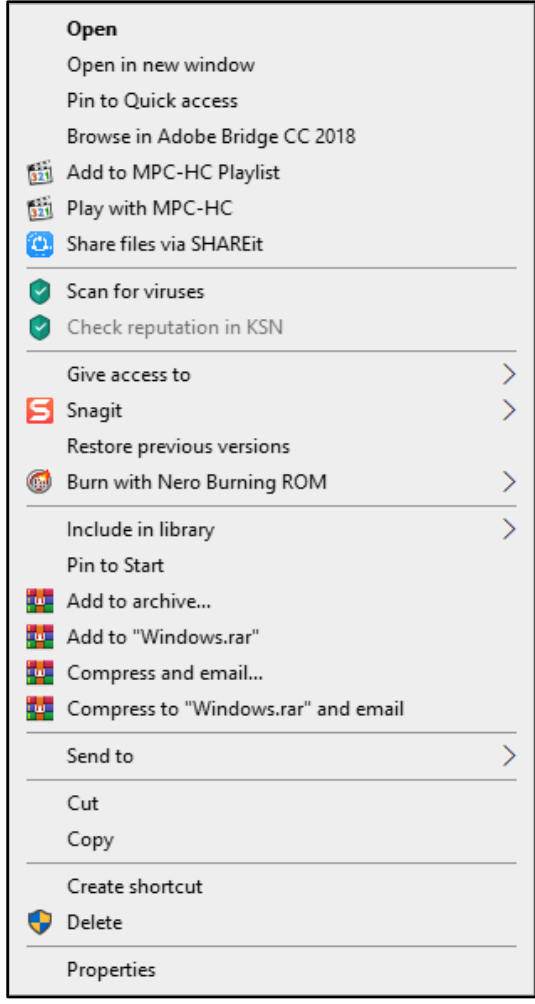

4) از منوي میان بر بر روي گزینه **Properties**) مشخصات) کلیک نمایید.

5) در پنجره باز شده مشخصات پوشه را مشاهده می کنید. در بخش **Size**) اندازه) می توانید حجم پوشه را مشاهده کنید.

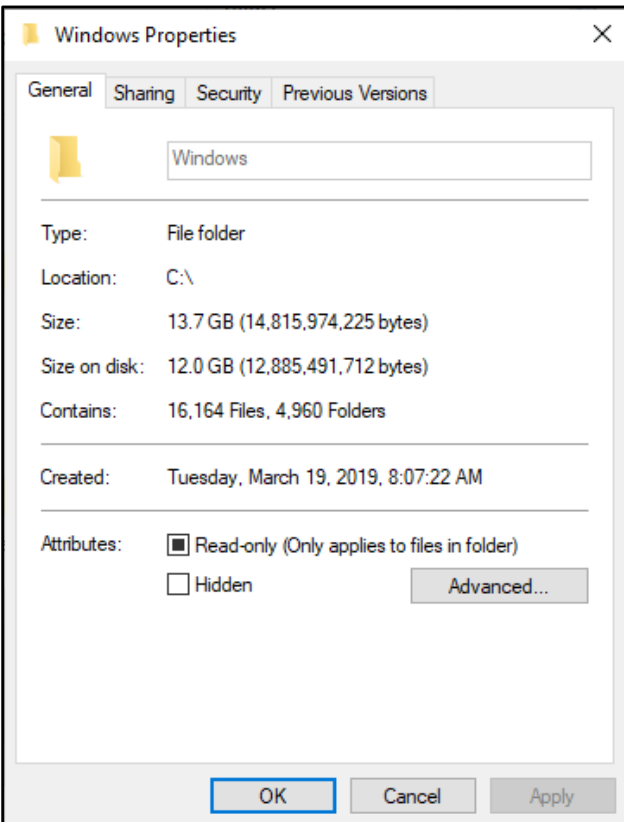

**مشخصات فایل** 

در سال هاي گذشته با روش ایجاد فایل آشنا شدید و توانستید انواع فایل ها را ایجاد کنید. براي مثال با استفاده از برنامه **Paint** توانستید فایل تصویري و با برنامه **Word** فایل متنی ایجاد کنید. هر فایل نیز مانند پوشه داراي مشخصات است. براي مشاهده مشخصات فایل مراحل زیر را انجام دهید.

1) بر روي **PC This** دوبار کلیک کنید تا پنجره آن باز شود.

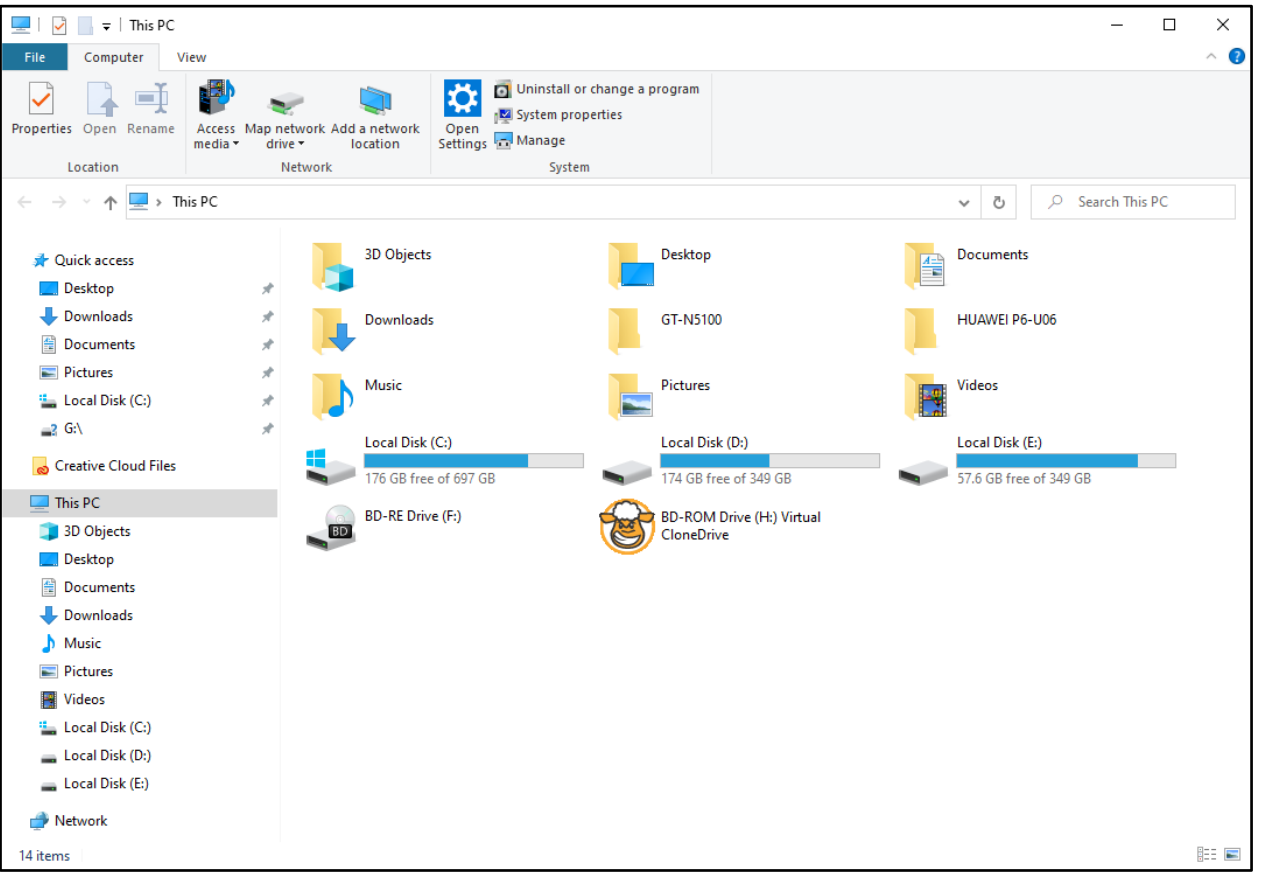

2) سپس با دوبار کلیک بر روي درایو مورد نظر خود، پنجره آن را باز کنید.

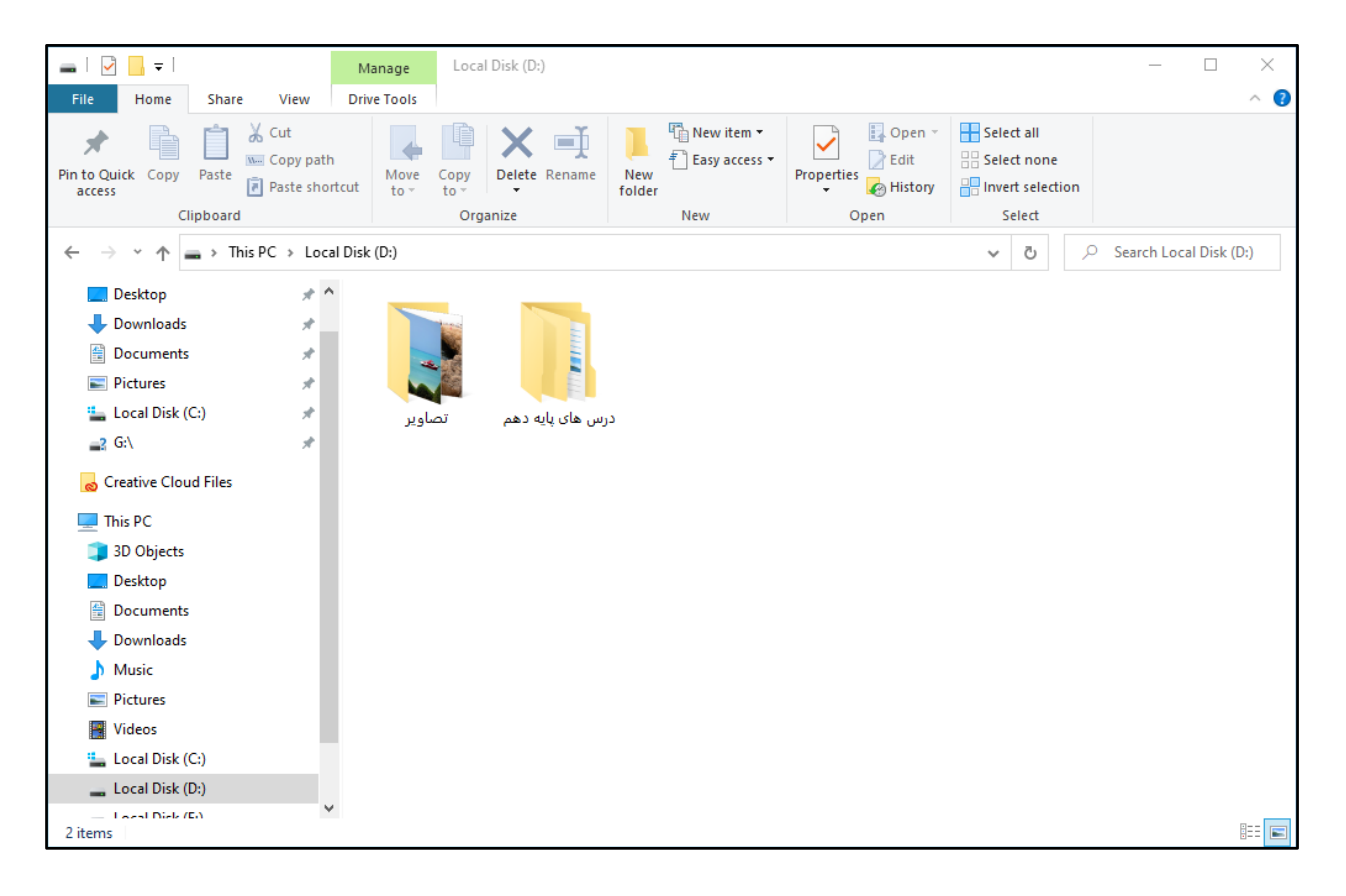

3) چنانچه فایل شما درون پوشه قرار دارد، با دوبار کلیک کردن بر روي پوشه مورد نظر، آن را باز کنید.

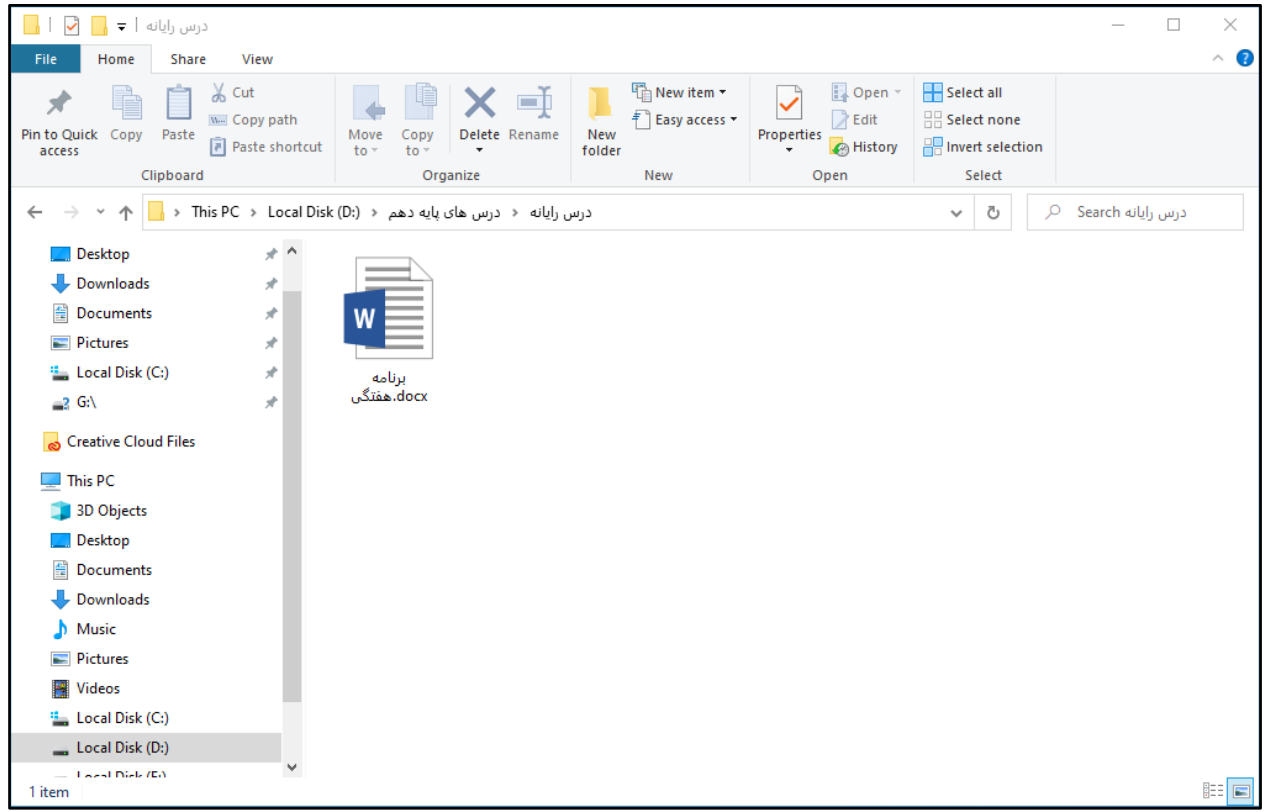

۴) بر روی فایلی که قصد دارید مشخصات آن را مشاهده کنید کلیک راست کنید. با این کار منوی میان بر باز میشود. از منوی میان بر باز شده بر روي **Properties** کلیک کنید.

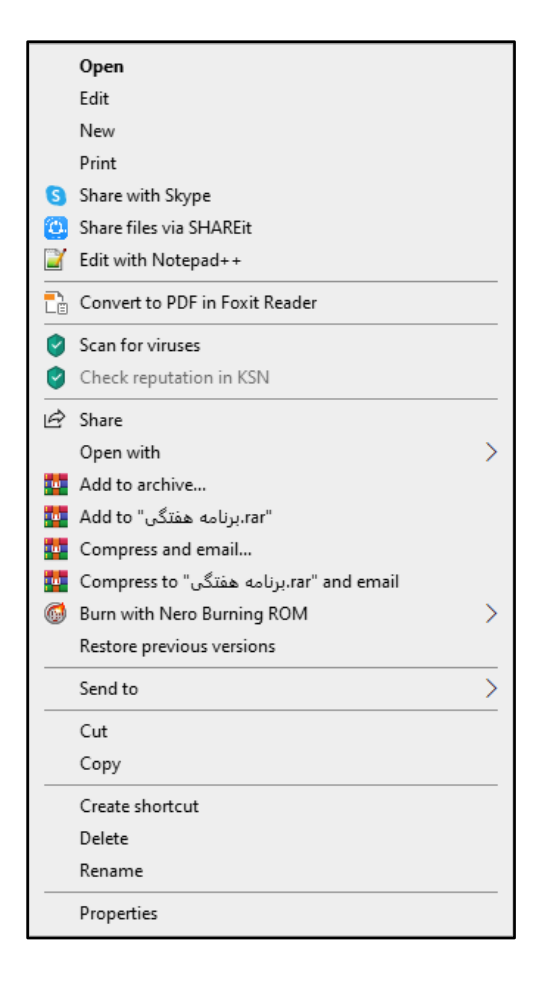

5) در پنجره باز شده مشخصات فایل را مشاهده می کنید. در بخش **Size**) اندازه) می توانید حجم فایل را مشاهده نمایید.

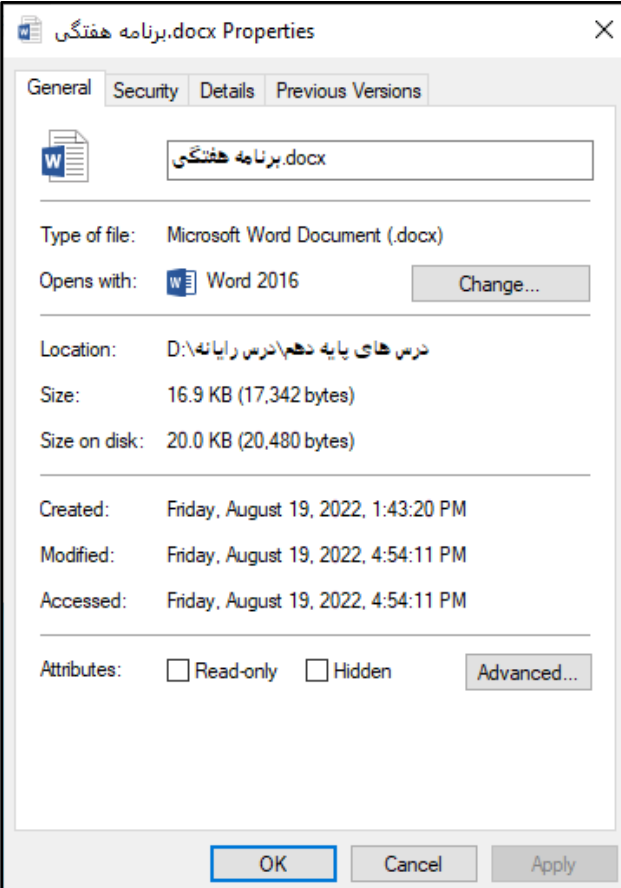

6) براي بستن پنجره، بر روي دکمه **OK** کلیک کنید.

**فعالیت 6 - تغییر برچسب درایو** 

به منظور استفاده بهتر از فضاي دیسک سخت، آن را به بخش هایی به نام درایو تقسیمبندي می کنند. درایوها، محلی براي قرار دادن فایل ها و پوشه هاي ما هستند. براي اینکه به هر کدام از درایوهاي رایانه خود نظم ببخشیم می توانیم برچسب آنها را تغییر دهیم. براي مثال می توانیم یک درایو را به ویدئوهاي آموزشی اختصاص دهیم و برچسب آن را به دلخواه تغییر دهیم. به منظور تغییر برچسب درایو مراحل زیر را انجام دهید.

1) بر روي **PC This** دوبار کلیک کنید تا پنجره آن باز شود.

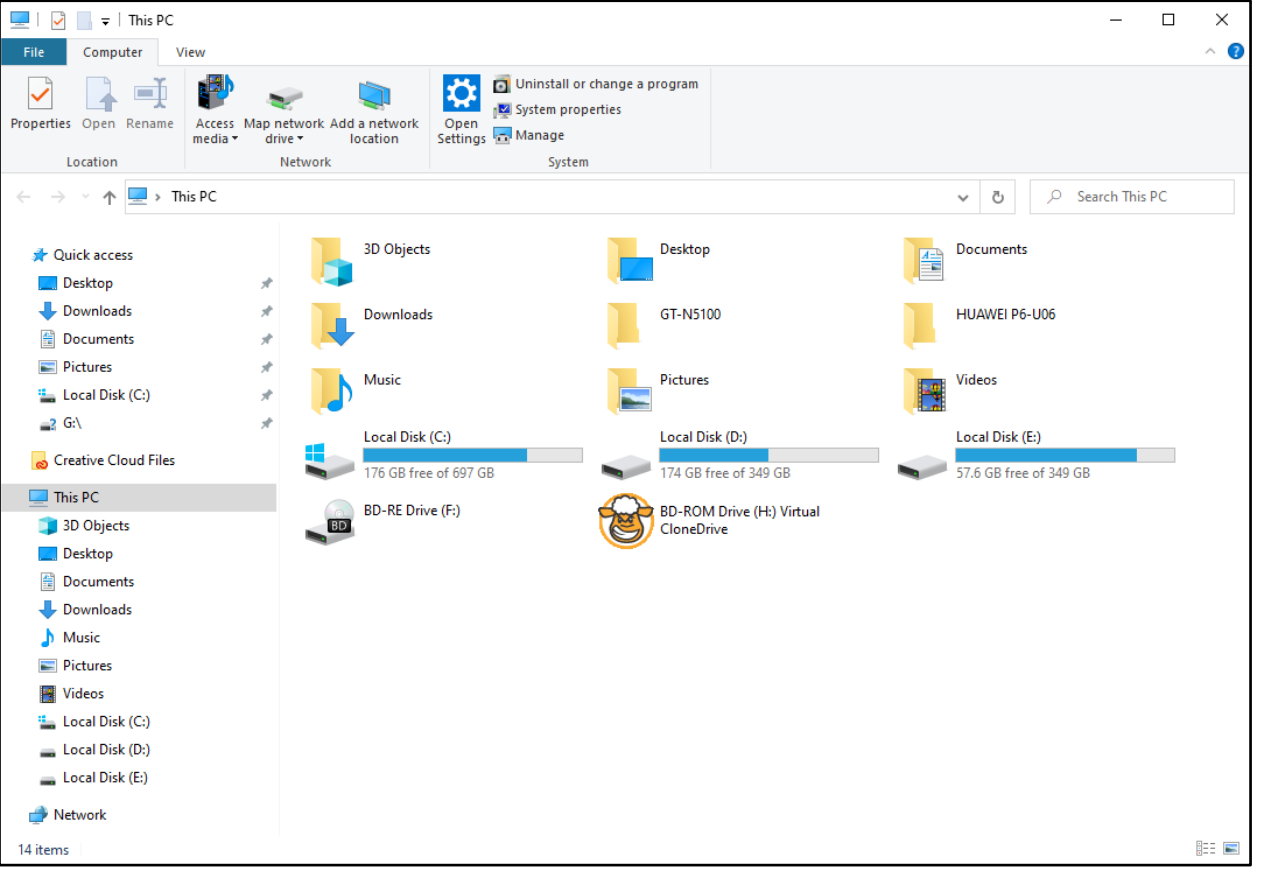

2) بر روي یکی از درایوهاي رایانه کلیک راست کنید. با این کار منوي میانبري باز می شود.

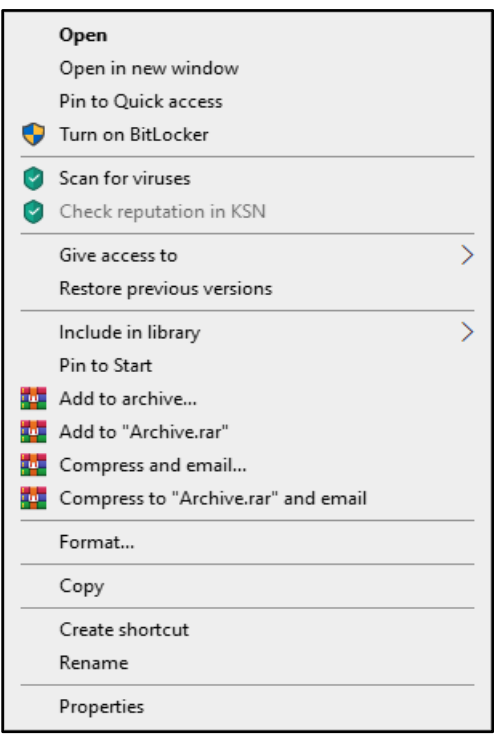

3) از منوي میان بر باز شده، بر روي **Rename**) تغییر نام) کلیک کنید. در این حالت برچسب درایو رنگی می شود و می توانید نام آن را تغییر

دهید.

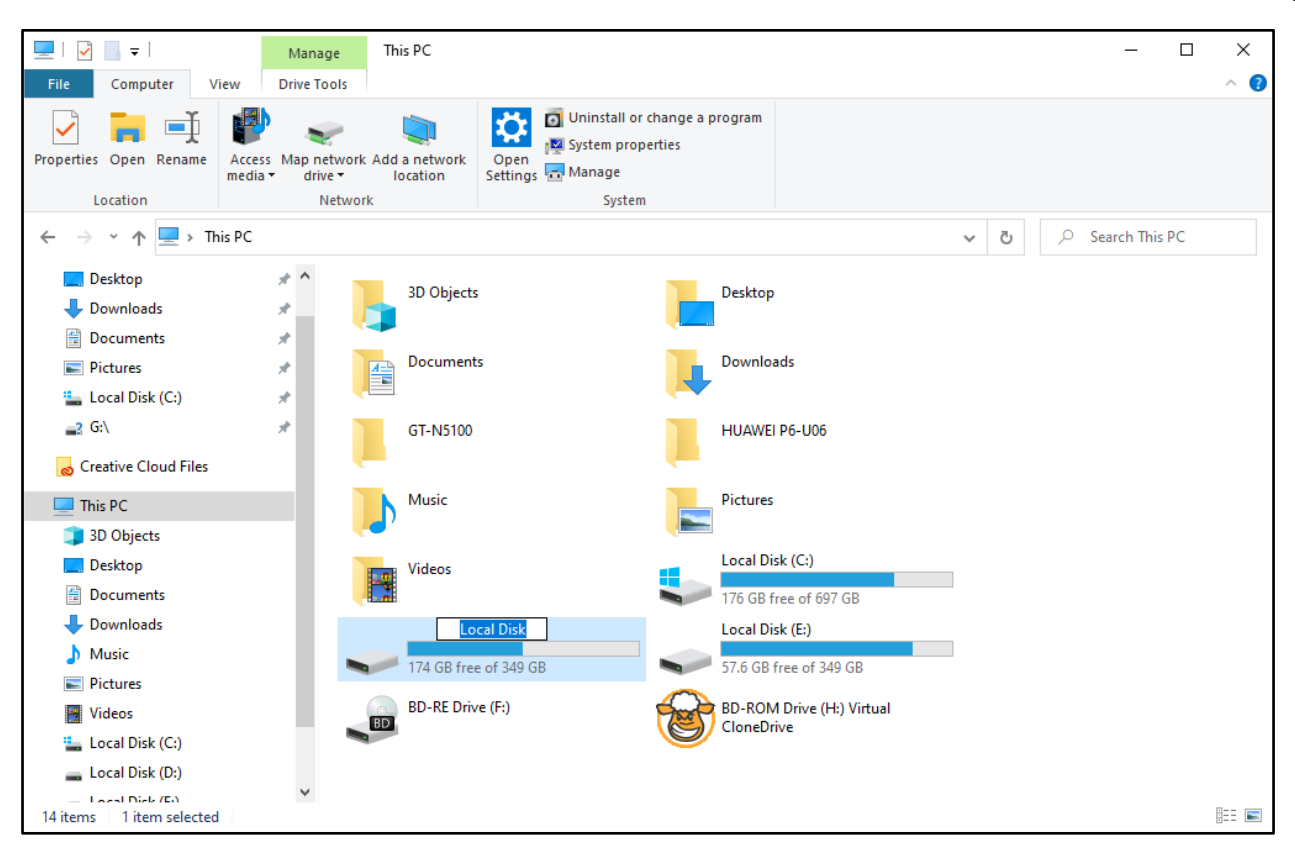

4) نامی را براي برچسب د رایو وارد نموده (براي مثال "وی دیو") و کلید **Enter** از صفحه کلید را بفشارید.

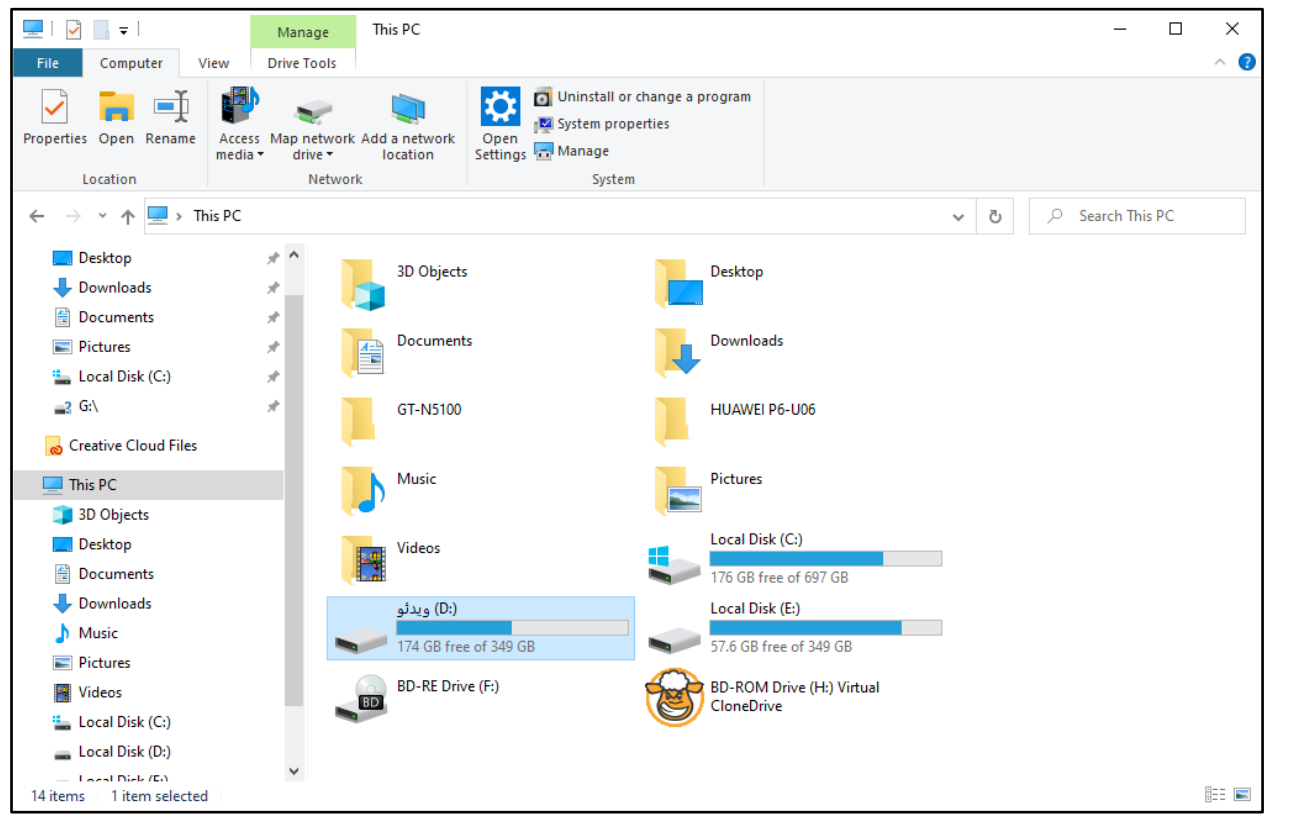

**فعالیت 7 - کپی و جابجایی گروهی فایل و پوشه** 

براي کپی و یا انتقال دادن یک فایل یا پوشه لازم است آن را انتخاب نمایید. همانطور که می دانید با یک بار کلیک بر روي فایل یا پوشه میتوان آن را انتخاب کرد. با این کار رنگ فایل یا پوشه انتخابی نسبت به فایل ها و پوشههایی که در حالت انتخاب قرار ندارند متفاوت میشود. گاهی اوقات می خواهیم چندین فایل را همزمان کپی کنیم. براي این کار بهتر است تا فایل ها را با هم انتخاب و سپس کپی کرده تا در زمان صرفه جویی کنیم. به منظور انتخاب چندین فایل یا پوشه مراحل زیر را انجام دهید.

**فایل و پوشه هاي مجاور**

براي کپی و یا جابجایی چندین فایل یا پوشه که مجاور هستند مراحل زیر را انجام دهید.

1) بر روي **PC This** دوبار کلیک کنید تا پنجره آن باز شود.

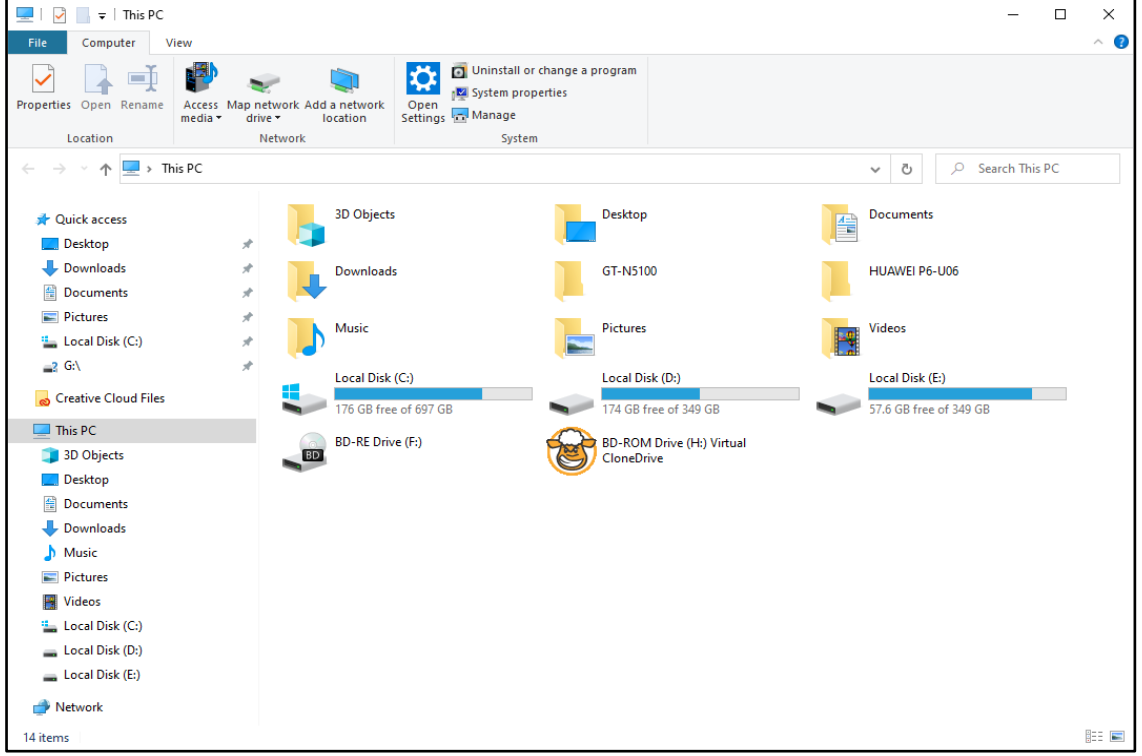

2) بر روي درایو مورد نظر دوبار کلیک کنید تا محتویات آن را مشاهده نمایید.

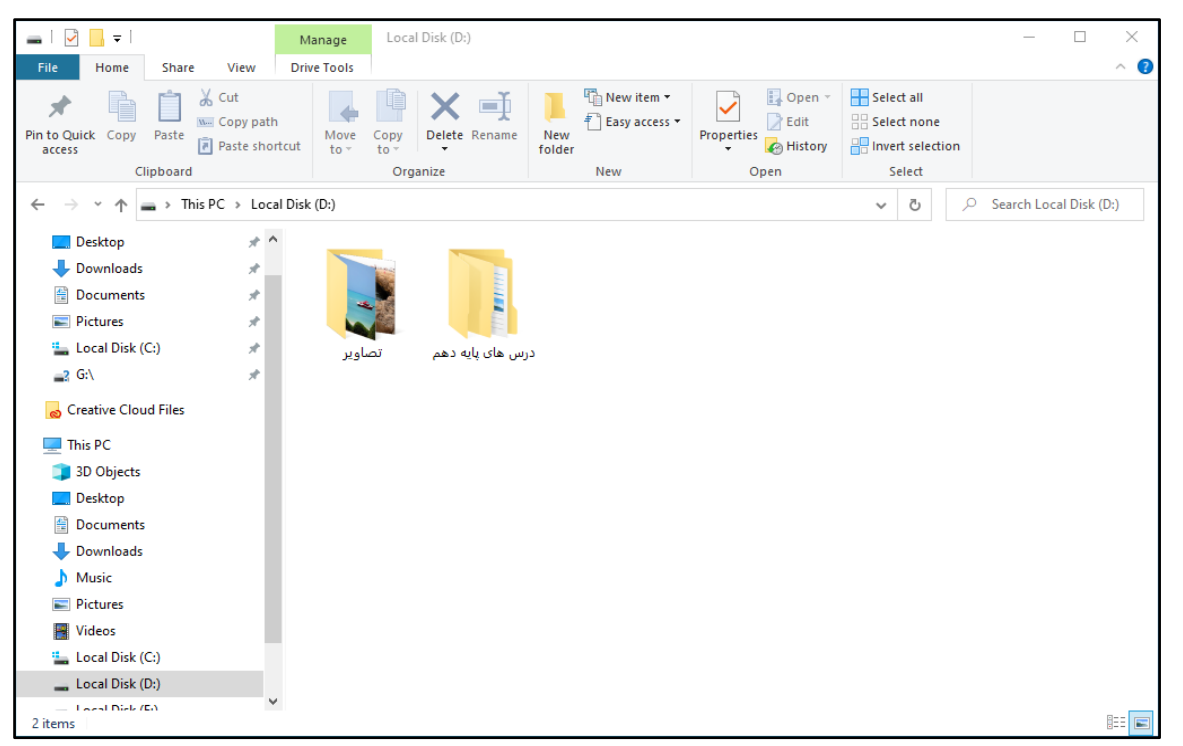

3) ابتدا بر روي یکی از فایل ها یا پوشه ها کلیک کنید تا انتخاب شود.

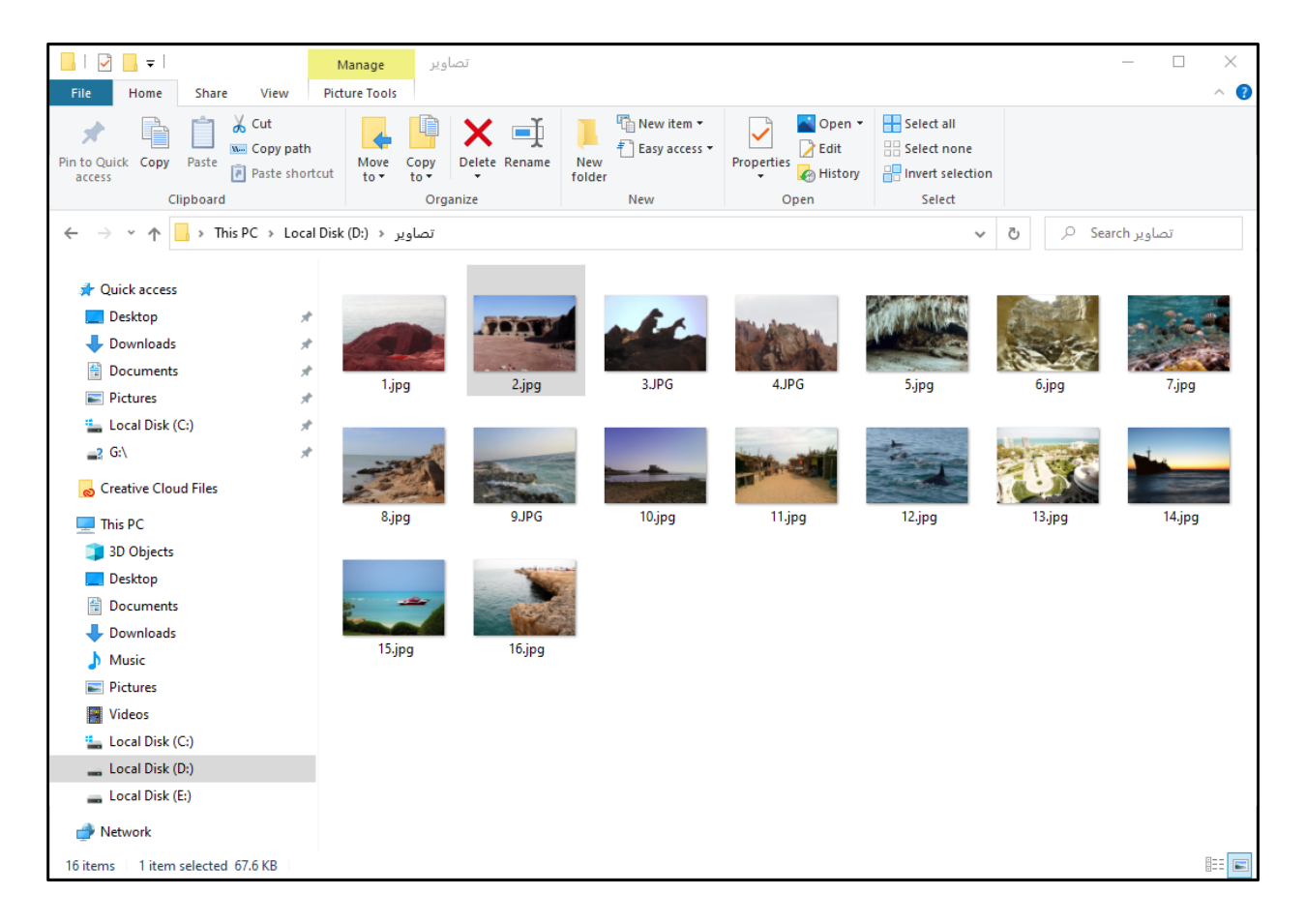

4) در صورتی که بخواهید چندین فایل و پوشه که کنار همدیگر هستند را انتخاب کنید ابتدا بر روي یکی از فایل ها یا پوشه ها کلیک کنید. سپس کلید **Shift** را از صفحهکلید نگه داشته و بر روي فایل یا پوشه دیگر کلیک کنید. مشاهده می کنید تمامی فایل ها و پوشههاي بین این دو، در حالت انتخاب قرار می گیرند.

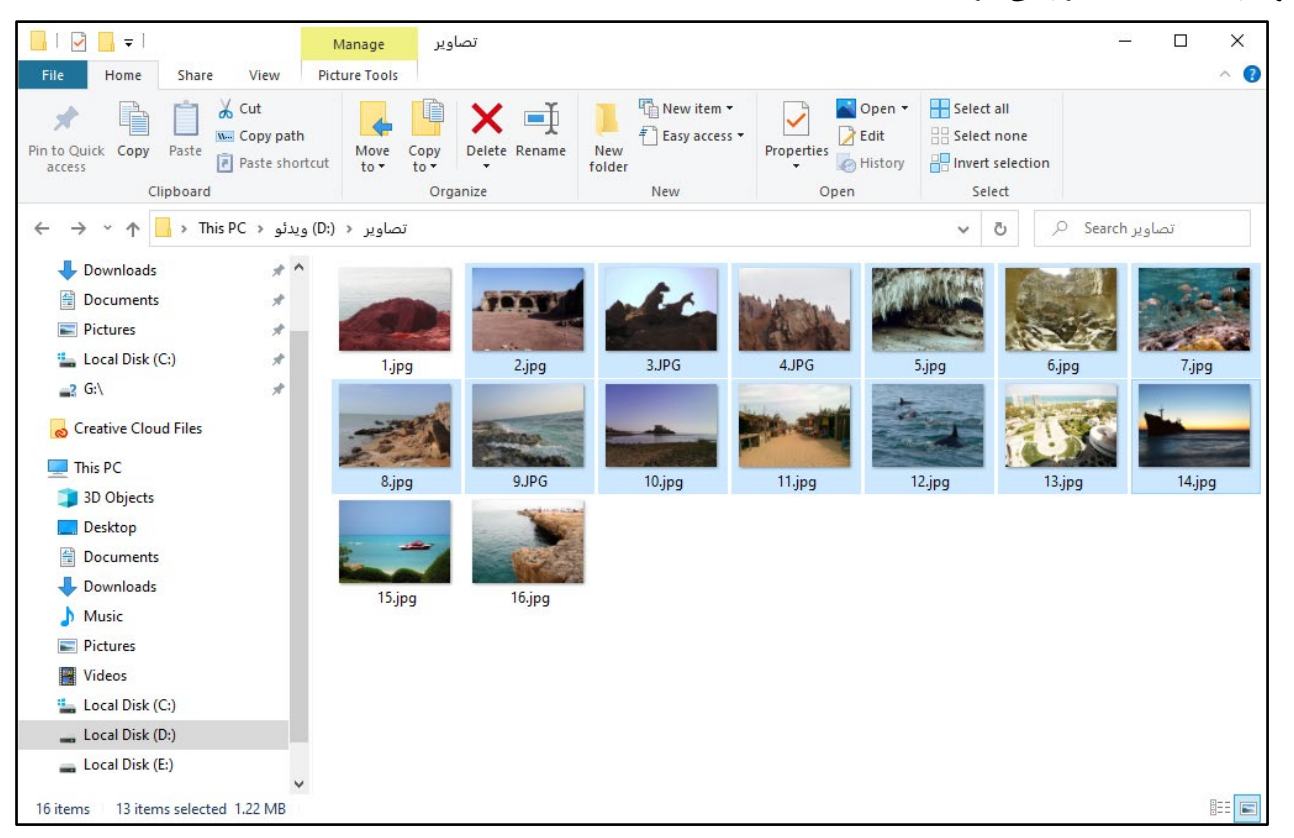

نکته: توجه کنید هنگام کلیک کردن عمل کشیدن و رها کردن صورت نگیرد.

5) بر روي یکی از فایل ها یا پوشههاي انتخابی کلیک راست کرده و سپس گزینه **Copy**) کپی) را کلیک کنید.

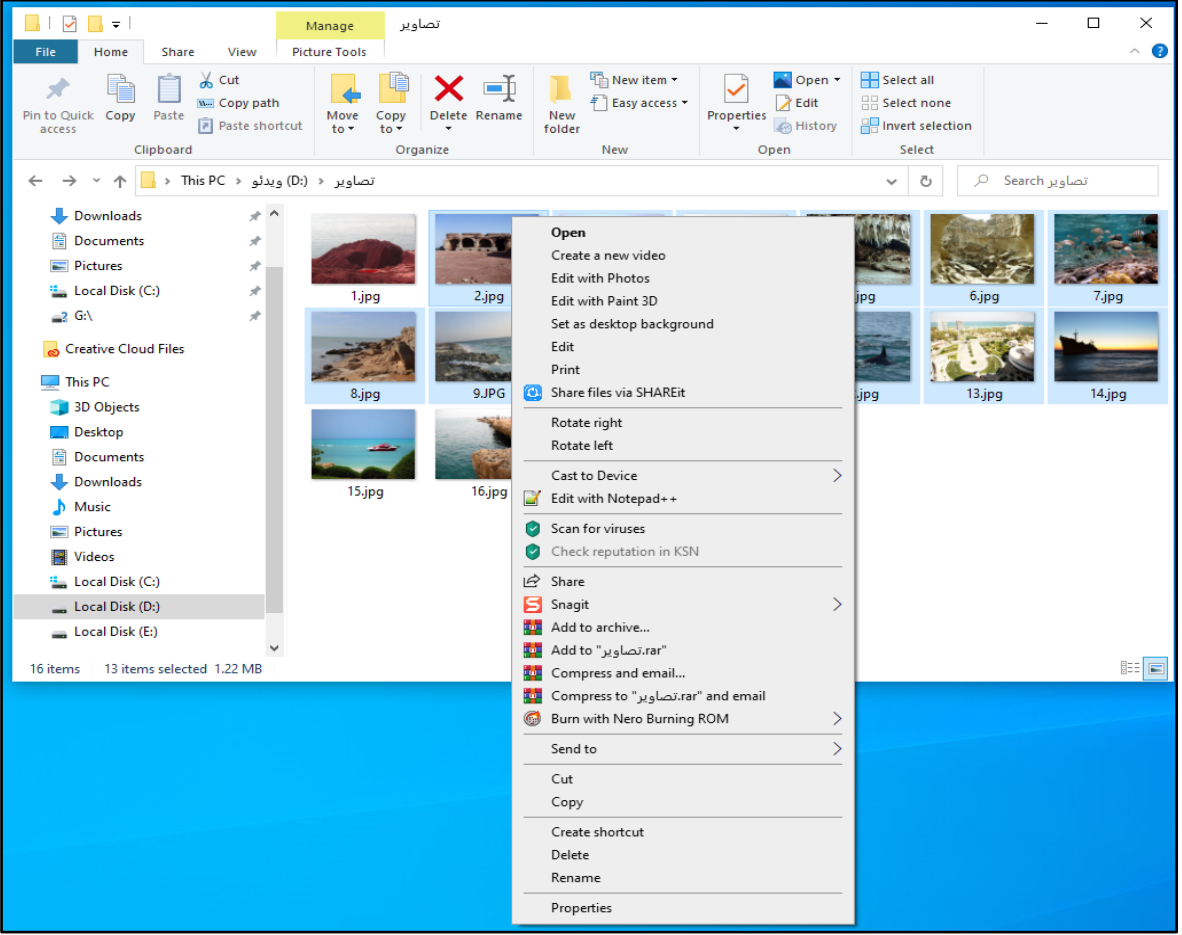

6) بر روي **PC This** کلیک کرده و وارد درایو و پوشه دلخواه شو ید.

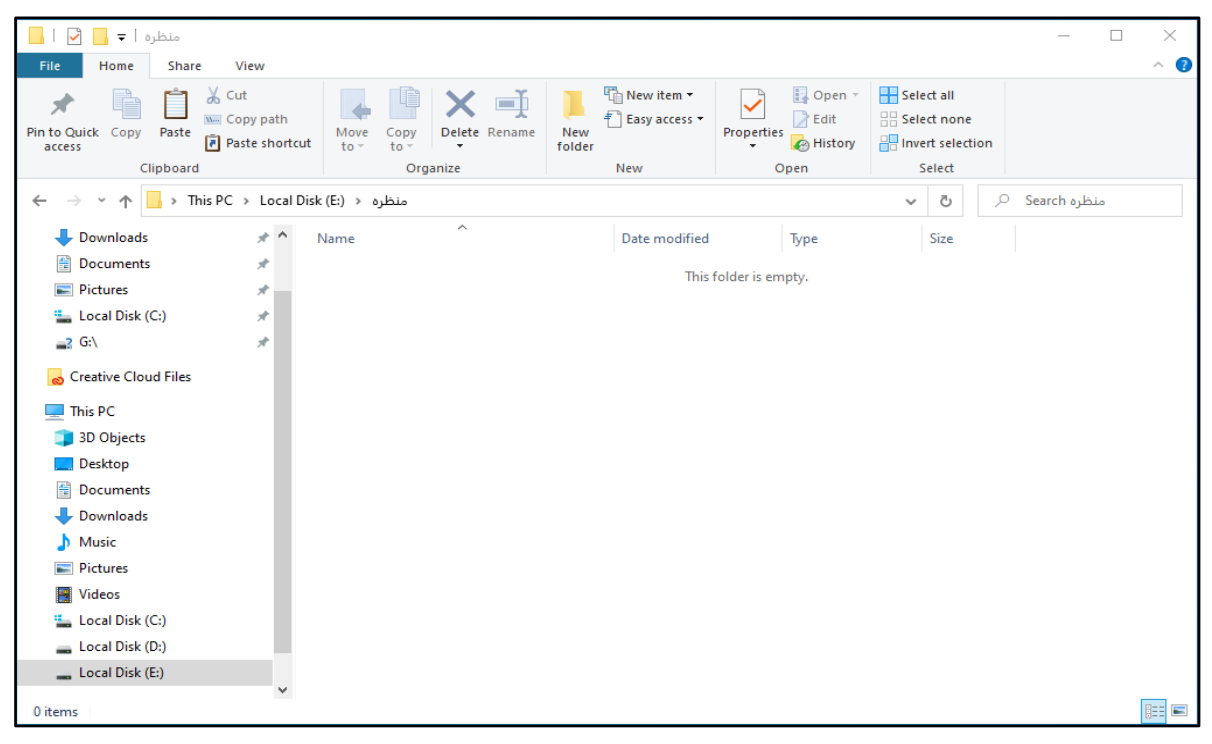

7) در ناحیه خالی از درایو کلیک راست کرده و بر روي **Paste**) چسباندن) کلیک نمایید. به این ترتیب چندین فایل و پوشه همزمان در محل جدید کپی می شوند.

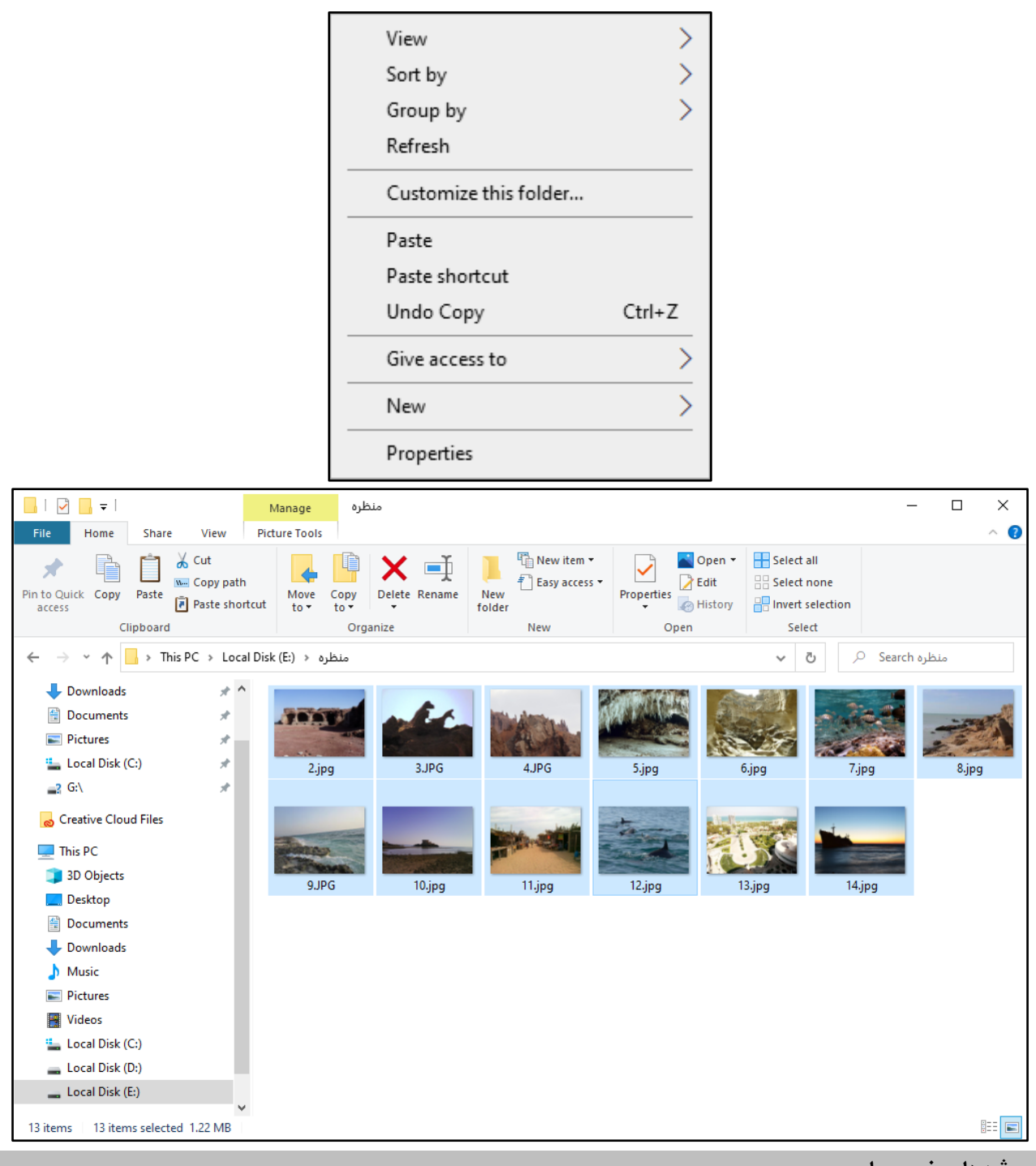

**فایل و پوشه هاي غیر مجاور** 

براي کپی و یا جابجایی چندین فایل یا پوشه که غیر مجاور هستند مراحل زیر را انجام دهید.

1) بر روي **PC This** دوبار کلیک کنید تا پنجره آن باز شود.

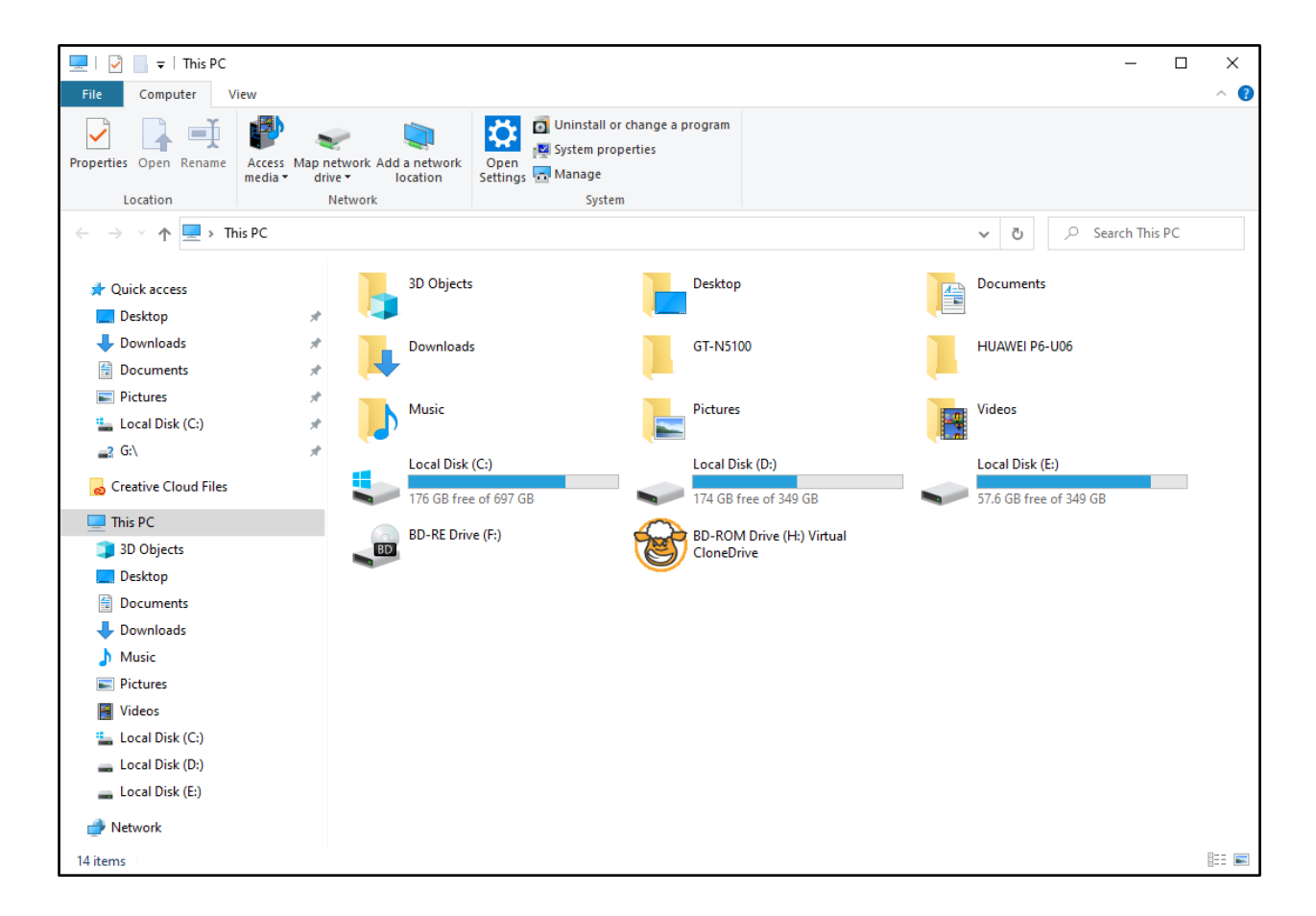

2) بر روي درایو مورد نظر دوبار کلیک کنید تا محتویات آن را مشاهده نمایید. سپس پوشه اي که حاوي فایل براي کپی کردن می باشد را

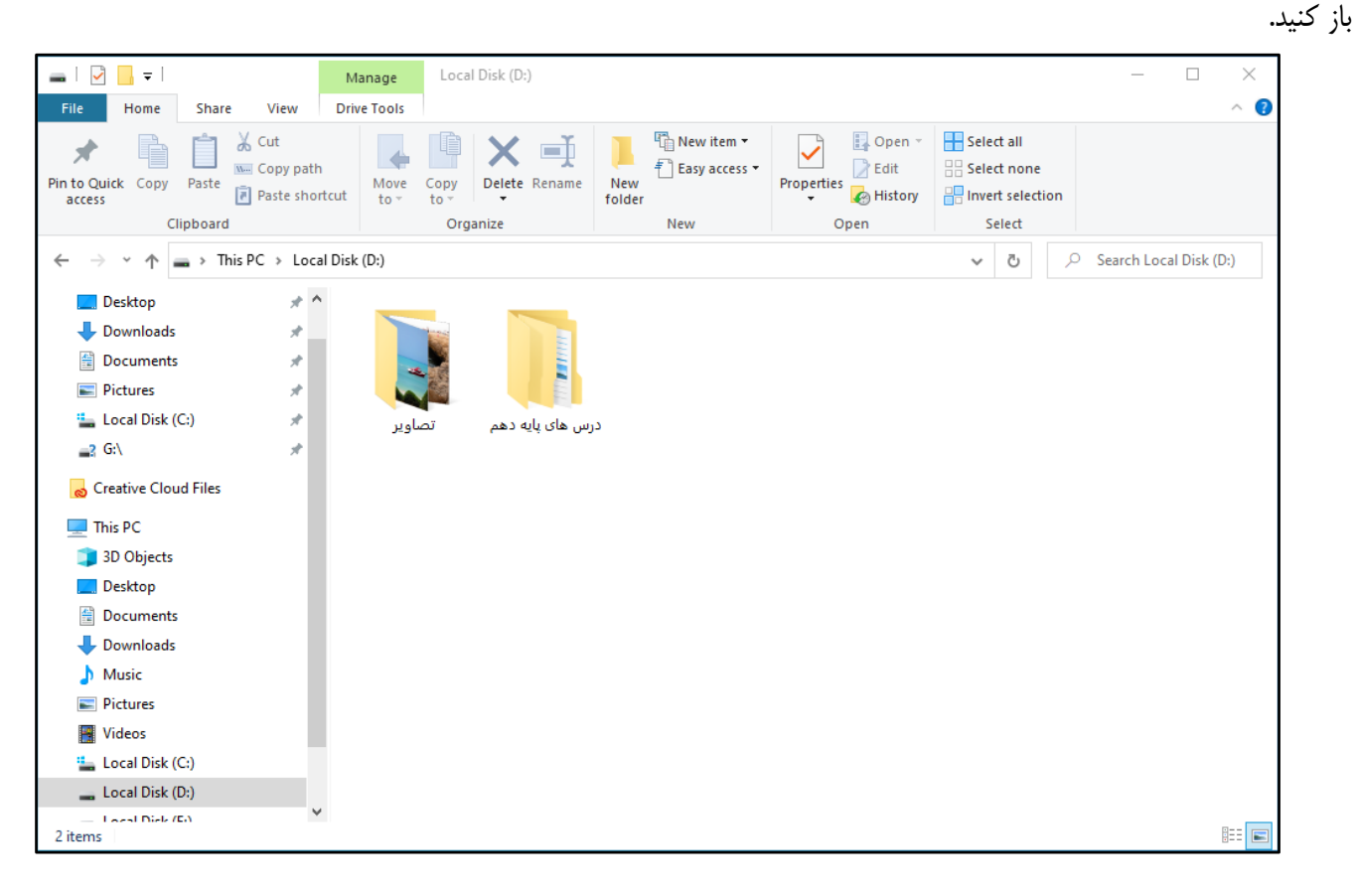

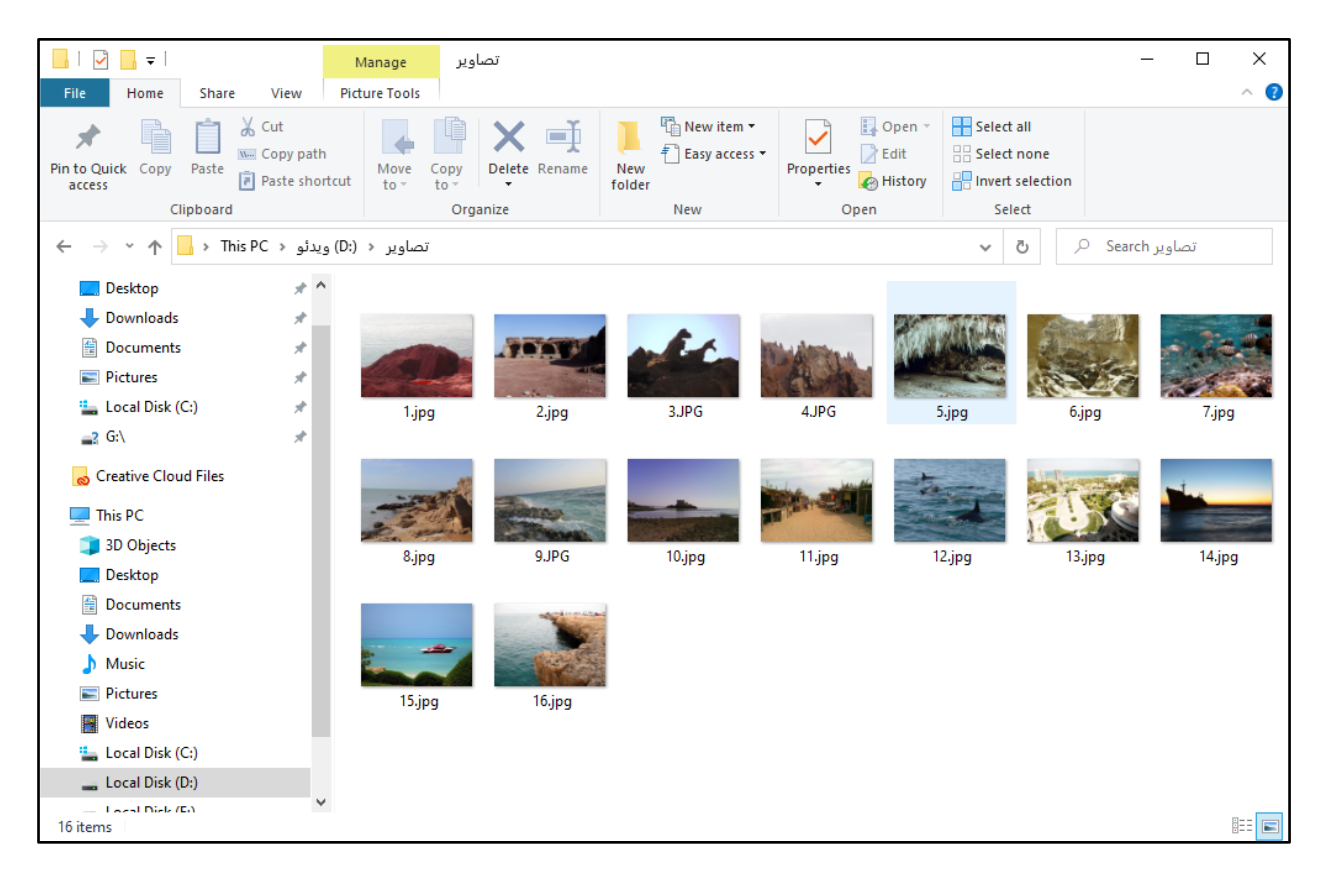

3) ابتدا بر روي یکی از فایل ها یا پوشه ها کلیک کنید تا انتخاب شود.

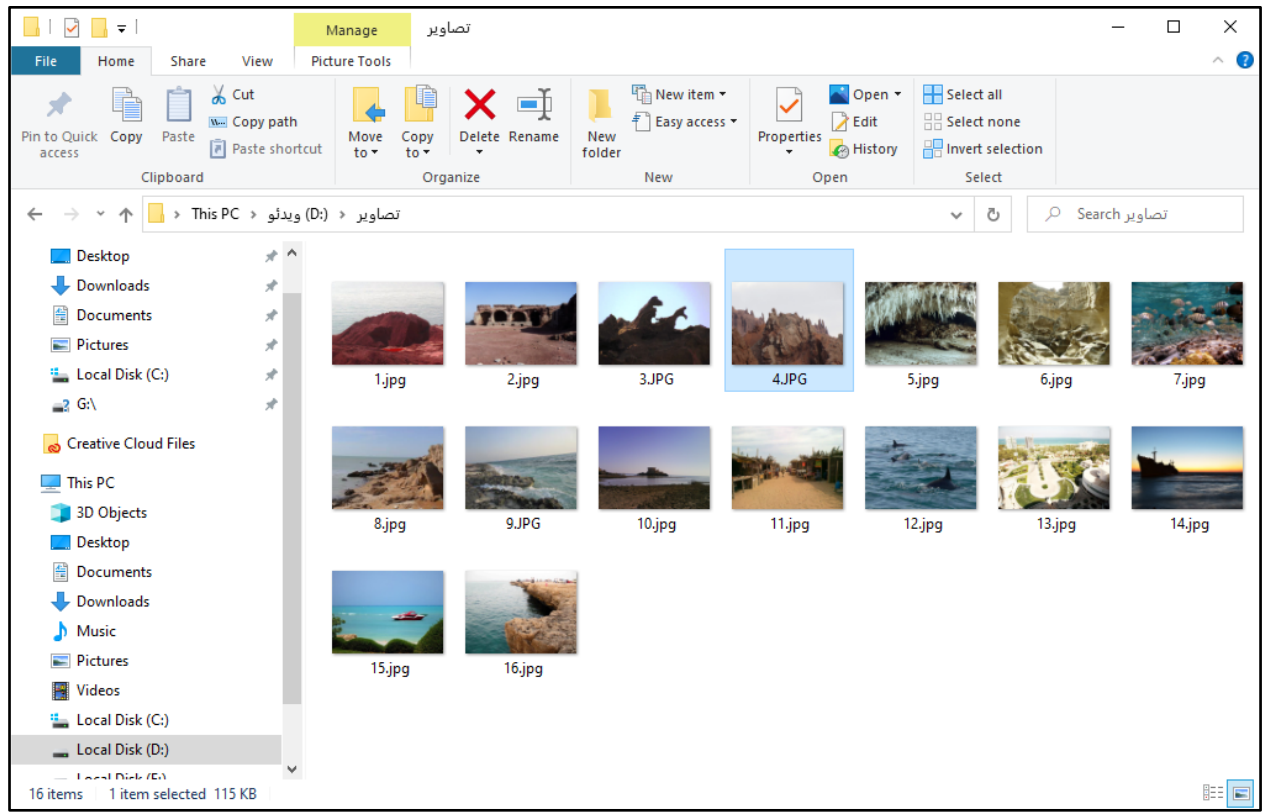

4) سپس کلیک **Ctrl** را از صفحهکلید نگه داشته و بر روي فایل ها و پوشه هاي دلخواه دیگر یک بار کلیک کنید. مشاهده می کنید که آن فایل ها یا پوشه ها نیز به حالت انتخاب در می آیند. با این روش می توانید چندین فایل یا پوشه را انتخاب نمایید.

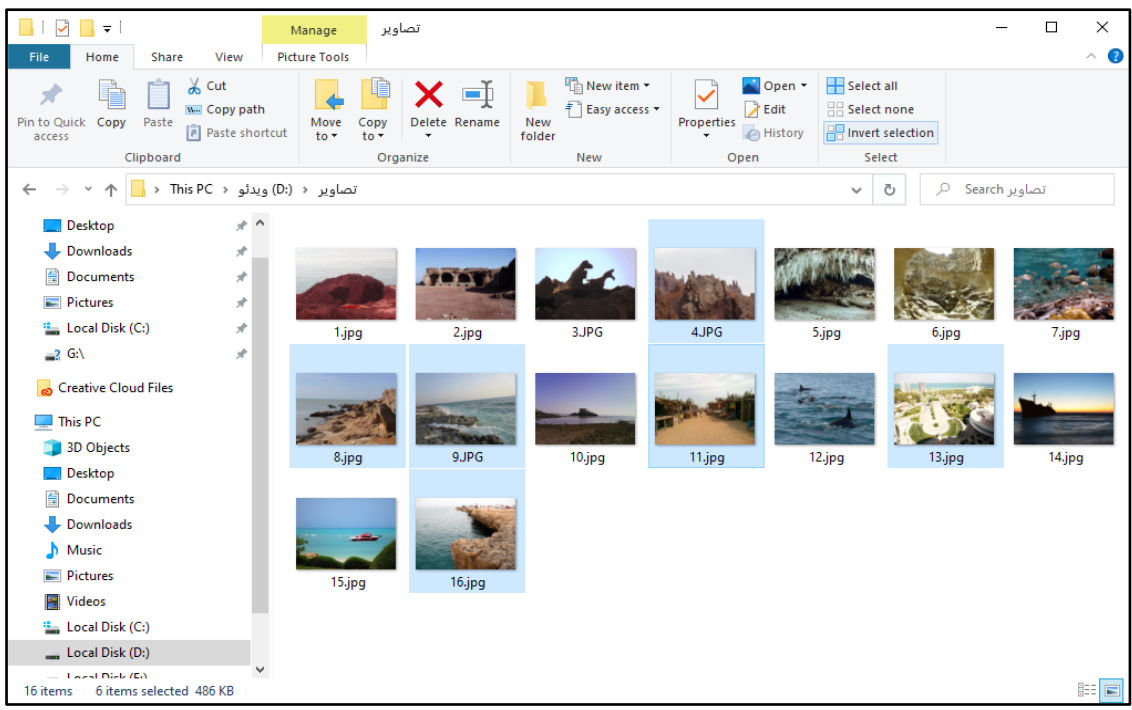

نکته: توجه کنید هنگام کلیک کردن عمل کشیدن و رها کردن صورت نگیرد.

5) بر روي یکی از فایل ها یا پوشههاي انتخابی کلیک راست کرده و سپس گزینه **Copy**) کپی) را کلیک کنید.

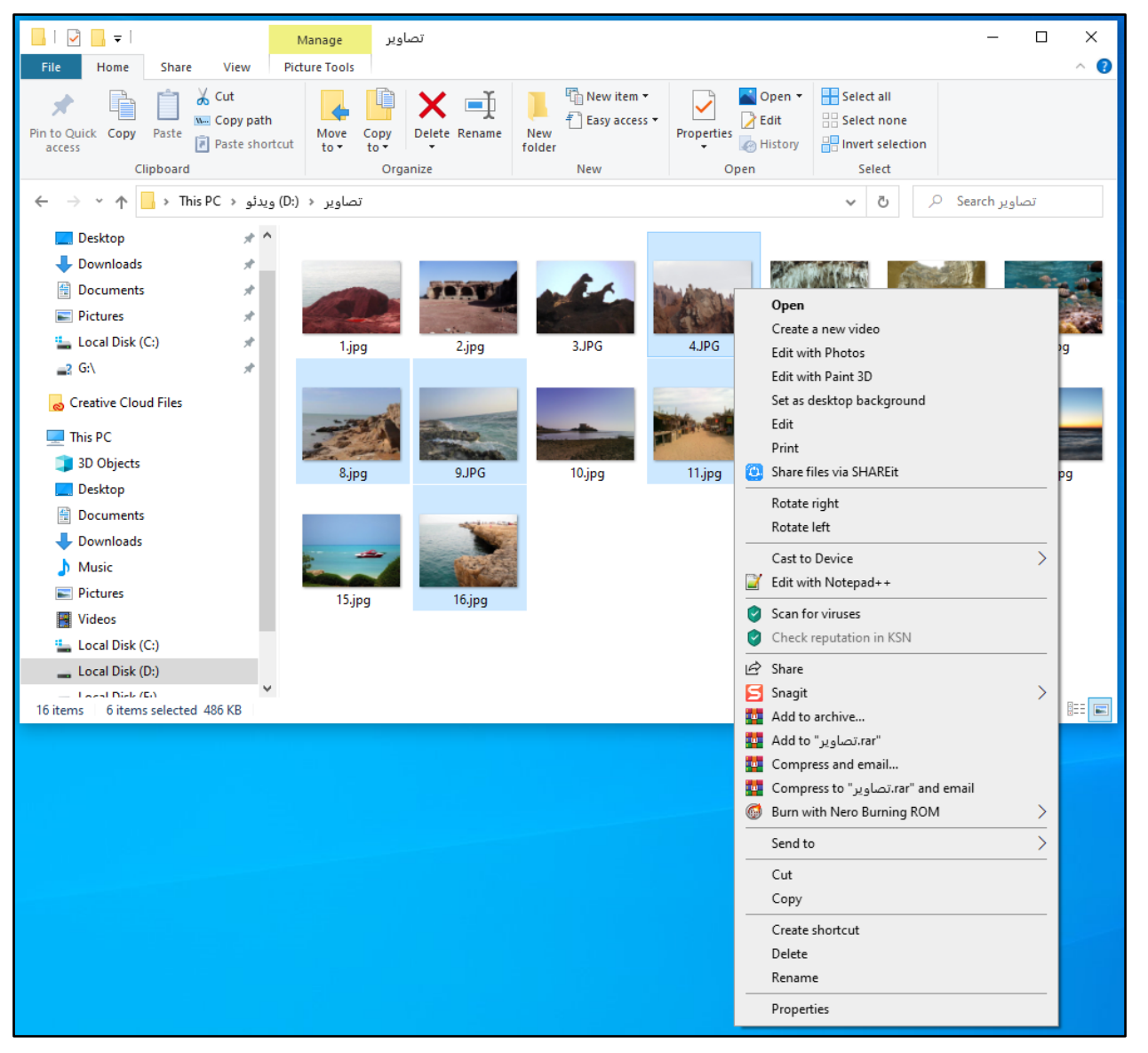

6) بر روي **PC This** کلیک کرده و وارد درایو و سپس پوشه دلخواه شوید.

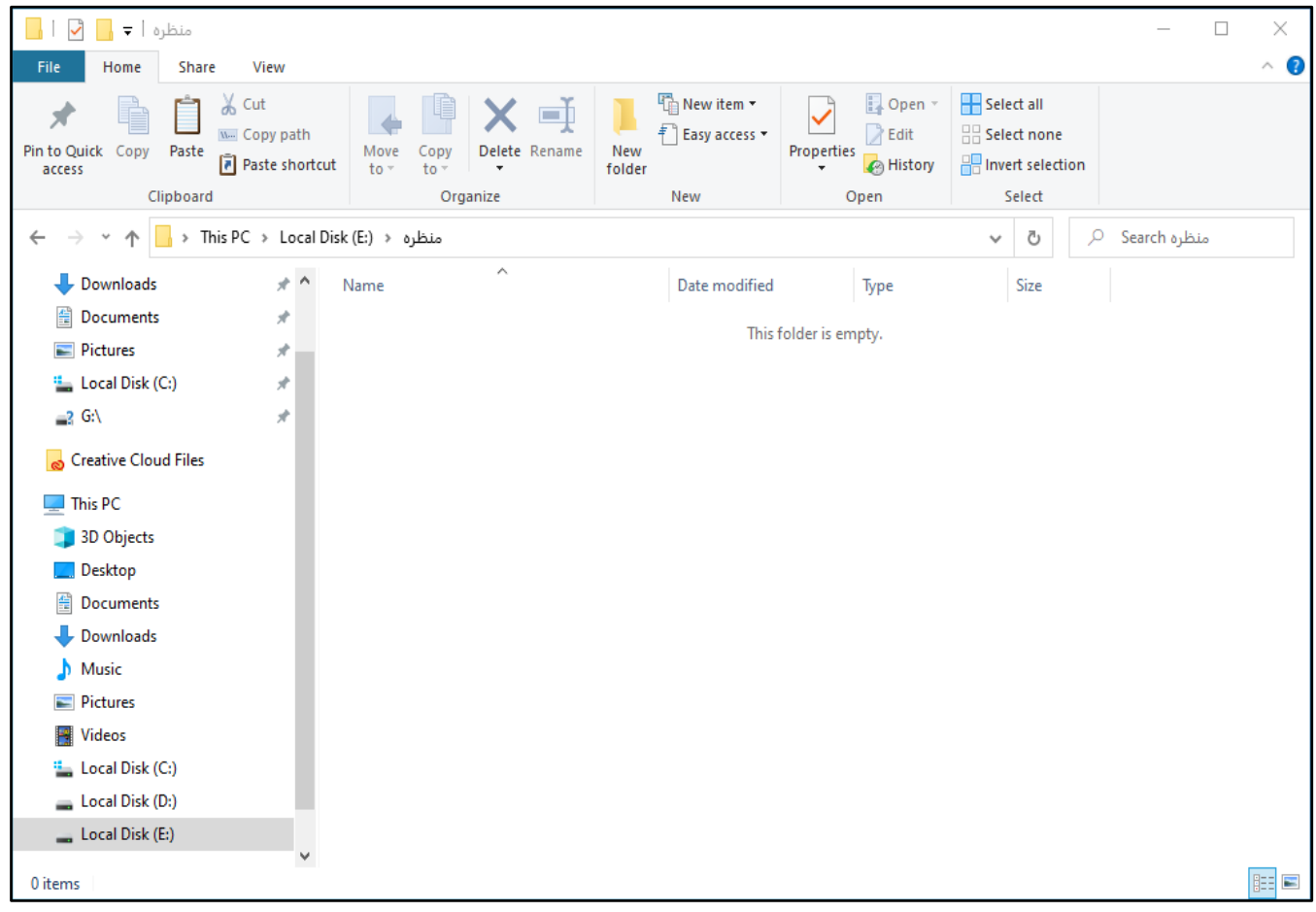

7) در ناحیه خالی از پنجره باز شده کلیک راست کرده و بر روي **Paste**) چسباندن) کلیک نمایید. به این ترتیب چندین فایل و پوشه همزمان در محل جدید کپی می شوند.

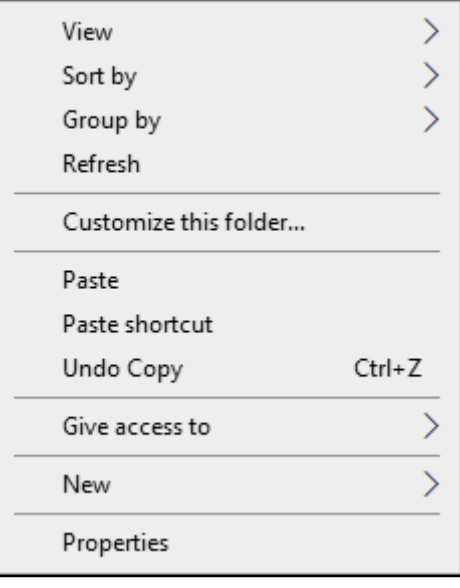

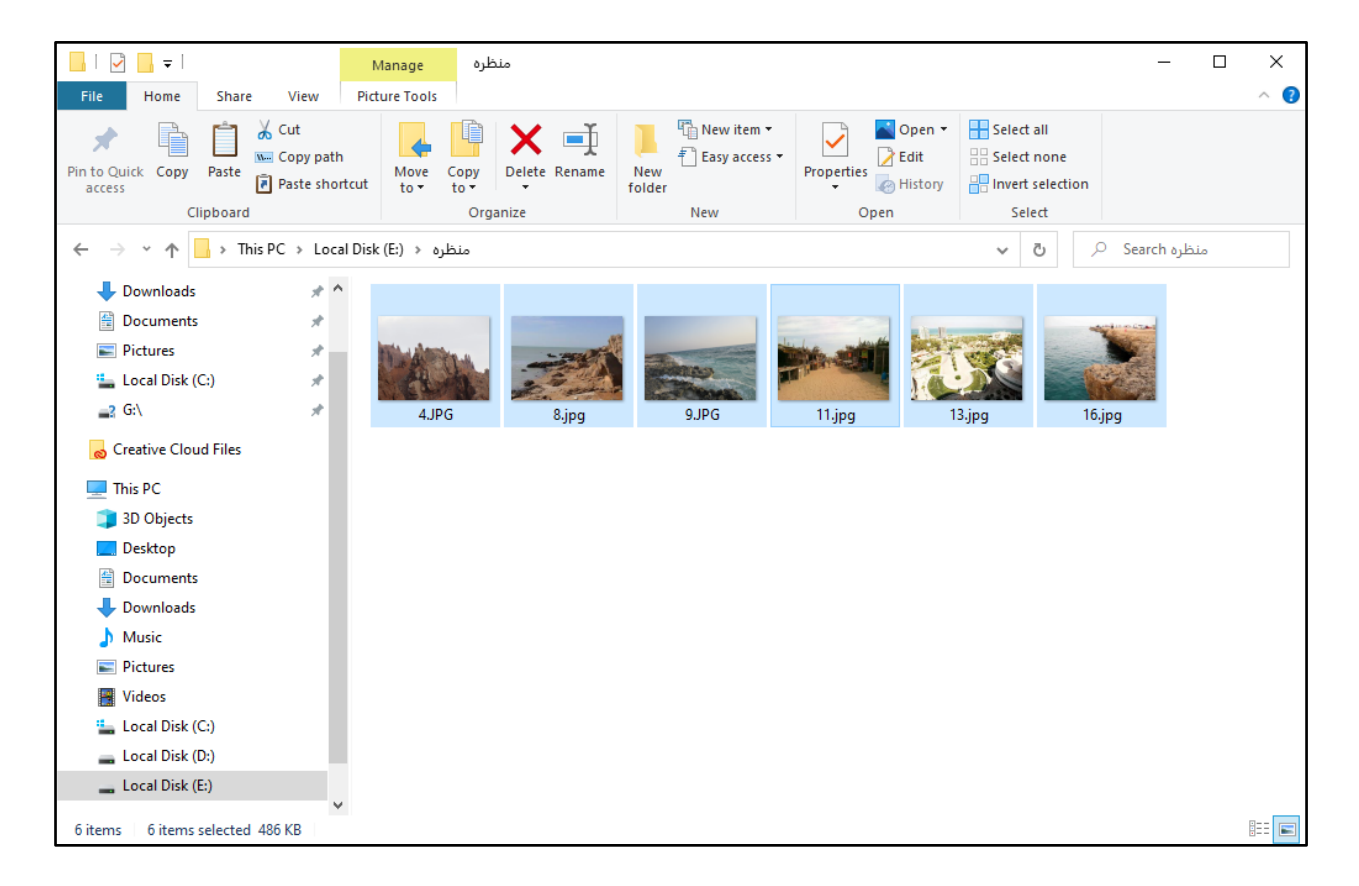

نکته: براي جابجایی فایل ها یا پوشهها، مراحل ذکر شده در کپی را تکرار کرده فقط به جاي **Copy**) کپی)، گزینه **Cut**) انتقال) را انتخاب کنید.

**تمرین**

1- نمادهاي میز کار را به اندازه متوسط و نحوه مرتب سازي آنها را براساس نام تنظیم نمایید.

2- تصویر پس زمینه میز کار را به دلخواه تغییر دهید.

3- مشخصات درایو **C** رایانه خود را پیدا نموده و با مشخصات درایو **C** رایانه سایر همکلاسی هاي خود مقایسه کنید.

4- وارد درایو **D** شده و چند پوشه و فایل را بصورت گروهی انتخاب و در پوشه پایه دهم کپی نمایید.

5- حجم پوشه تصاویر واقع در درایو **D** را بدست آورده و با فضاي خالی حافظه فلش خود مقایسه کنید. و ببینید آیا حافظه فلش شما فضاي خالی براي کپی پوشه تصاویر را دارد یا خیر؟

- 6- هر کلمه را به واژه انگلیسی آن وصل کنید.
- مرتب کردن **Background** مشخصات **Personalize**
	- شخصی سازي **Sort**

پس زمینه **Properties**

## Word

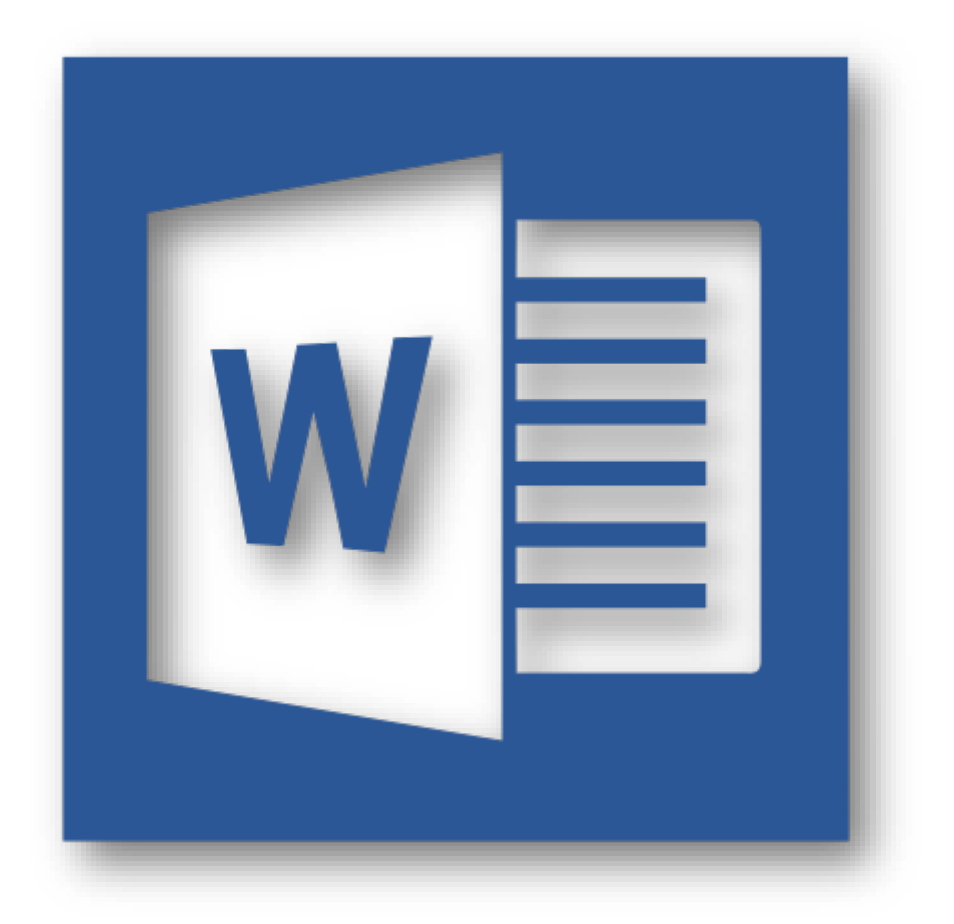

### **یادآوري دوره اول متوسطه پیش حرفه اي**

در سال هاي گذشته آموختیم که چگونه با استفاده از نرم افزار ورد بتوانیم گزارش بازدید و پوستر براي نمایشگاه طراحی کنیم. دیدیم که با استفاده از نرمافزار ورد می توانیم متن دلخواه خود را تایپ نموده، تصاویر در سند درج کرده، آنها را قالببندی و در آخر چاپ کنیم.

## **پروژه: جدول برنامه هفتگی**

گاهی اوقات پیش می آید که می خواهید برنامه کلاسی خود را درست کنید و در کلاس درس و یا اتاق خود نصب کنید. برنامه کلاسی از یک جدول تشکیل شده که در آن روزهاي هفته و ساعات کلاسی قرار دارد. با استفاده از برنامه واژهپرداز **Word** می توانید انواع جدول ها از جمله جدول برنامه کلاسی را ترسیم و با ابزارهای این برنامه آنها را قالببندی کنید تا برنامه کلاسی زیبایی داشته باشید. امسال میخواهیم با نحوه ترسیم برنامه هفتگی در برنامه **Word** آشنا شویم.

**معرفی مراحل انجام کار** 

براي طراحی جدول برنامه هفتگی، باید مراحل زیر را انجام دهید: مرحله اول) ایجاد سند مرحله دوم) قالب بندي صفحه مرحله سوم) درج جدول مرحله چهارم) قالببندي جدول مرحله پنجم) درج متن جدول مرحله ششم) ویرایش جدول مرحله هفتم) درج و قالب بندي شکل مرحله هشتم) چاپ

**فعالیت 8- مرحله اول: برنامه هفتگی (ایجاد سند)** 

ابتدا باید یک سند براي جدول برنامه هفتگی ایجاد کنید. چون این سند مربوط به درس کار با رایانه است، پس آن را در پوشه «درس رایانه» ایجاد کنید. براي این کار مراحل زیر را انجام دهید:

)1 رهاشا گر ماوس را بر روي نماد **PC This** برده و بر روي آن دوبار کلیک کنید. با این کار پنجره آن باز می شود.
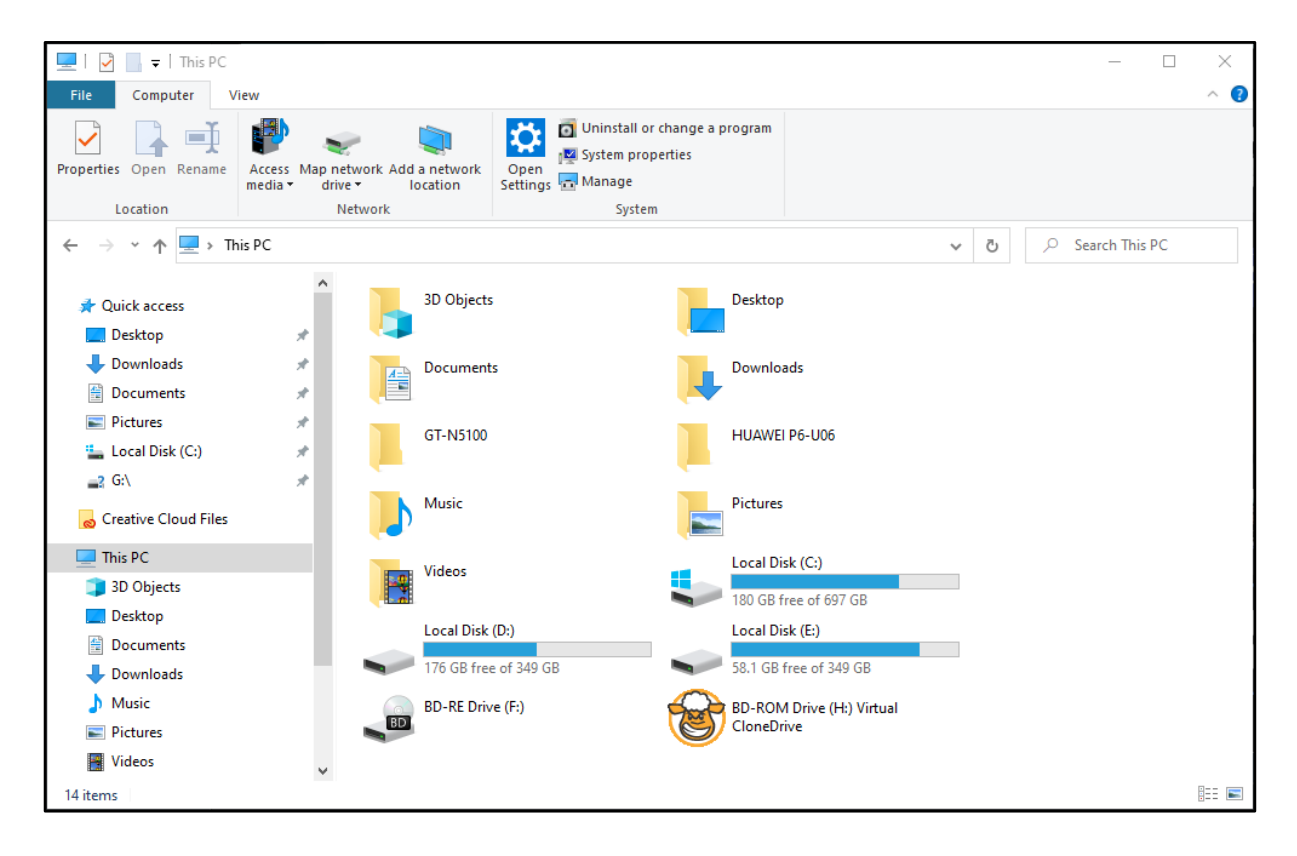

2) حالا اشارهگر ماوس را بر روي نماد درایو **D** برده بر روي آن دوبار کلیک نمایید. با این کار پنجره درایو **D** باز شده و می توانید محتویات

آن را ببینید.

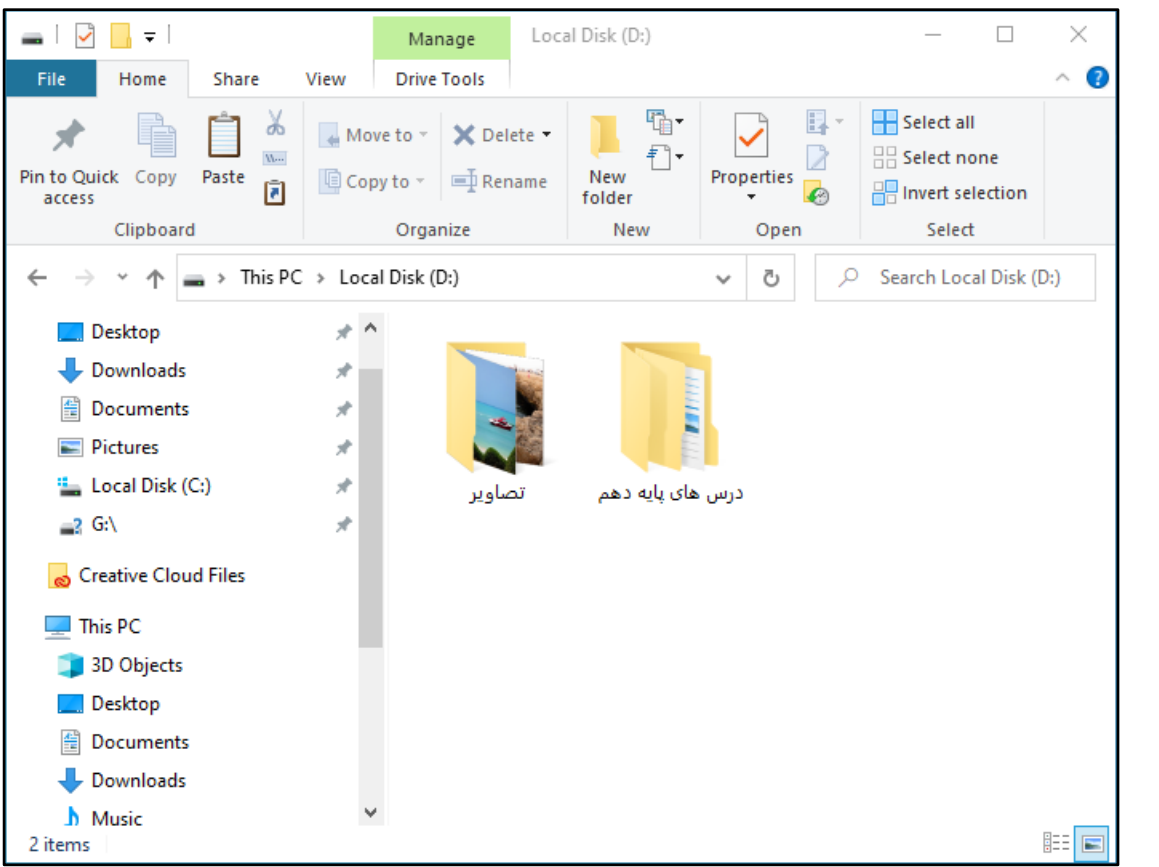

3) اشارهگر ماوس را بر روي پوشه «درس هاي پایه دهم» قرار داده و بر روي آن دوبار کلیک کنید. با این کار وارد پوشه می شوید و پوشه هاي درس هاي دیگر را می بینید.

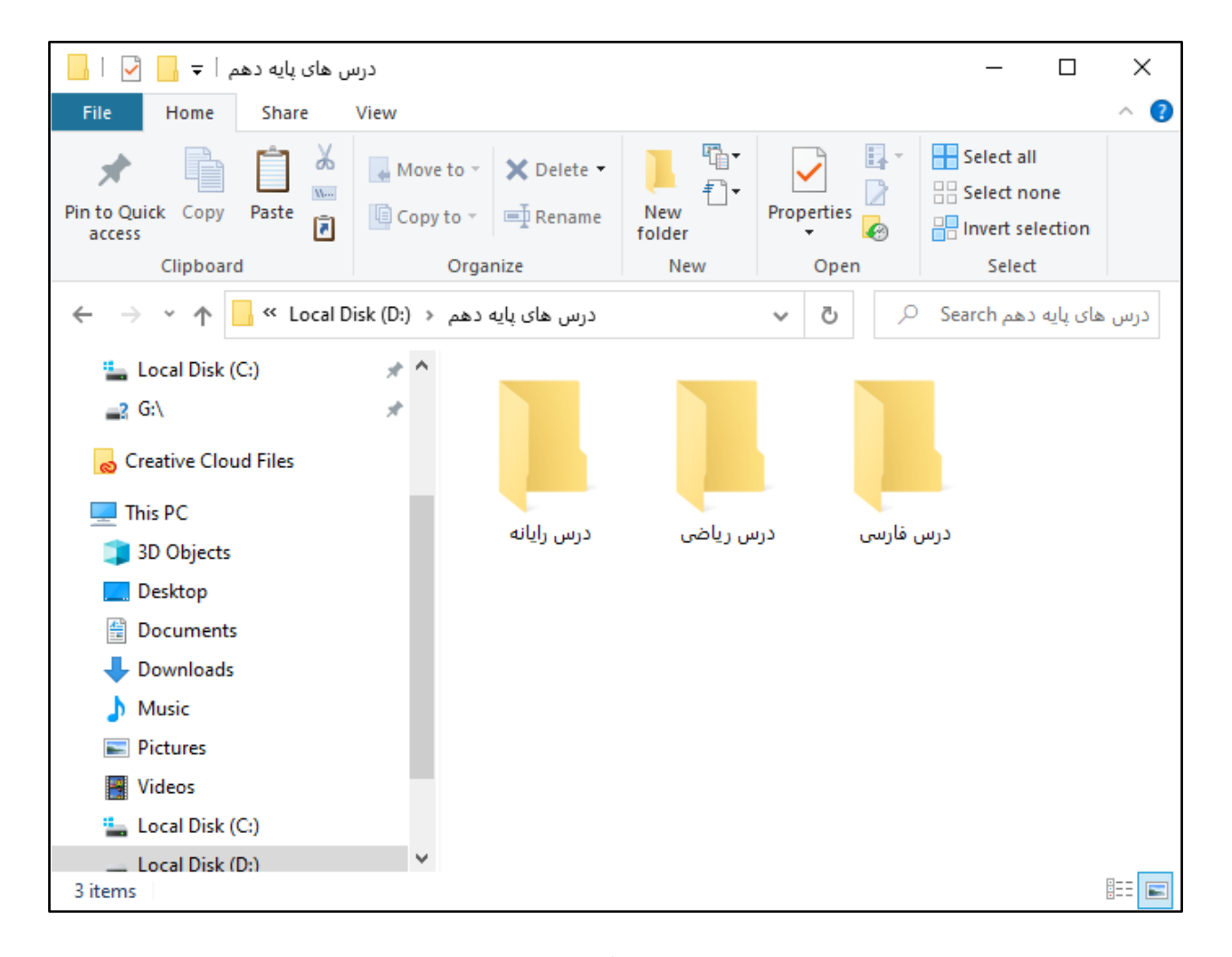

4) اشارهگر ماوس را بر روي پوشه «درس رایانه» قرار داده و بر روي آن دوبار کلیک کنید. با این کار وارد پوشه «درس رایانه» می شوید.

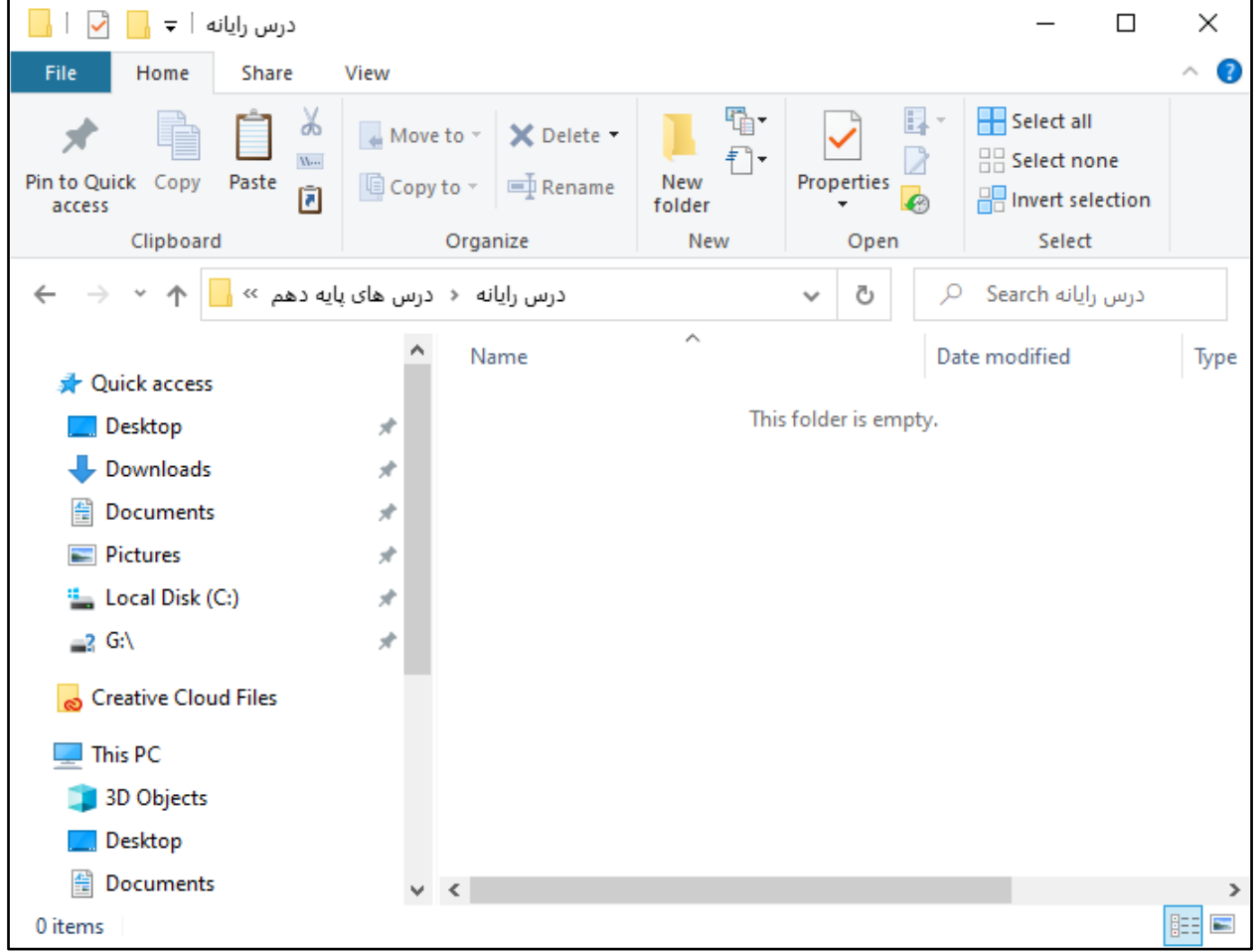

5) حالا بر روي فضاي خالی کلیک راست نمایید تا منوي میان بر باز شود. از لیست باز شده، به گزینه **New**) جدید) اشاره کرده و سپس

گزینه **Document Word Microsoft**) سند مایکروسافت ورد) را پیدا کرده و بر روي آن کلیک نمایید.

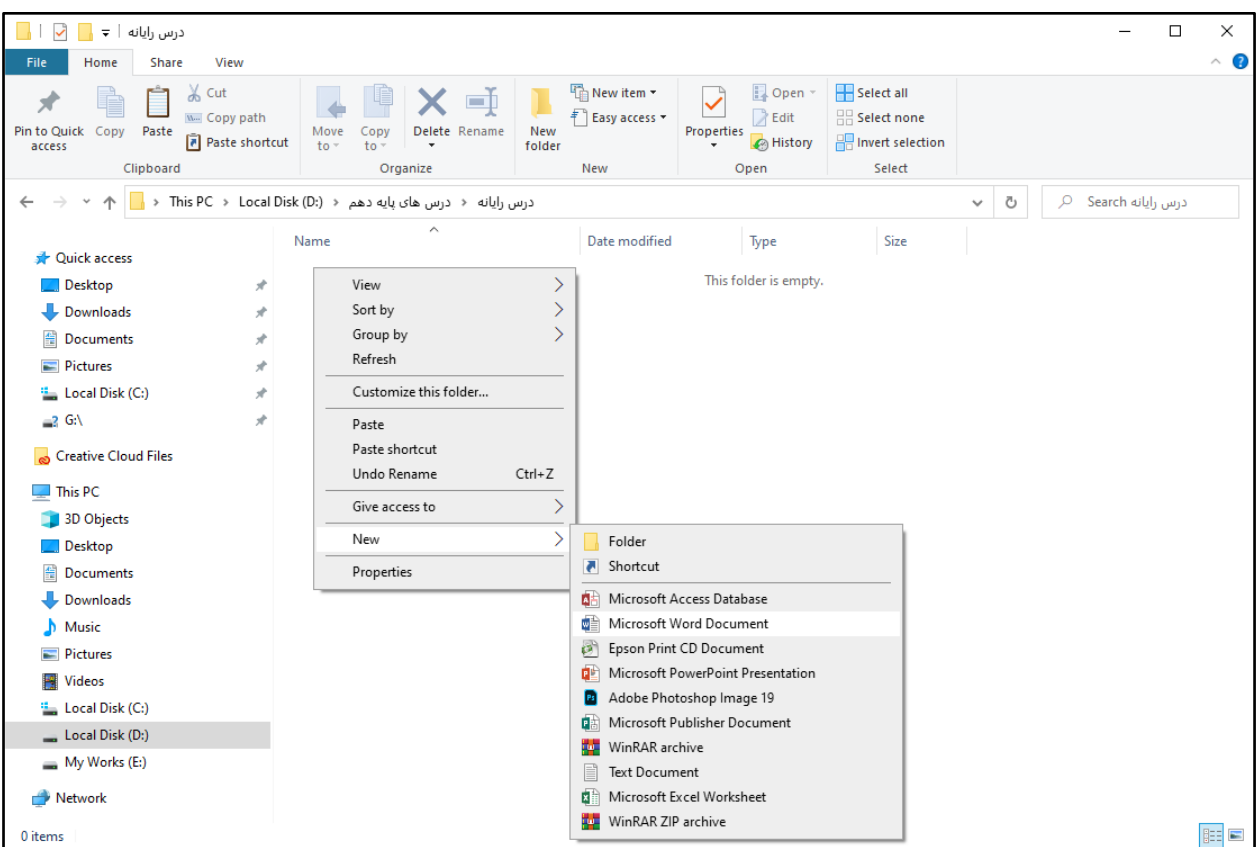

6) اکنون سند ایجاد شده و آماده نامگذاري می باشد. نام آن را «برنامه هفتگی» بگذارید و با فشردن کلید **Enter** نام را تایید نمایید.

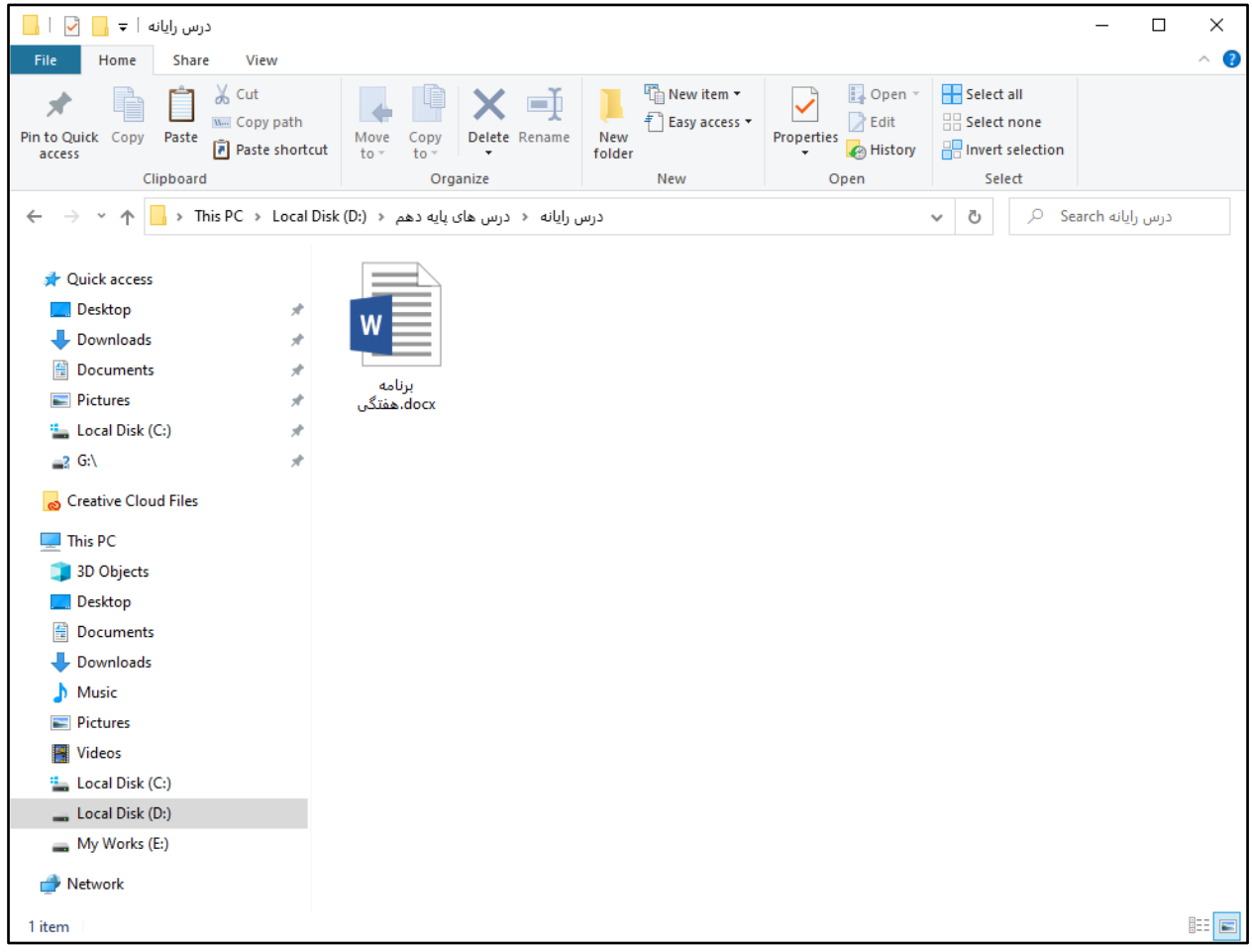

**تنظیم اندازه صفحه**

)1 با دوبار کلیک بر روي نام سند «برنامه هفتگی» آن را باز کنید. اشاره گر ماوس را بر روي سربرگ **Layout**) چیدمان) ببرید و بر روي آن کلیک کنید.

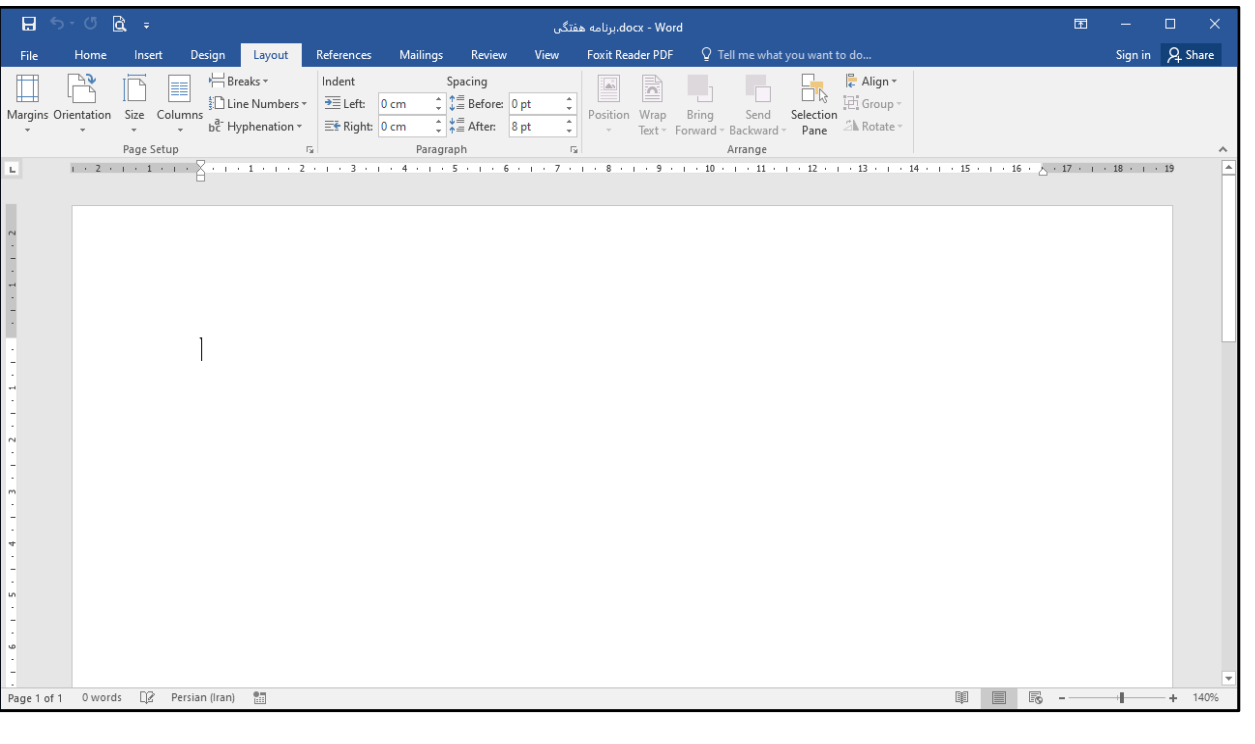

2) براي تنظیم اندازه صفحه بر روي کلیک کنید. با این کار لیستی باز می شود.

3) اندازه هاي مختلف کاغذ براي شما نشان داده می شود. در اینجا براي برنامه هفتگی، اندازه **4A** را انتخاب کنید.

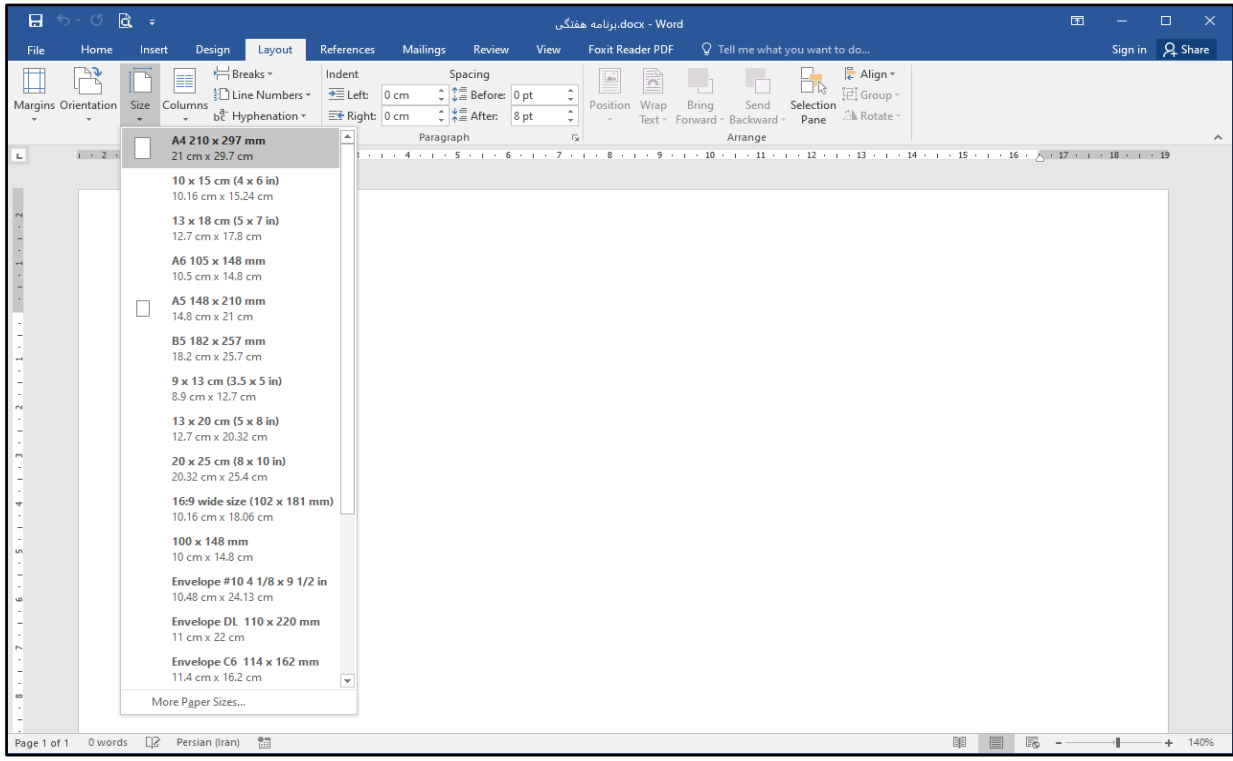

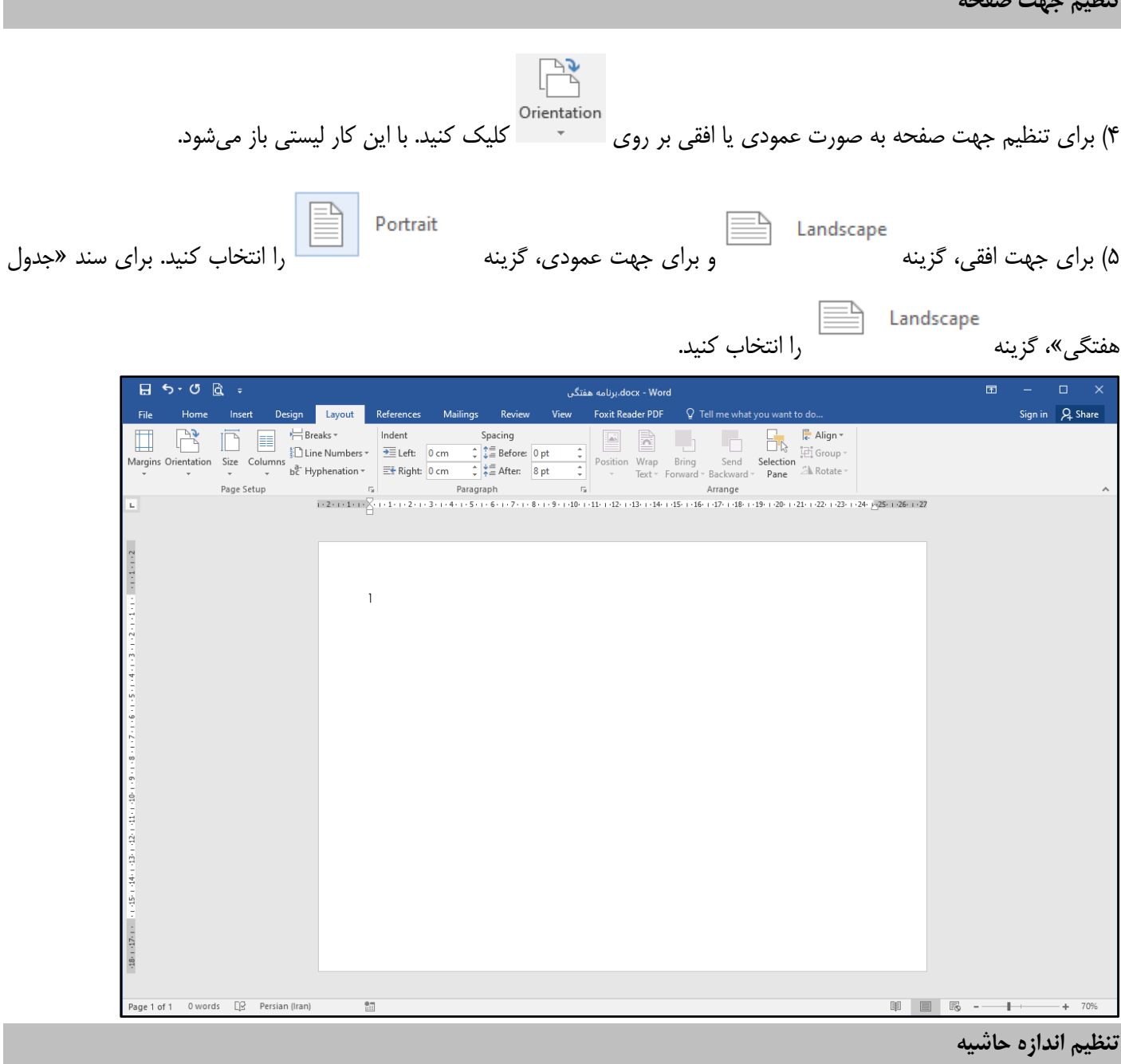

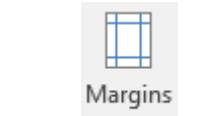

6) براي تنظیم اندازه حاشیه اطراف صفحه، بر روي کلیک کنید. با این کار لیستی باز می شود.

**تنظیم جهت صفحه** 

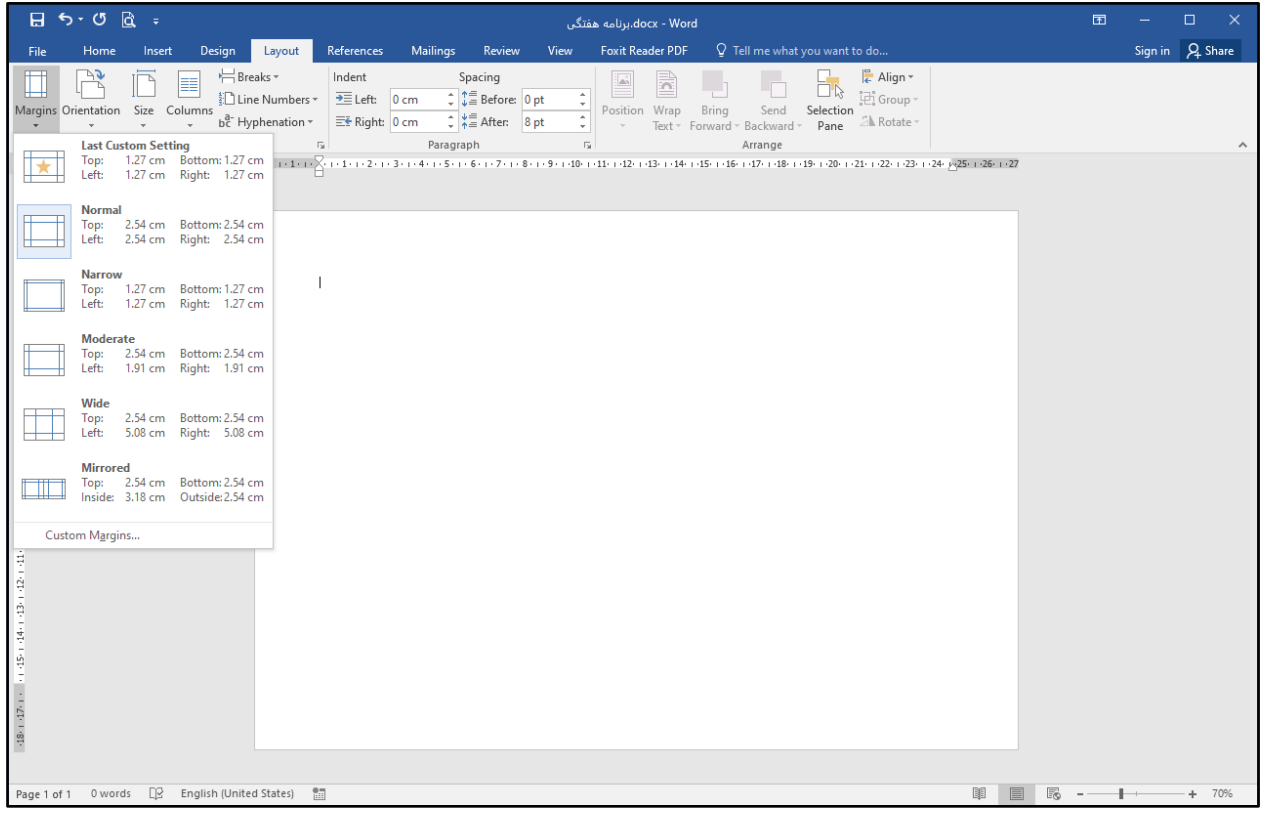

Moderate<br>Top: 2.54 cm Bottom: 2.54 cm<br>Left: 1.91 cm Right: 1.91 cm

7) با توجه به تصویر، حاشیه مناسب را براي سند «برنامه هفتگی» انتخاب کنید. براي مثال گزینه

را انتخاب کنید.

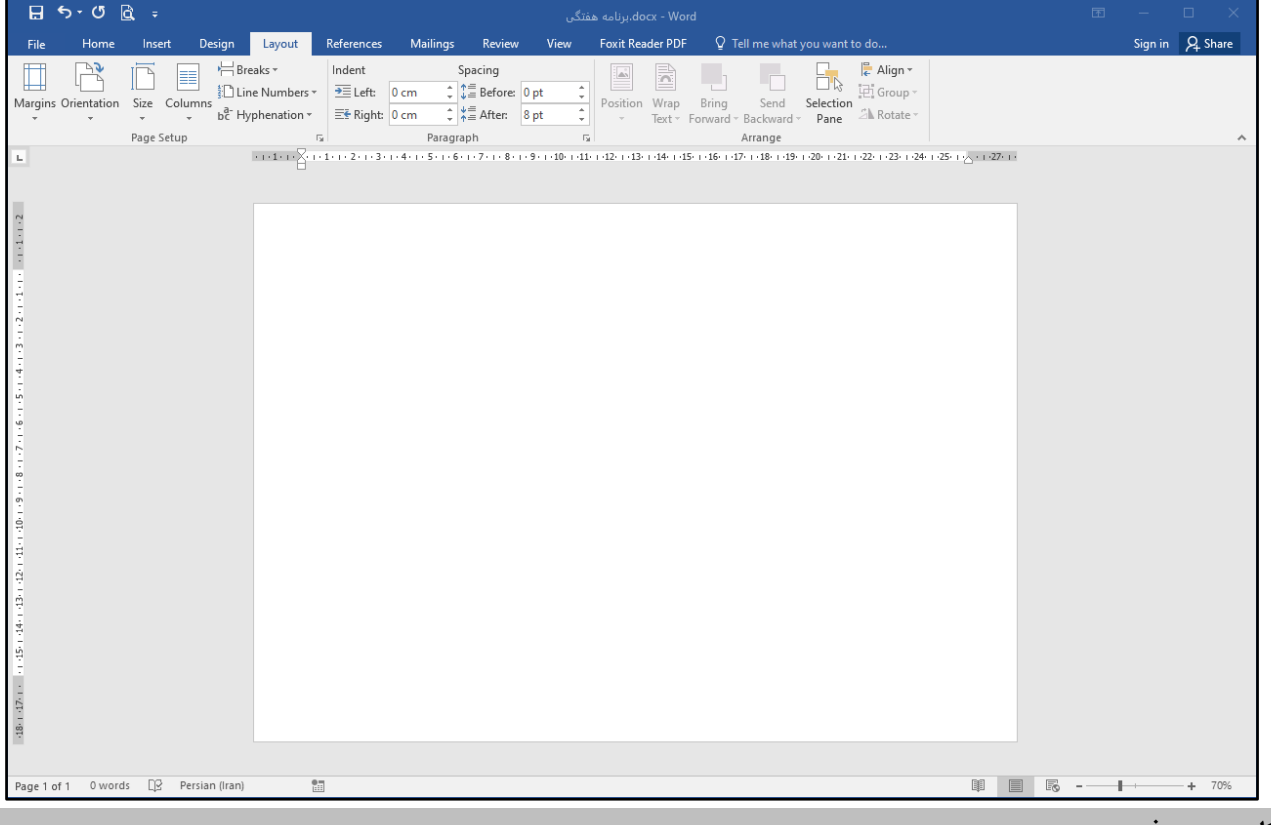

تا حالا تنظیمات صفحه را از طریق سربرگ **Layout**) چیدمان) انجام دادید. اکنون براي درج کادر دور صفحه می توانید از سربرگ **Design** (طراحی) استفاده کنید. براي درج یک کادر زیبا دور صفحه برنامه هفتگی، مراحل زیر را انجام دهید:

1) بر روي سربرگ **Design**) طراحی) کلیک کنید.

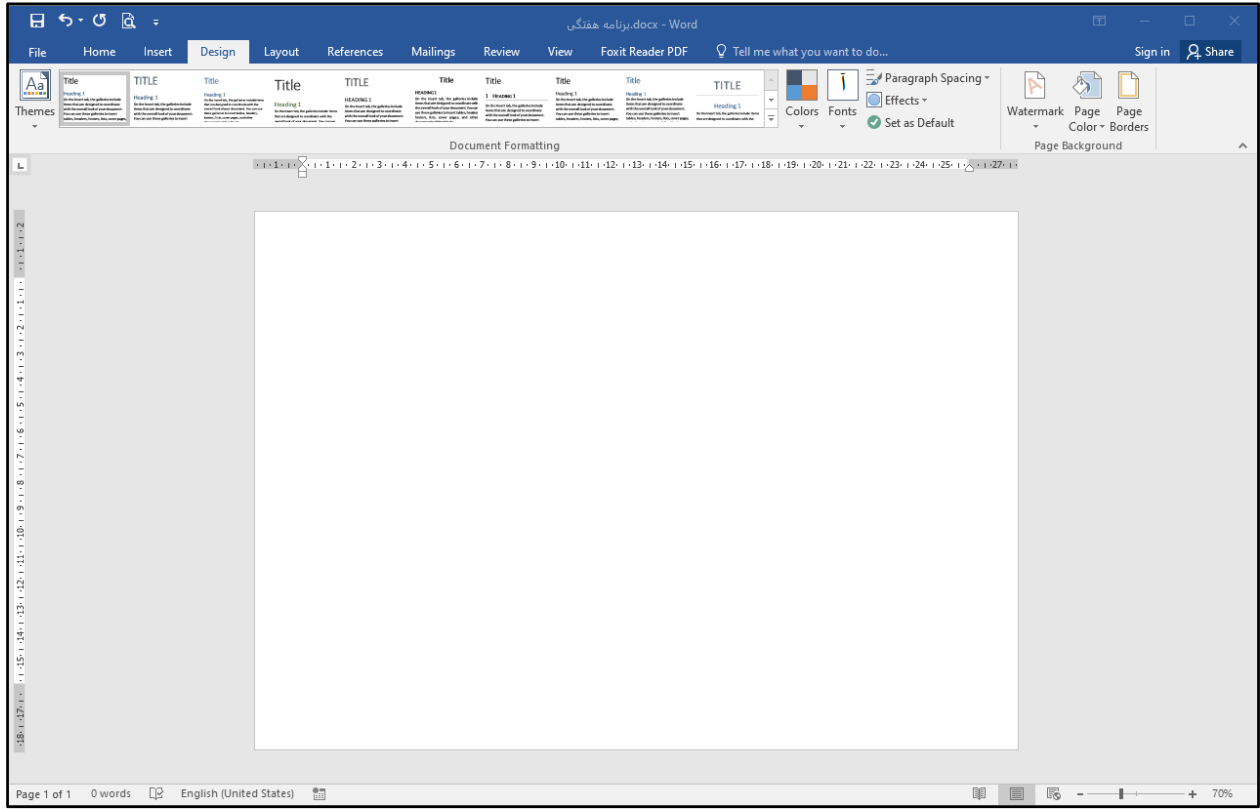

2) اشاره گر ماوس را بر روي گزینه **Borders Page**) کادرهاي صفحه) برده و سپس بر روي آن کلیک کنید.

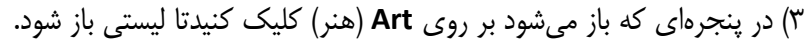

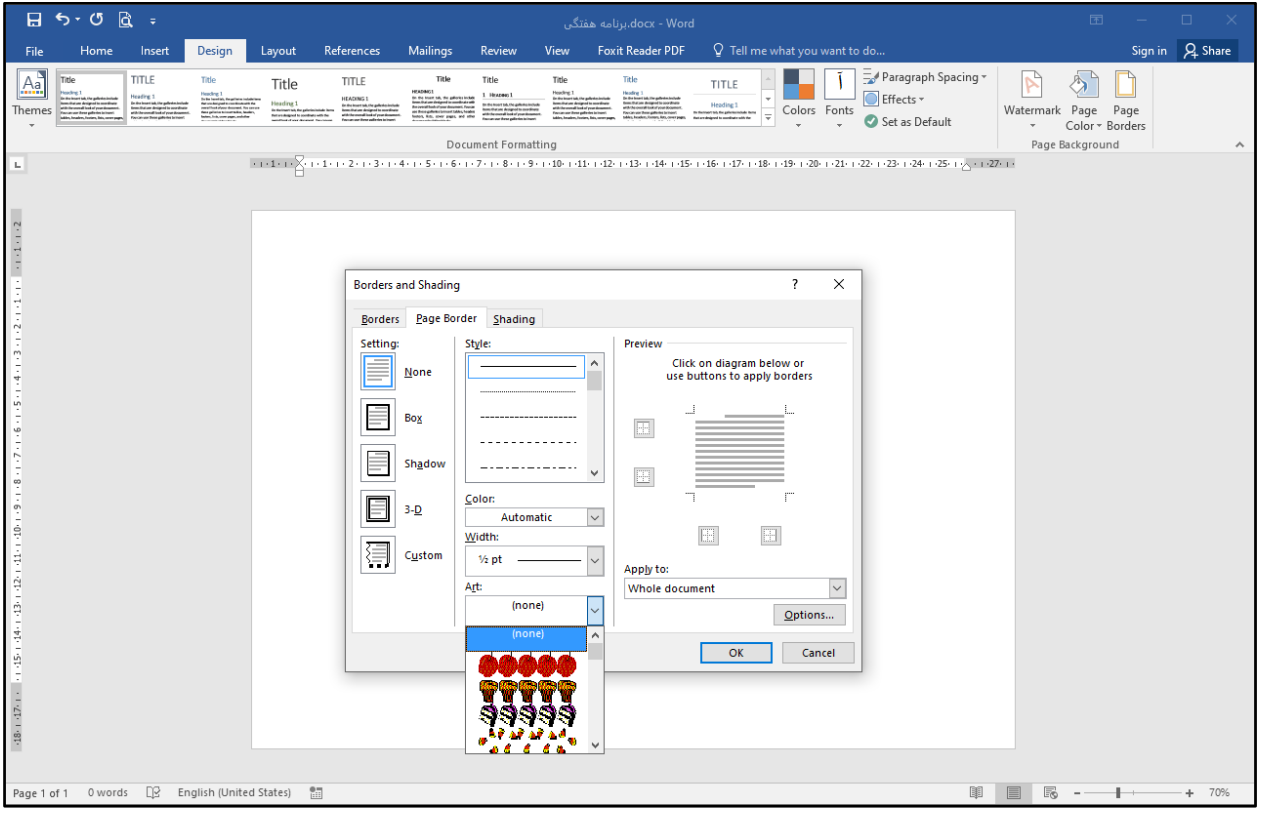

4) یکی از انواع کادرها را به دلخواه براي سند «برنامه هفتگی» انتخاب کرده و سپس بر روي دکمه **OK** کلیک کنید. تغییرات به صورت

تصویر زیر خواهد بود.

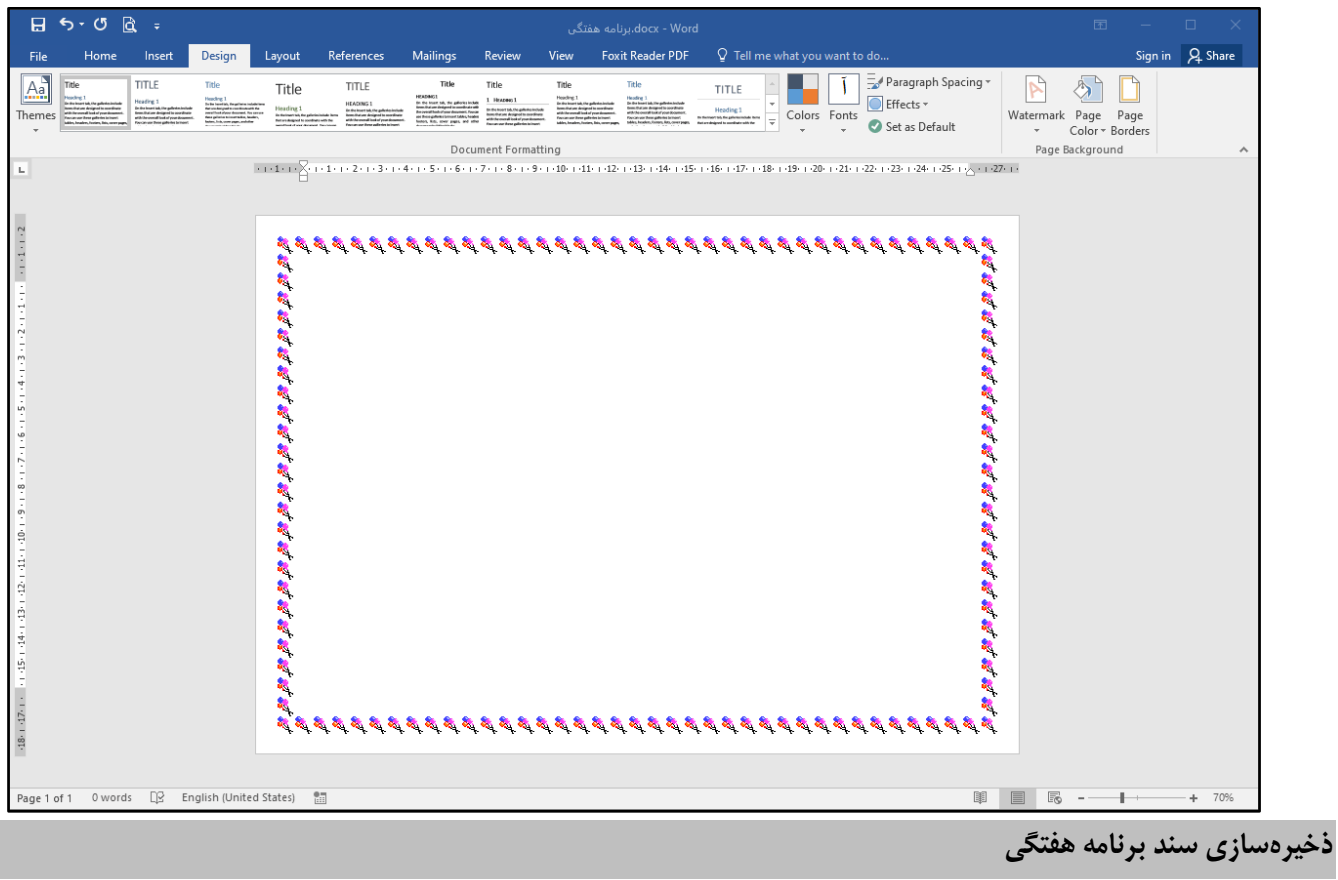

بهتر است در پایان هر مرحله، کارهایی که انجام داده اید را بر روي سند خود ذخیره نمایید.

براي این کار به ترتیب زیر عمل کنید:

1) اشارهگر ماوس را بر روي سربرگ **File**) فایل) قرار داده و بر روي آن کلیک کنید. با این کار فهرستی مقابل شما باز می شود.

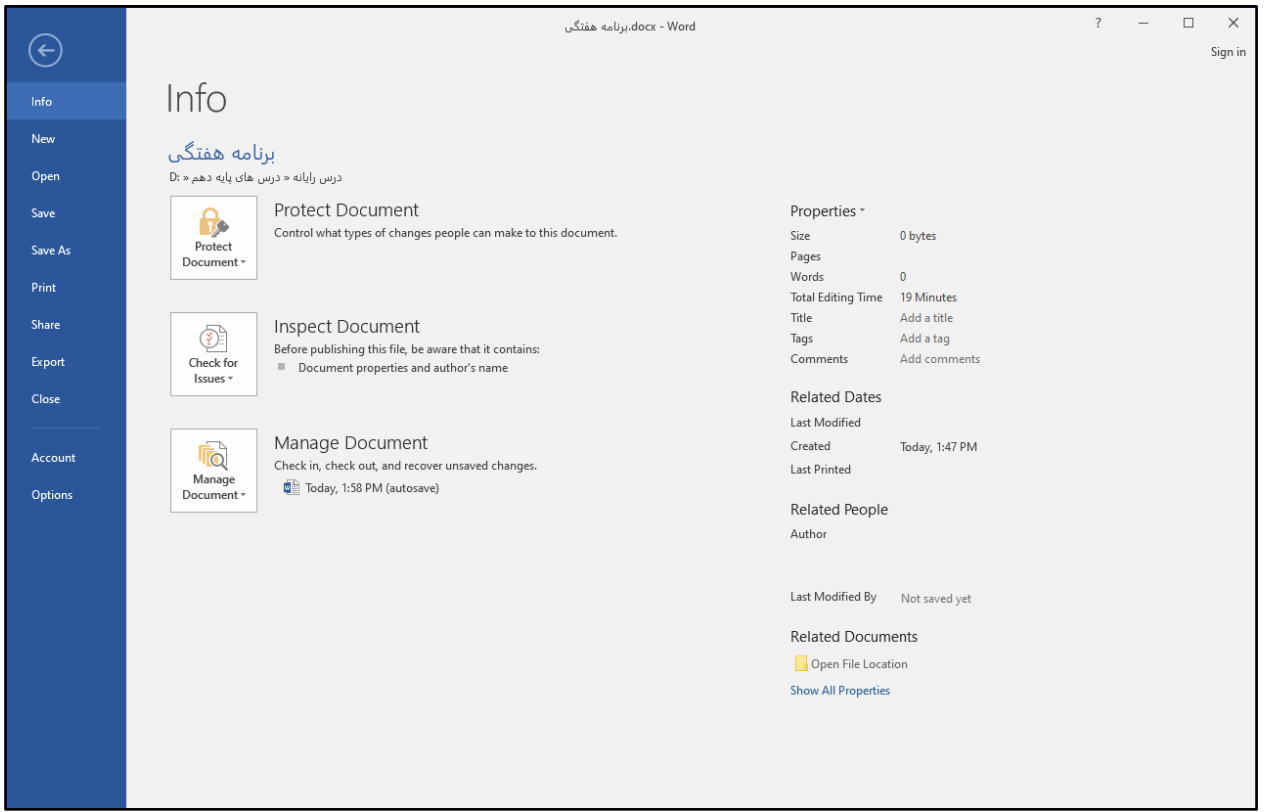

2) از فهرست باز شده گزینه ذخیره **(Save (**را پیدا کرده و بر روي آن کلیک کنید. با این کار تغییراتی را که انجام داده اید بر روي سند شما ذخیره می شود.

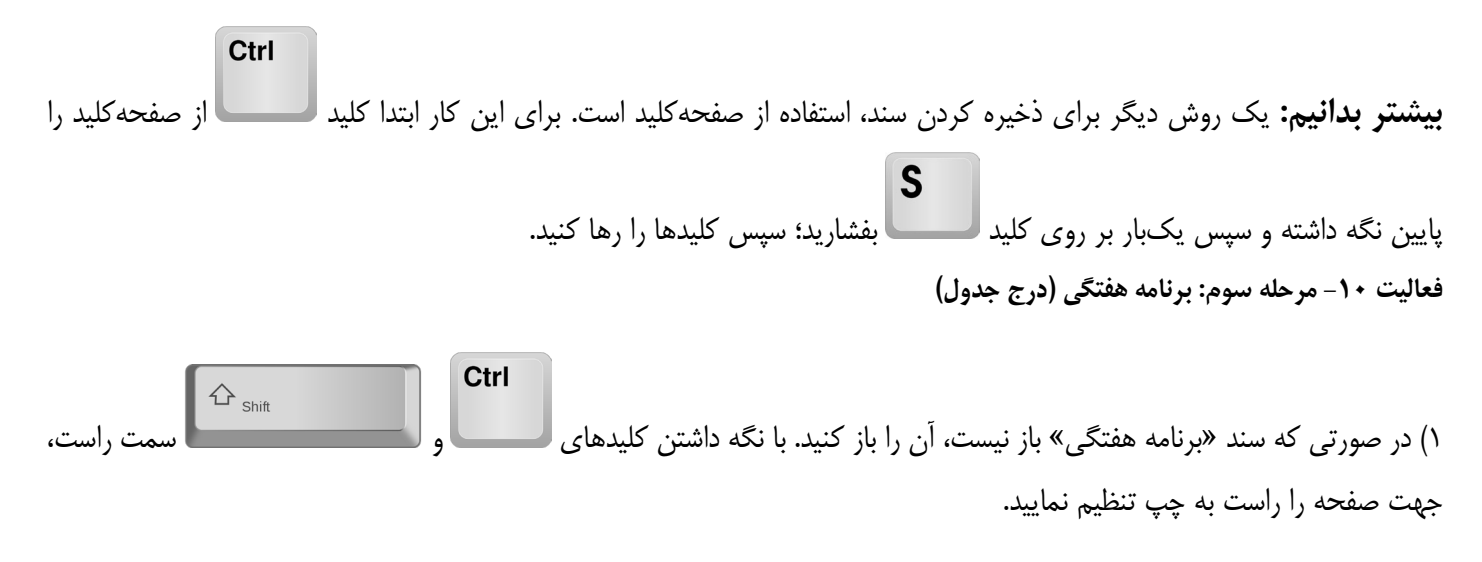

2) با فشردن کلید **Enter** یک سطر خالی در ابتداي سند ایجاد کنید.

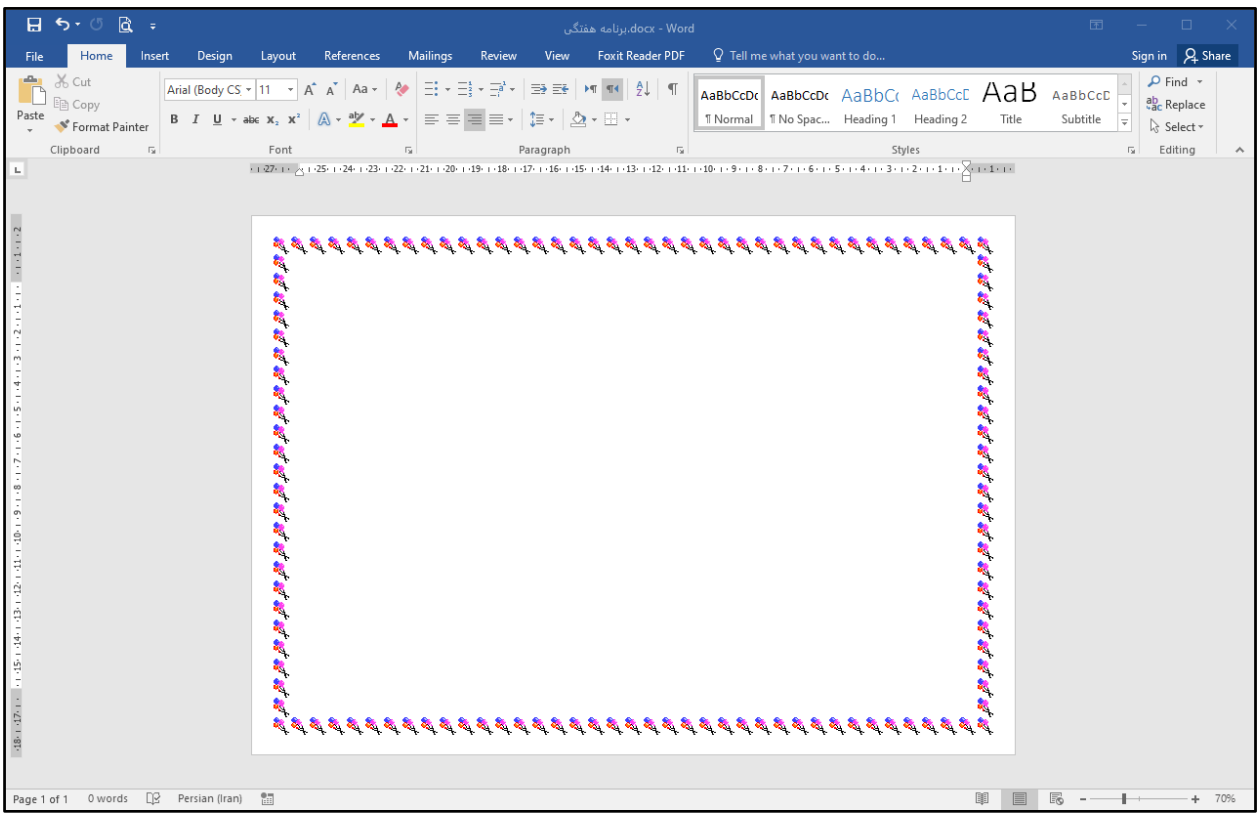

3) بر روي سربرگ **Insert**) درج کردن) کلیک کنید.

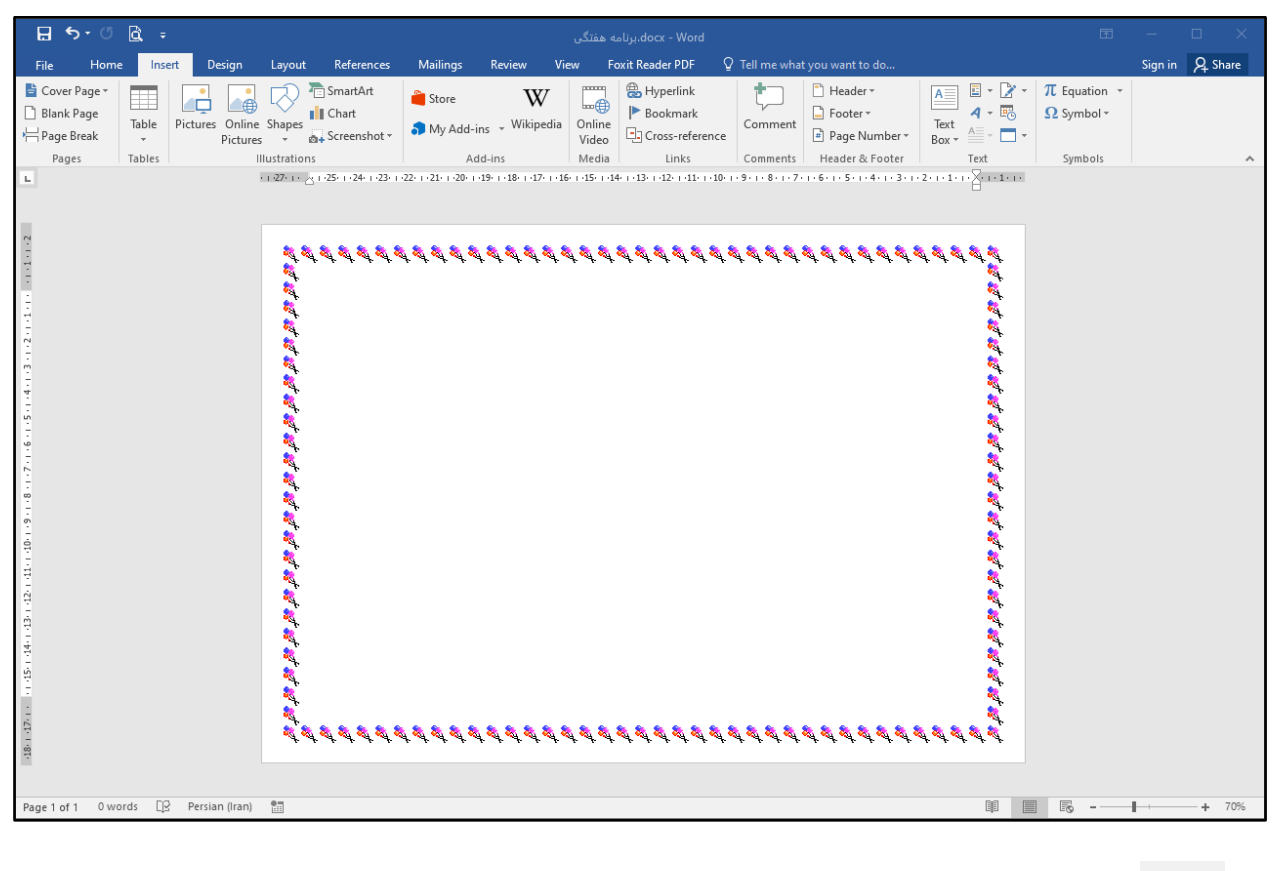

Ħ

Table

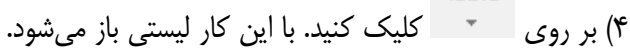

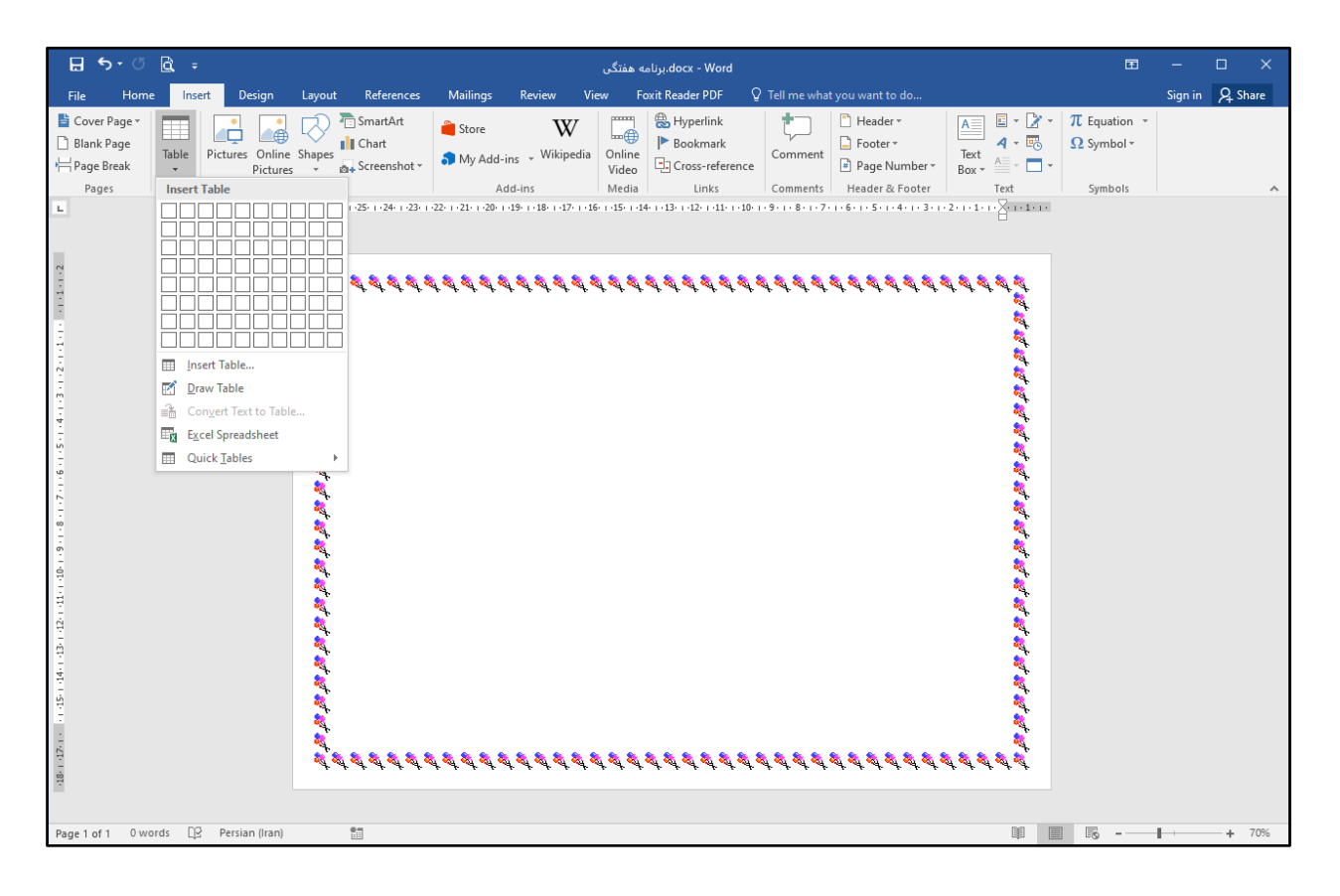

5) بر روي کلیک کنید.

6) در پنجره باز شده در کادر مربوط به **columns of Number**) تعداد ستون ها) عدد 4 و در کادر مربوط به **rows of Number**) تعداد سطرها) عدد 8 را وارد کرده و سپس بر روي دکمه **OK** کلیک کنید.

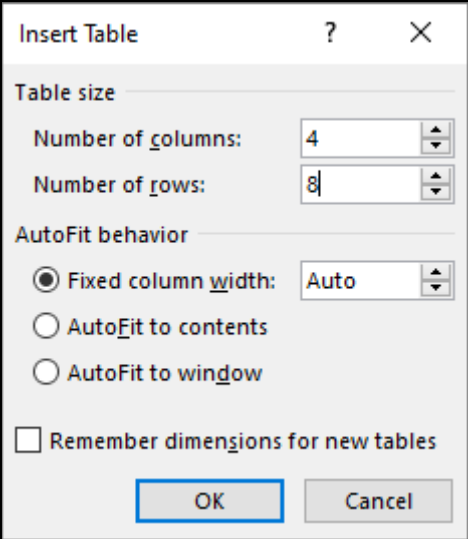

جدول به صورت شکل زیر در صفحه درج می شود.

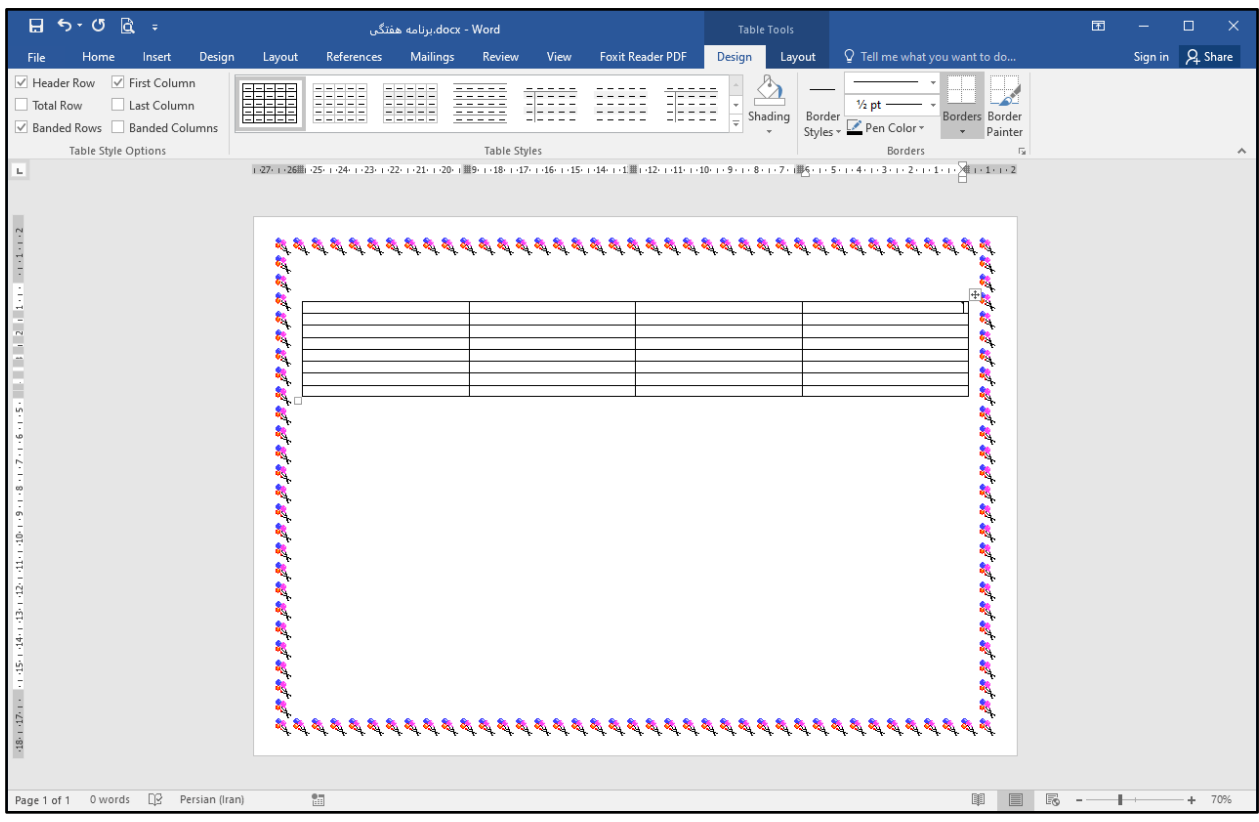

7) در صورتی که مکان نما در یکی از سلول هاي جدول باشد، دو علامت یکی در گوشه بالا سمت راست و دیگري در گوشه پایین سمت چپ ظاهر می شود. اشاره گر ماوس را روي علامت مربع کوچک، واقع در گوشه پایین و سمت چپ ببرید. وقتی شکل نشانگر ماوس تغییر یافت کلید چپ ماوس را نگه داشته و بکشید. به این ترتیب می توانید اندازه جدول را تغییر دهید.

| $H$ 5 $\cdot$ 0 $R$ =                                                                                                    | docx - Word.برنامه هفتگی                                                                        |                                           | <b>Table Tools</b>                          |                                                                                                    | 国<br>$\Box$<br>$\times$ |
|----------------------------------------------------------------------------------------------------|-------------------------------------------------------------------------------------------------|-------------------------------------------|---------------------------------------------|----------------------------------------------------------------------------------------------------|-------------------------|
| Home<br>Design<br>File<br>Insert                                                                                                    | <b>Mailings</b><br>References<br>Layout                                                         | <b>Foxit Reader PDF</b><br>Review<br>View | Design<br>Layout                            | $Q$ Tell me what you want to do                                                                     | Sign in Q Share         |
| $\vee$ Header Row<br>√ First Column<br>Total Row<br>Last Column<br>Banded Rows Banded Columns                                                                                       | <b>ESSES</b><br>EEEEE                                                                           | 대표조조                                      | ₩<br>$\sqrt{\frac{1}{x}}$ Shading<br>Border | $\frac{1}{2}$ pt<br>Borders Border<br>Styles - Pen Color -<br>Painter                               |                         |
| Table Style Options<br>$\mathbf{L}$                                                                                                    |                                                                                                 | <b>Table Styles</b>                       |                                             | Borders<br>$\overline{\mathbb{D}}$                                                                  | ⋏                       |
| $-1 - 1 - 1 - 2$<br>ú<br>1. Set 4000 etc.<br>Ġ,<br>ш<br>$-7 - 8 -$<br>$-48 + 47 + \cdots + 45 + 48 + 43 + 43 + 42 + 41 + 40 + 9 =$<br>œ<br>Persian (Iran)<br>0 words<br>Page 1 of 1 | 网络抗抗抗抗抗抗抗抗抗抗抗抗抗抗抗抗抗抗抗<br>п<br>きゅうかがかがまままままままままままままままままま あまい しゅうかん はいかん しゅうかん<br>$\frac{6}{100}$ |                                           |                                             | $\mathbb{F}_q$<br>图<br>훳<br>熱<br>×,<br>鳳<br>家の<br>鷚<br>终<br><b>R</b><br>大阪 風<br>把把起腿把把把起来<br>圍<br>孱 | $+ 70%$                 |

8) براي قرار دادن جدول در وسط صفحه، نشانگر ماوس را روي علامت واقع در سمت راست و بالاي جدول قرار داده و یک بار کلیک کنید. به این ترتیب تمام سلول هاي جدول انتخاب می شوند.

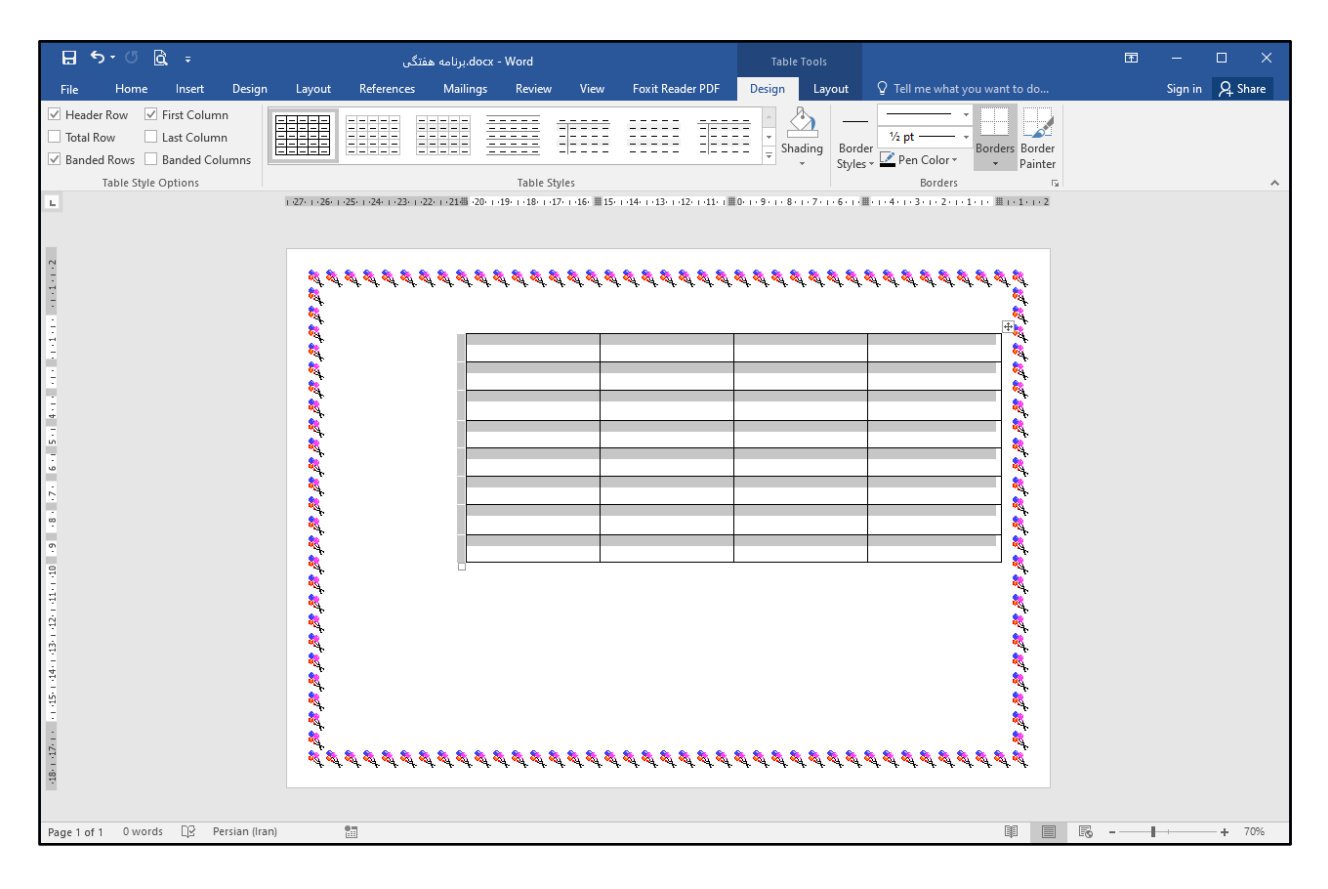

9) بر روي سربرگ **Home**) اصلی) کلیک کرده و ترازبندي وسط چین را انتخاب کنید. به این ترتیب جدول در وسط صفحه قرار می گیرد.

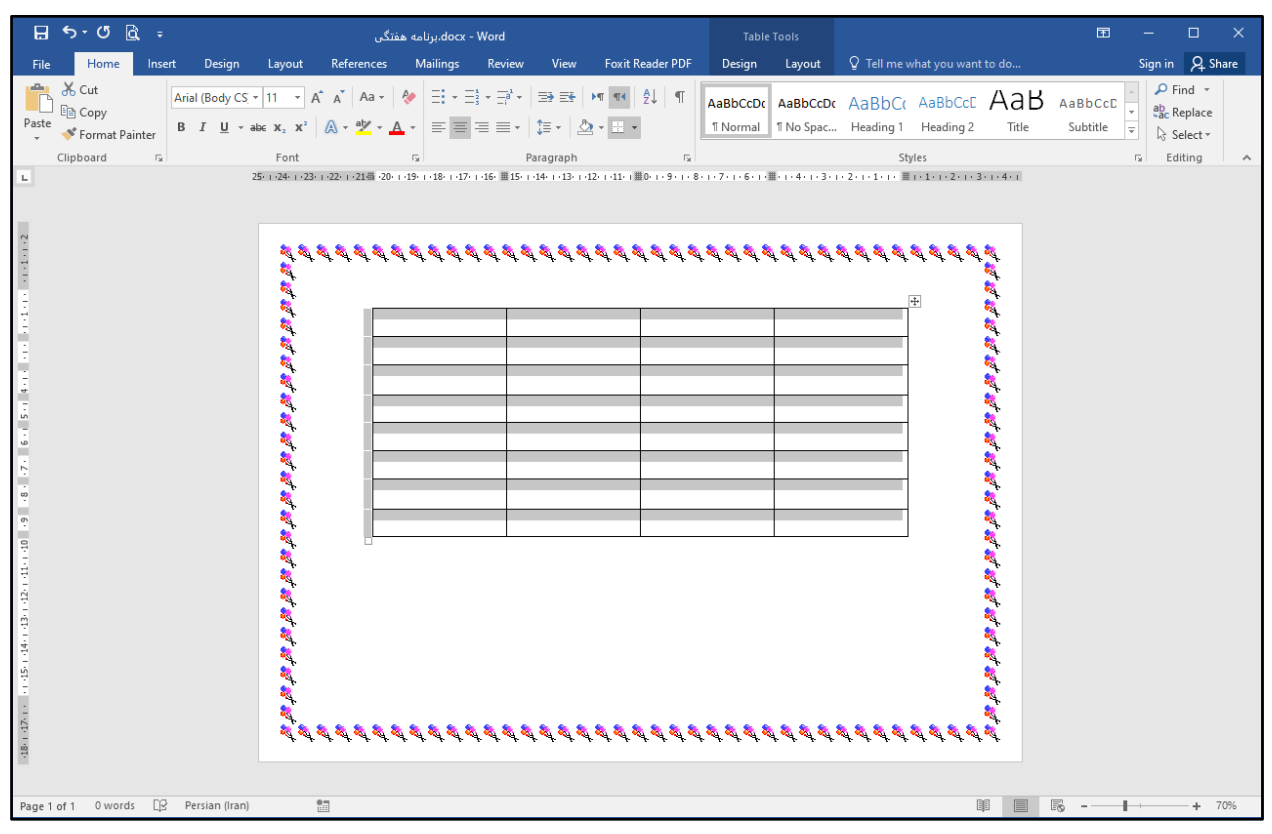

**فعالیت -11 مرحله چهارم: برنامه هفتگی (قالب بندي جدول)** 

1) ابتدا درون یکی از سلول هاي جدول کلیک کنید. هنگامی که مکان نما درون جدول باشد، دو سربرگ به نام هاي **Design**) طراحی) و **Layout**) چیدمان) در سمت راست محیط کاري ظاهر می شوند.

2) بر روي سربرگ **Design**) طراحی) کلیک کنید.

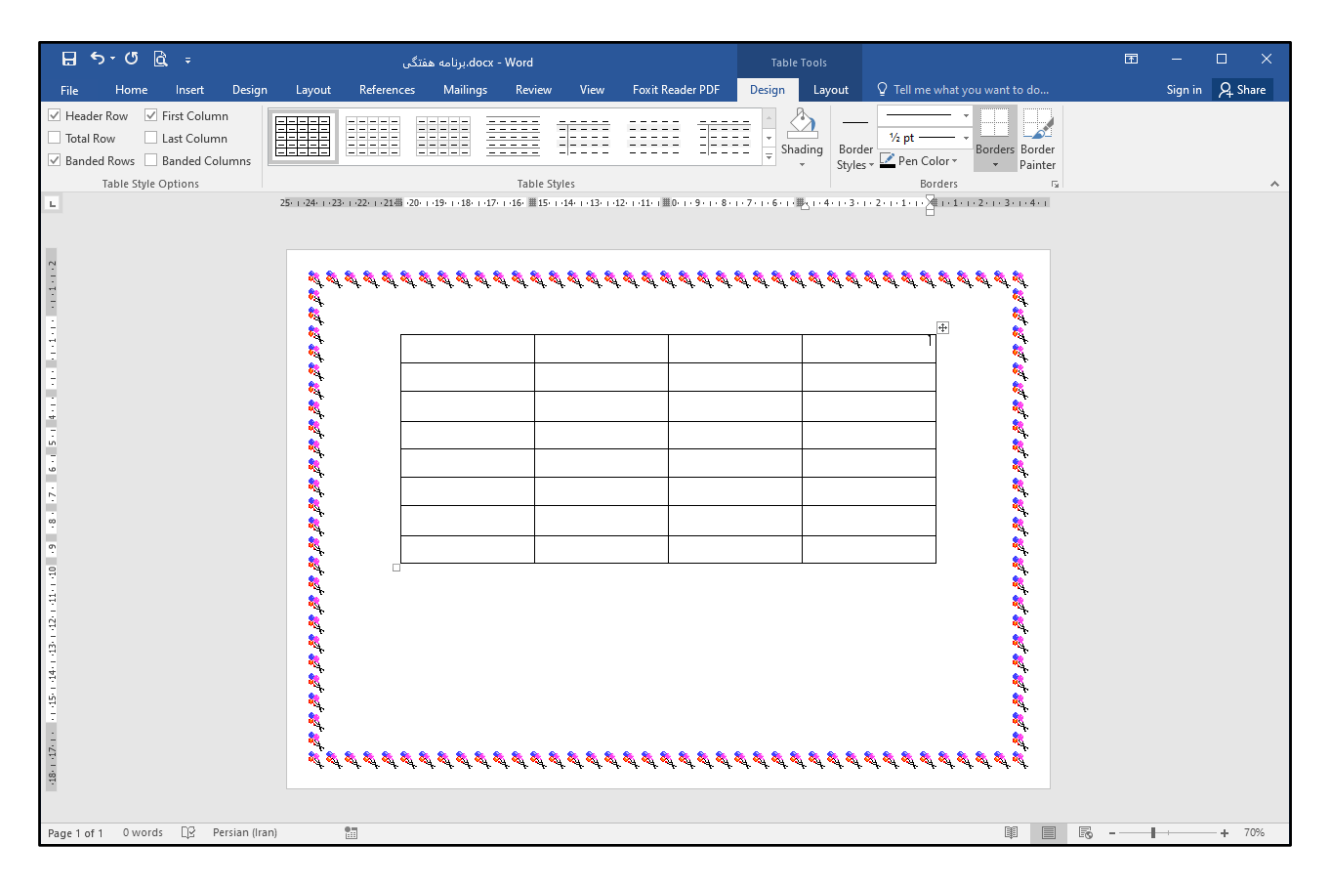

3) از بخش **Styles Table**) سبکهاي جدول) یکی از قالب هاي موجود را انتخاب کنید.

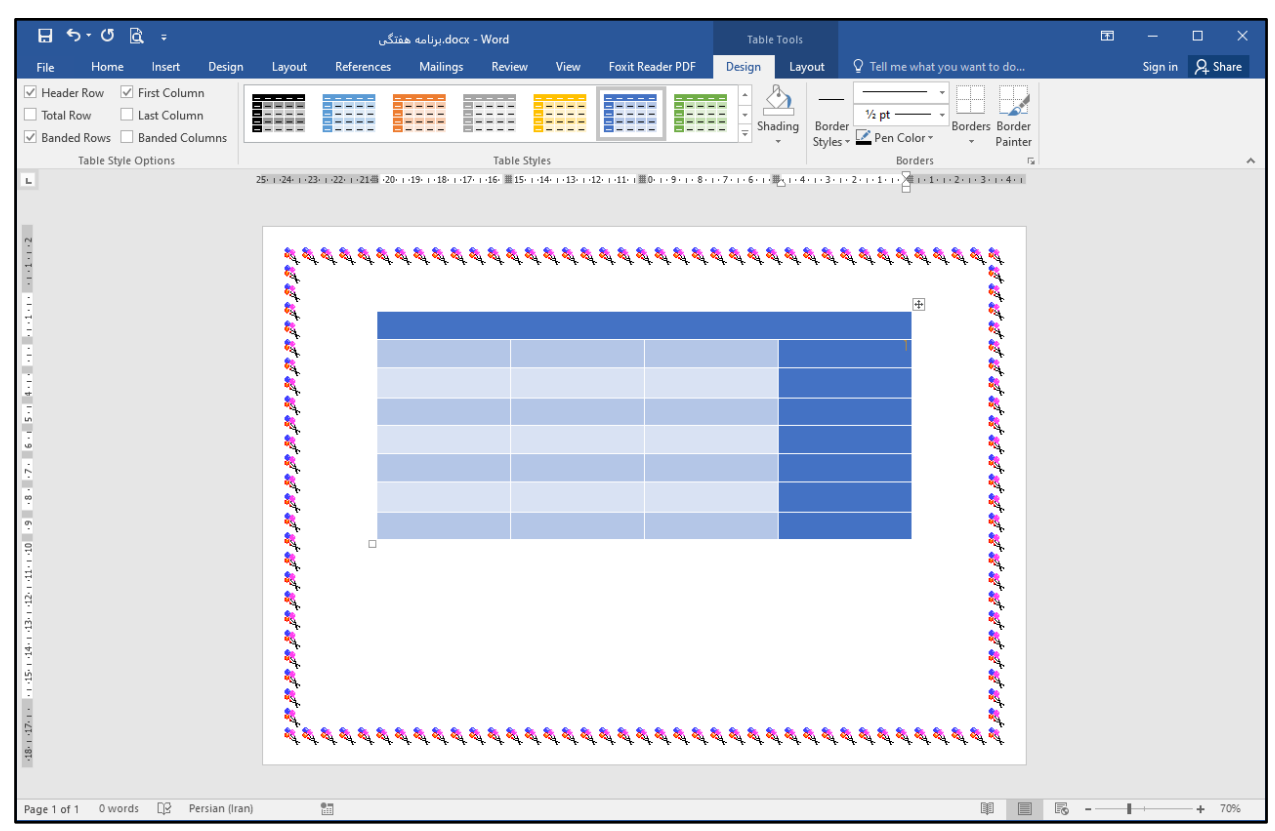

4) بار دیگر با کلیک بر روي علامت جدول را انتخاب کنید. با کلیک بر روي **Style Line**) سبک خط) نوع خط را انتخاب کنید.

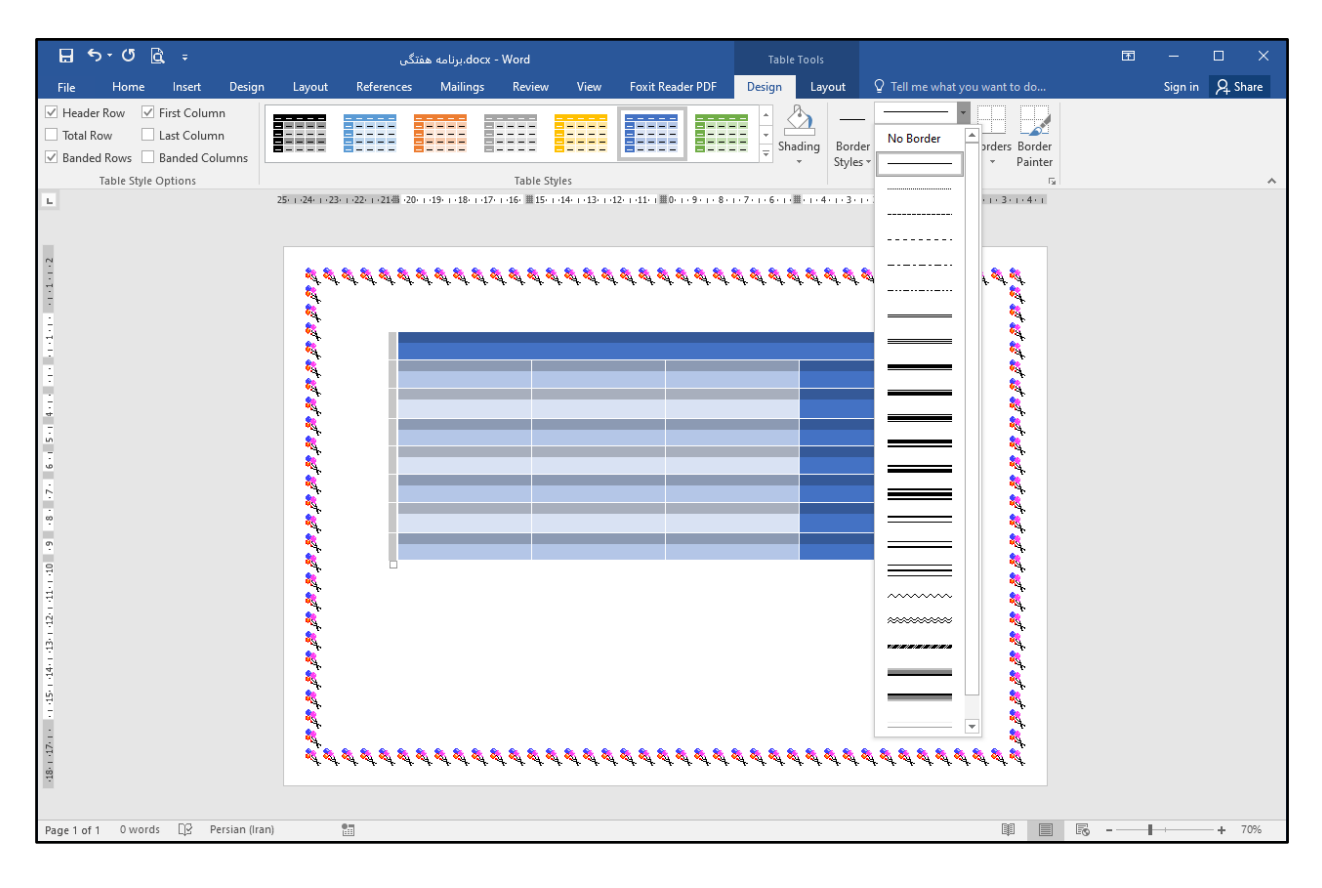

5) با کلیک بر روي **Weight Line** ضخامت خط را انتخاب کنید.

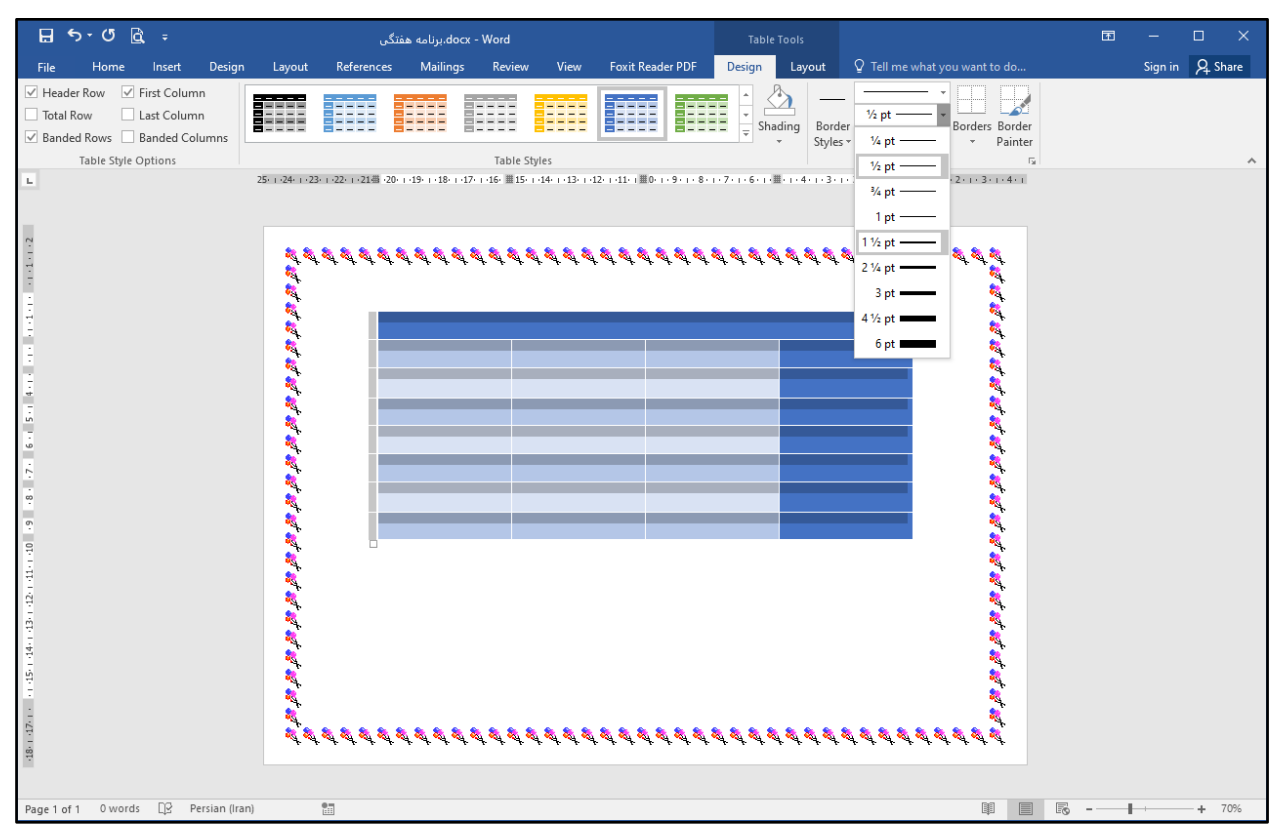

6) با کلیک بر روي **Borders**) کادرها) و سپس انتخاب گزینه **Borders All**) همه کادرها) خطوط جدول را تغییر دهید.

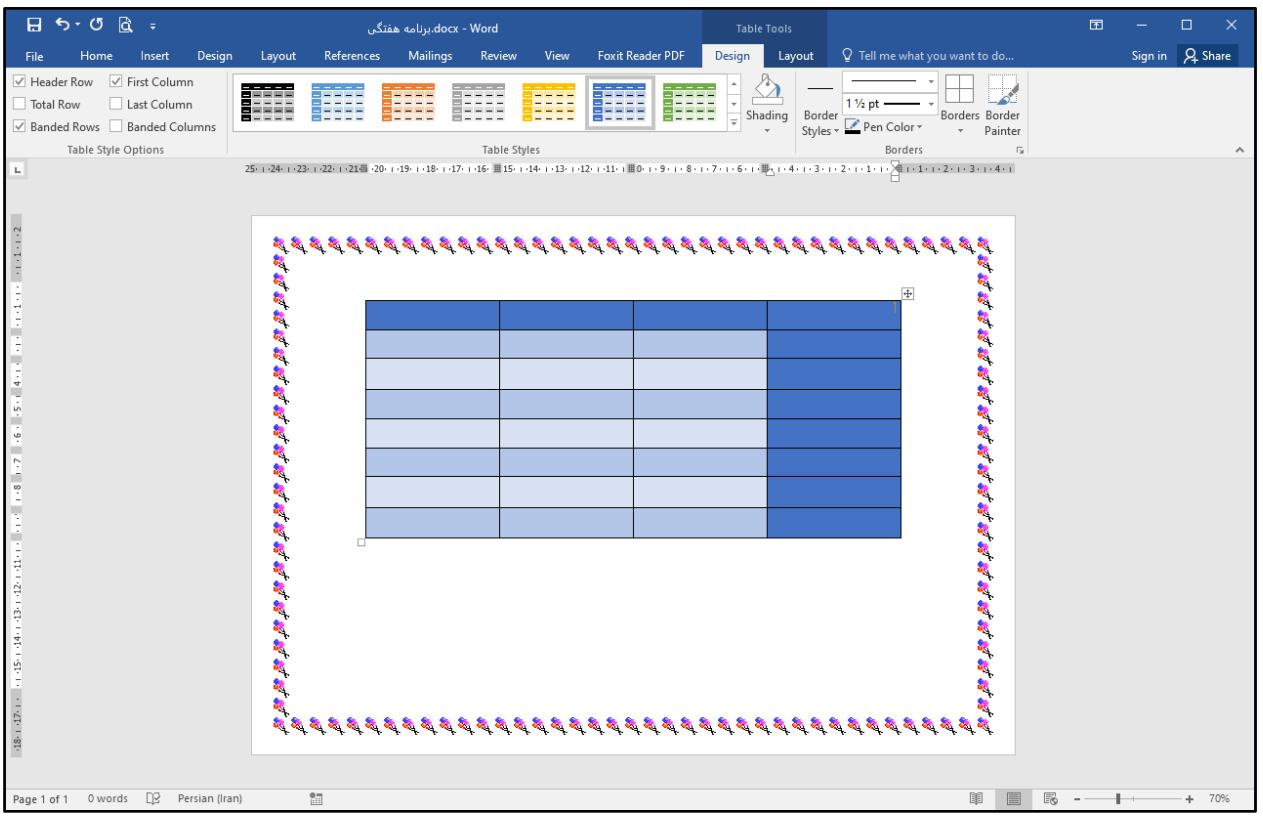

**فعالیت -12 مرحله پنجم: برنامه هفتگی (درج متن جدول)** 

اکنون که کار قالببندی جدول را انجام دادهاید، میتوانید متن دلخواه خود را درون سلولهای جدول وارد نمایید. سطرهای جدول را میخواهیم به روزهاي هفته و ستون هاي جدول را به ساعات درسی اختصاص دهیم. براي وارد کردن متن درون سلول هاي جدول، مراحل زیر را انجام دهید:

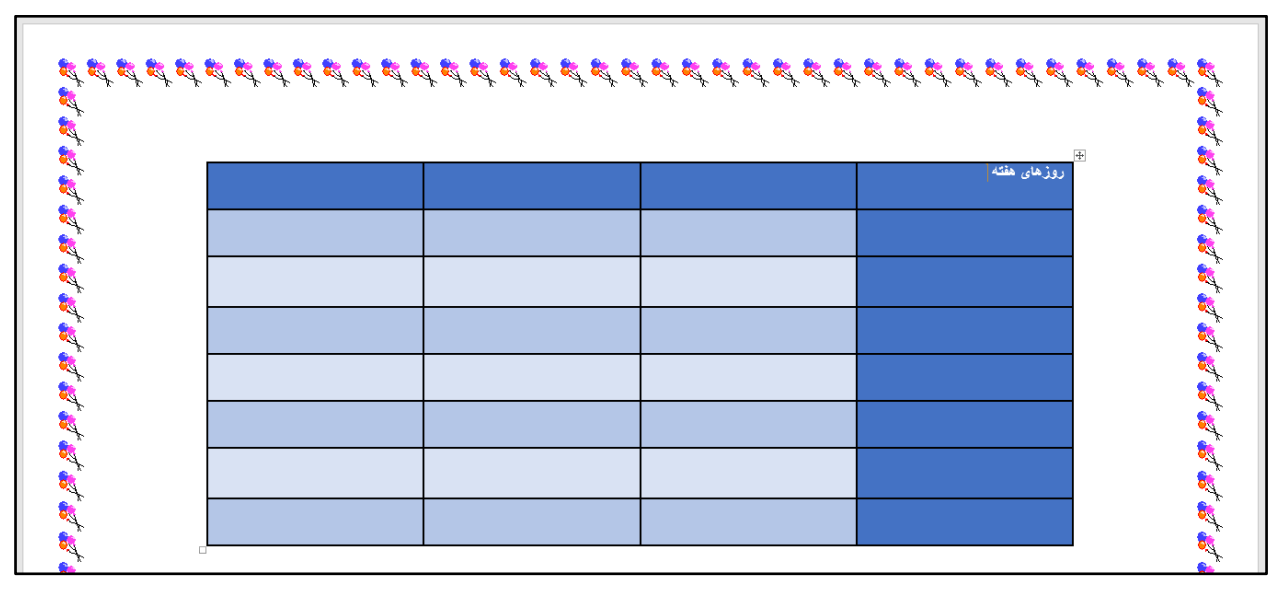

1) ابتدا درون اولین سلول از جدول قرار گرفته و متن روزهاي هفته را در آن تایپ کنید.

2) کلید جهتی پایین از صفحه کلید را یک بار فشار دهید تا مکان نما به سلول پایین آن منتقل شود. سپس کلمه شنبه را در آن تایپ نمایید.

3) این کار را براي سایر سلول هاي دیگر تکرار کنید تا تمامی روزهاي هفته در اولین ستون جدول وارد شوند.

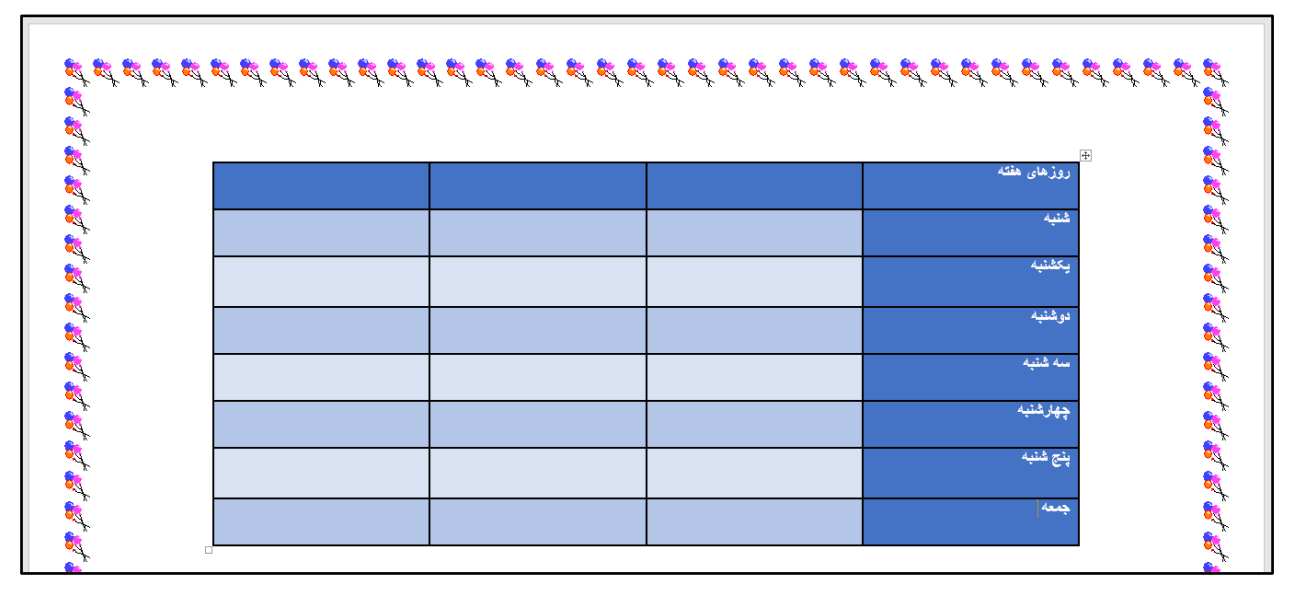

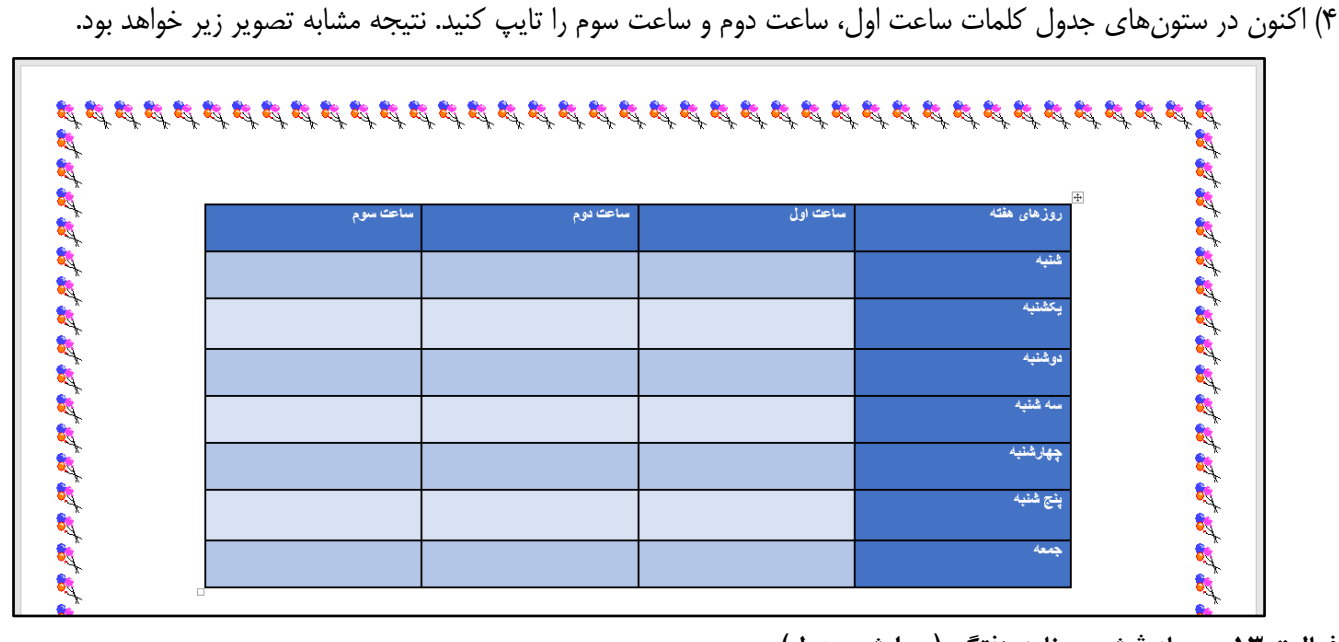

**فعالیت -13 مرحله ششم: برنامه هفتگی (ویرایش جدول)** 

گاهی اوقات لازم است با توجه به جدولی که میخواهید ترسیم کنید، تغییراتی را بر روی جدول به وجود بیاورید. برای مثال سطر یا ستونی را از جدول حذف کرده و یا به آن اضافه کنید. براي انجام عملیات مربوط به حذف یا اضافه کردن سطر یا ستون به جدول، مراحل زیر را انجام دهید:

**حذف کردن سطر یا ستون از جدول**

1) براي حذف سطر یا ستون ابتدا مکان نما را درون سلولی قرار دهید که می خواهید سطر یا ستون آن حذف شود. براي مثال درون سلول پنج شنبه کلیک کنید.

2) سربرگ **Layout**) چیدمان) از جدول را کلیک کنید.

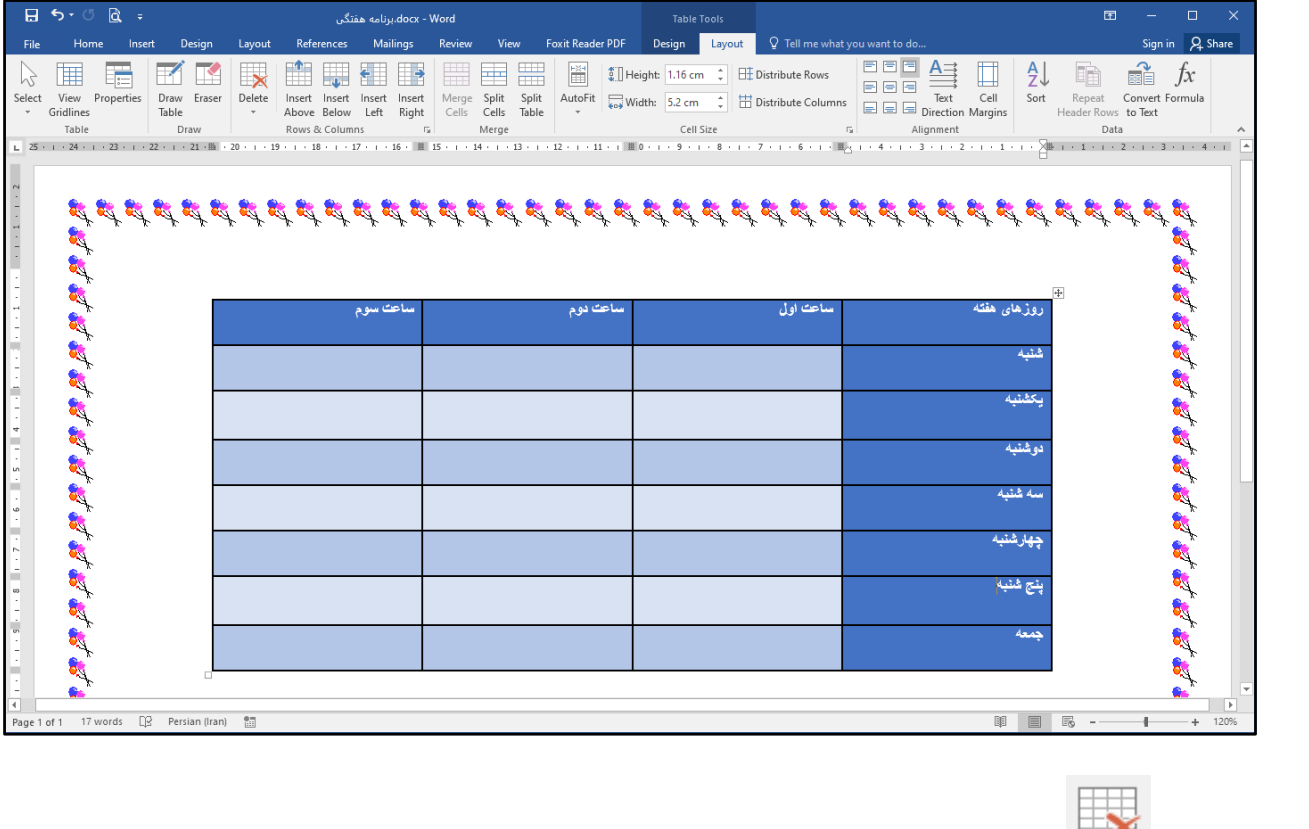

Delete 3) بر روي گزینه کلیک کنید تا لیستی باز شود.

4) بر روي **Rows Delete**) حذف سطرها) کلیک کنید تا سطر انتخابی حذف شود.

| $\overline{H}$ 5.0 $\alpha$ =                                                                                                    | docx - Word.برنامه هفتگی                                                                         |                                                                                                    | <b>Table Tools</b>                                                                                                  |                                                                                                    | $\qquad \qquad \Box$<br>$\Box$<br>$\times$                                 |
|----------------------------------------------------------------------------------------------------|--------------------------------------------------------------------------------------------------|----------------------------------------------------------------------------------------------------|----------------------------------------------------------------------------------------------------|----------------------------------------------------------------------------------------------------|----------------------------------------------------------------------------|
| Design<br>Home<br>File<br>Insert                                                                                                    | References<br>Mailings<br>Layout                                                                 | <b>Foxit Reader PDF</b><br>Review<br><b>View</b>                                                                                                    | Design<br>Layout                                                                                                    | $Q$ Tell me what you want to do                                                                                                    | Sign in Q Share                                                            |
| ▦<br>Properties<br>View<br>Draw Eraser<br>Select<br>Gridlines<br>Table<br>Table<br>Draw                                                         | Delete<br>Insert Insert<br>Insert<br>Insert<br>Above Below Left Right<br>$\star$<br>Delete Cells | 鬧<br>₩<br>₩<br>Split<br>Merge<br>Split<br>AutoFit<br>Cells Cells Table<br>Merge<br>$\overline{\Gamma_{20}}$                                                                                                    | $\frac{2}{3}$ Height: 1.16 cm $\div$ $\Box$ Distribute Rows<br>Width: 5.2 cm $\div$ Distribute Columns<br>Cell Size | 日日日<br>$A$ ∃<br>$\frac{A}{Z}$<br>日日日<br>Cell<br>Text<br>Sort<br>$\boxed{\equiv}\equiv\boxed{\equiv} \text{Direction Margins}$<br>$\overline{\mathbb{F}_M}$<br>Alignment | 타<br>eË<br>f x<br>Repeat<br>Convert Formula<br>Header Rows to Text<br>Data |
| $\frac{1}{25}$ $\frac{25}{125}$ $\frac{1}{24}$ $\frac{24}{125}$ $\frac{1}{23}$ $\frac{23}{125}$ $\frac{1}{22}$ $\frac{22}{125}$ $\frac{1}{245}$ | Delete Columns                                                                                   | i + 16 + 11 15 + i + 14 + i + 13 + i + 12 + i + 11 + i 11 + 0 + i + 9 + i + 8 + i + 7 + i + 6 + i + 1 بالمحافظ بالمحافظ المحافظ المحافظ بالمحافظ المحافظ المحافظ المحافظ المحافظ المحافظ المحافظ المحافظ المحافظ المحافظ المح |                                                                                                    |                                                                                                    |                                                                            |
| द्ध दूध देखें                                                                                                    | $\Rightarrow$ Delete Rows<br>Delete Table                                                        |                                                                                                    |                                                                                                    |                                                                                                    |                                                                            |
| 医精神病 医精神病 医精神病                                                                                                    | ساعت سوم                                                                                         | ساعت دوم                                                                                                    | ساعت اولی                                                                                                    | روزهای هفته                                                                                                    | <b>BARA</b><br>$\overline{+}$                                              |
|                                                                                                    |                                                                                                  |                                                                                                    |                                                                                                    | شنبه                                                                                                    |                                                                            |
|                                                                                                    |                                                                                                  |                                                                                                    |                                                                                                    | بكشنبه                                                                                                    |                                                                            |
|                                                                                                    |                                                                                                  |                                                                                                    |                                                                                                    | دوشنبه                                                                                                    |                                                                            |
|                                                                                                    |                                                                                                  |                                                                                                    |                                                                                                    | سه شنبه                                                                                                    |                                                                            |
|                                                                                                    |                                                                                                  |                                                                                                    |                                                                                                    | <mark>چهارشنبه</mark>                                                                                                    |                                                                            |
|                                                                                                    |                                                                                                  |                                                                                                    |                                                                                                    | ينج شنبه                                                                                                    | <b>READER</b>                                                              |
|                                                                                                    |                                                                                                  |                                                                                                    |                                                                                                    | حمعه                                                                                                    | <b>BO</b>                                                                  |
|                                                                                                    |                                                                                                  |                                                                                                    |                                                                                                    |                                                                                                    |                                                                            |
| Page 1 of 1 17 words [ ] Persian (Iran)                                                                                                    | 御                                                                                                |                                                                                                    |                                                                                                    | 睴<br>目                                                                                                    | $\overline{\Xi_0}$<br>$+ 120%$                                             |

5) این کار را بر روي سطري که کلمه جمعه در آن تایپ شده است تکرار کنید تا آن سطر نیز حذف گردد. نتیجه مشابه تصویر زیر خواهد

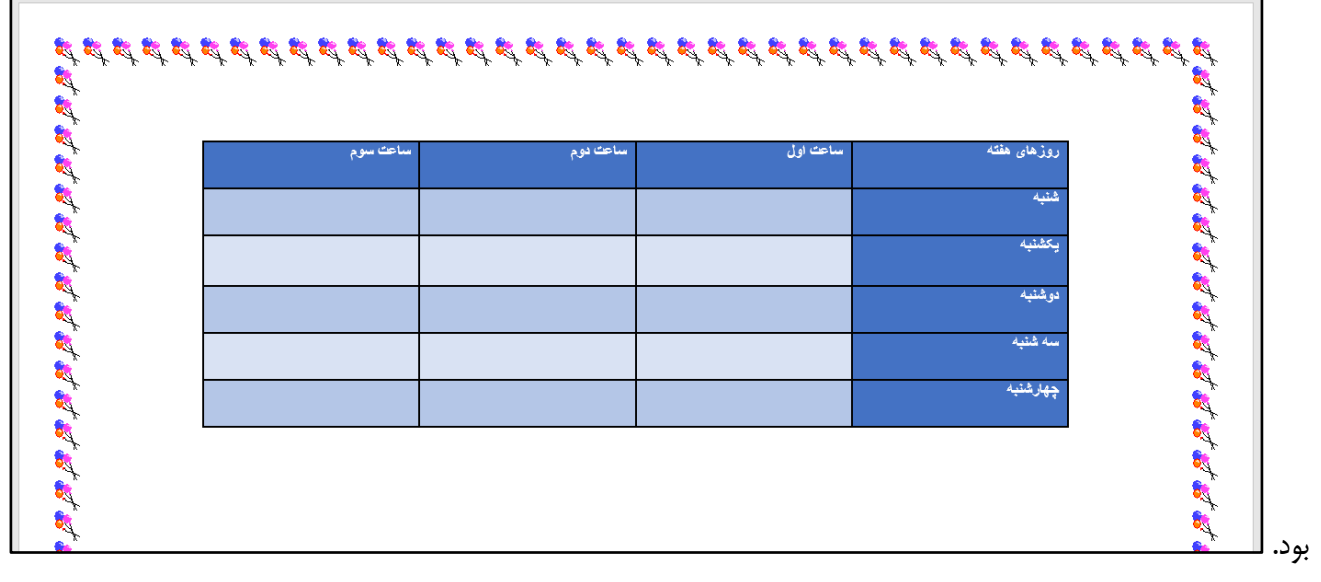

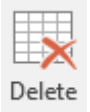

نکته: جهت حذف کردن ستون کافی است همانند مراحل گفته شده عمل کرده و در ادامه از لیست ، گزینه **Columns Delete** (حذف ستون ها) را انتخاب کنید.

**اضافه کردن سطر یا ستون به جدول**

1) براي اضافه کردن سطر نیز، ابتدا در سلولی که می خواهید بالا یا پایین آن سطر اضافه شود کلیک کنید. براي مثال بر روي سلول شنبه کلیک کنید تا مکان نما در آن قرار گیرد.

2) بر روي سربرگ **Layout**) چیدمان) کلیک کنید.

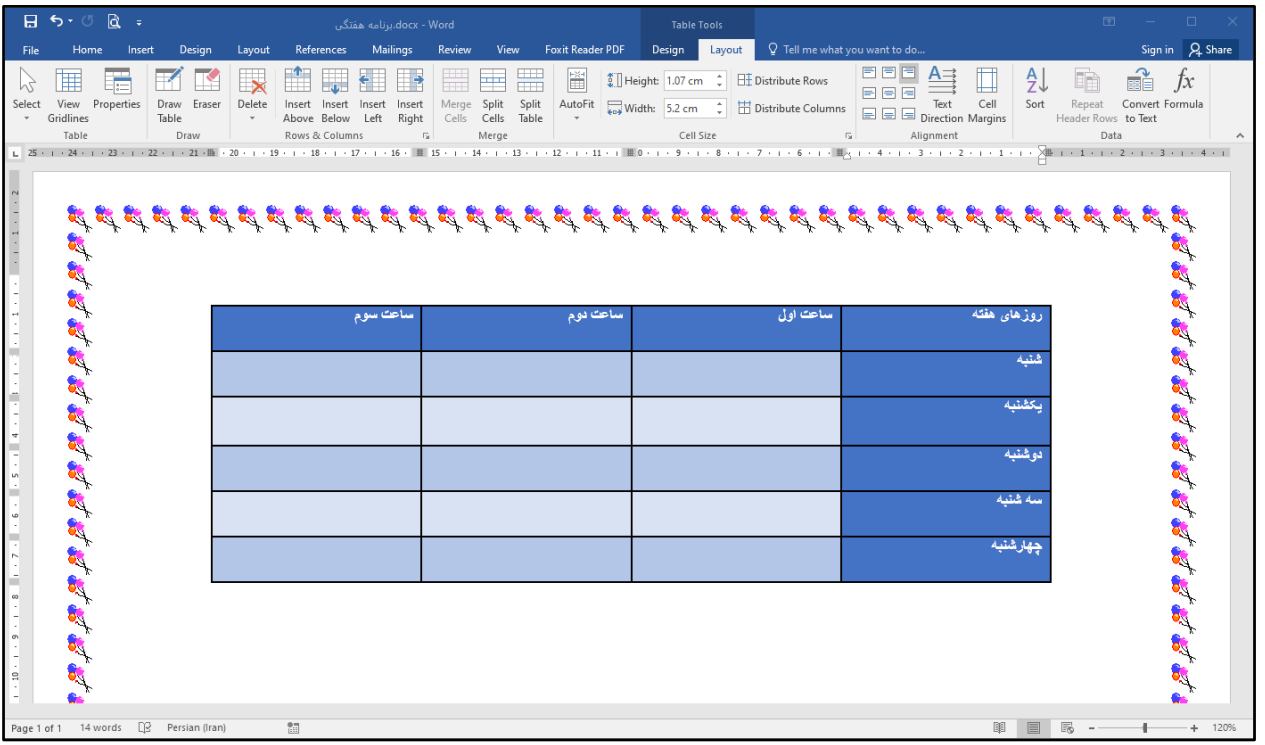

2) سپس از گروه ابزاري **Columns & Rows**) سطرها و ستون ها)، بر روي **Above Insert**) درج در بالا) کلیک کنید. با این کار یک سطر به بالاي سطر شنبه اضافه می شود. یک بار دیگر این کار را تکرار کنید تا دو سطر بالاي سطر شنبه اضافه شود. نتیجه مشابه تصویر زیر خواهد بود.

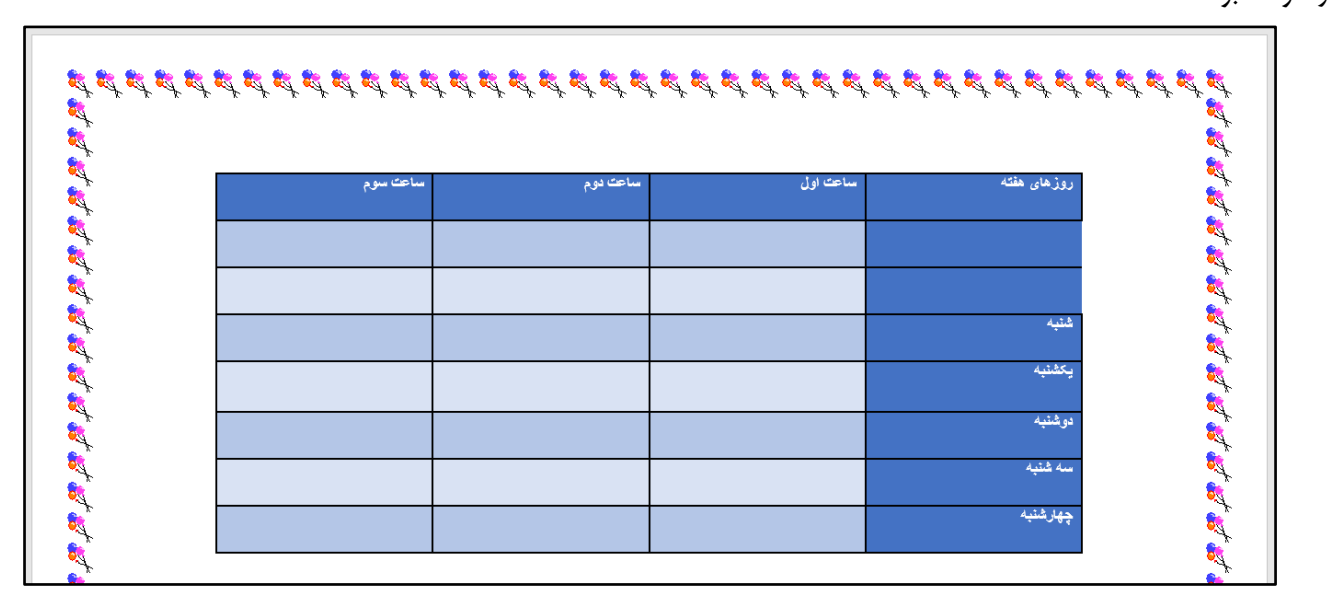

نکته: از گروه ابزاري **Columns & Rows**) سطرها و ستون ها)، براي درج ستون در سمت راست بر روي **Right Insert**) اضافه کردن به راست) براي درج ستون در سمت چپ از **Left Insert**) اضافه کردن به چپ) استفاده کنید.

**تقسیم کردن سلول** 

در ادامه کار آمادهسازي جدول، لازم است تا برخي از سلول ها را به دو یا چند سلول تقسیم کنیم. براي این کار به شرح زیر اقدام کنید:

مکان نما را در خانه پایین سلول ساعت اول قرار دهید.

از سربرگ **Layout**) چیدمان) بر روي **Cells Split**) تقسیم سلولها) کلیک کنید.

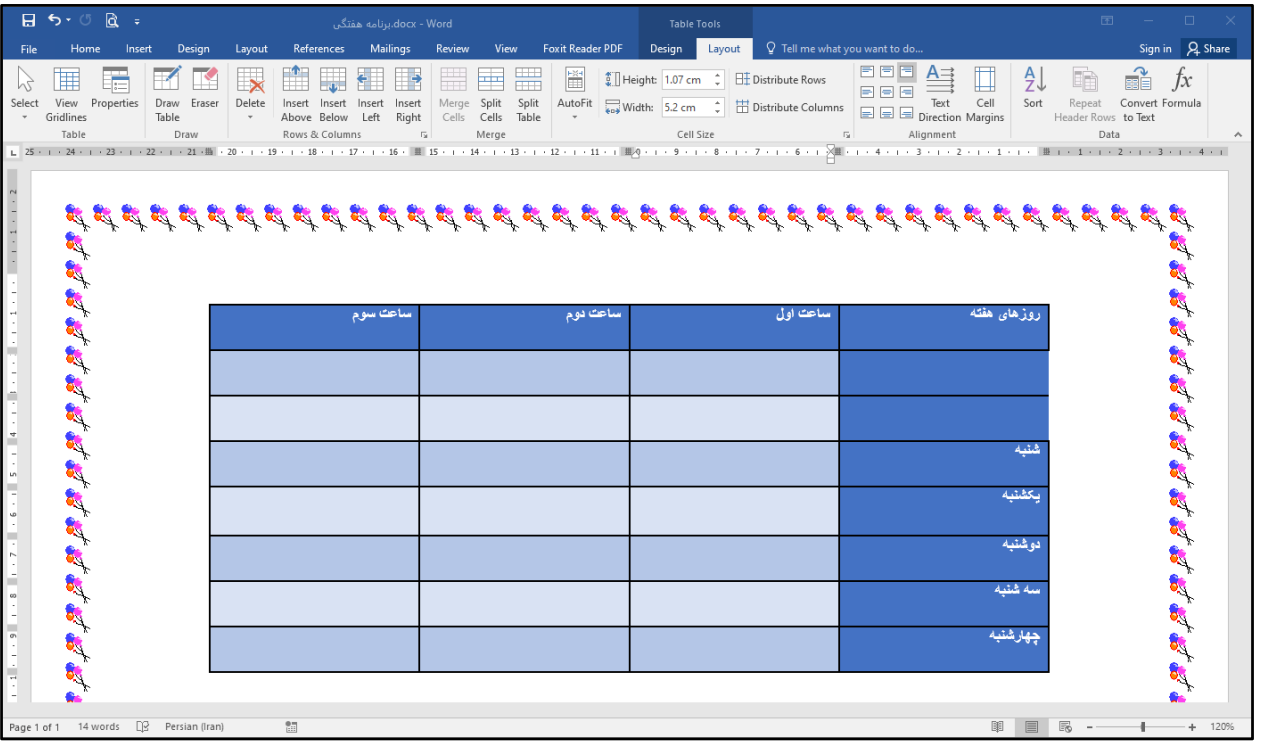

3) در پنجره باز شده مانند تصویر زیر عدد 2 را براي **columns of Number**) تعداد ستون ها) و 1 را براي **rows of Number**) تعداد

سطرها) وارد کنید و سپس بر روي **OK** کلیک کنید.

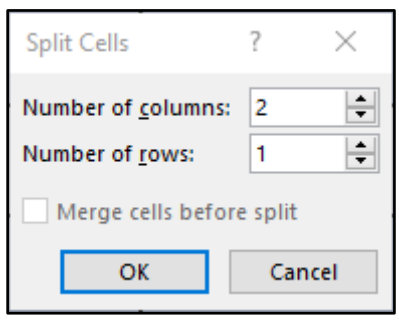

نتیجه مشابه تصویر زیر خواهد بود.

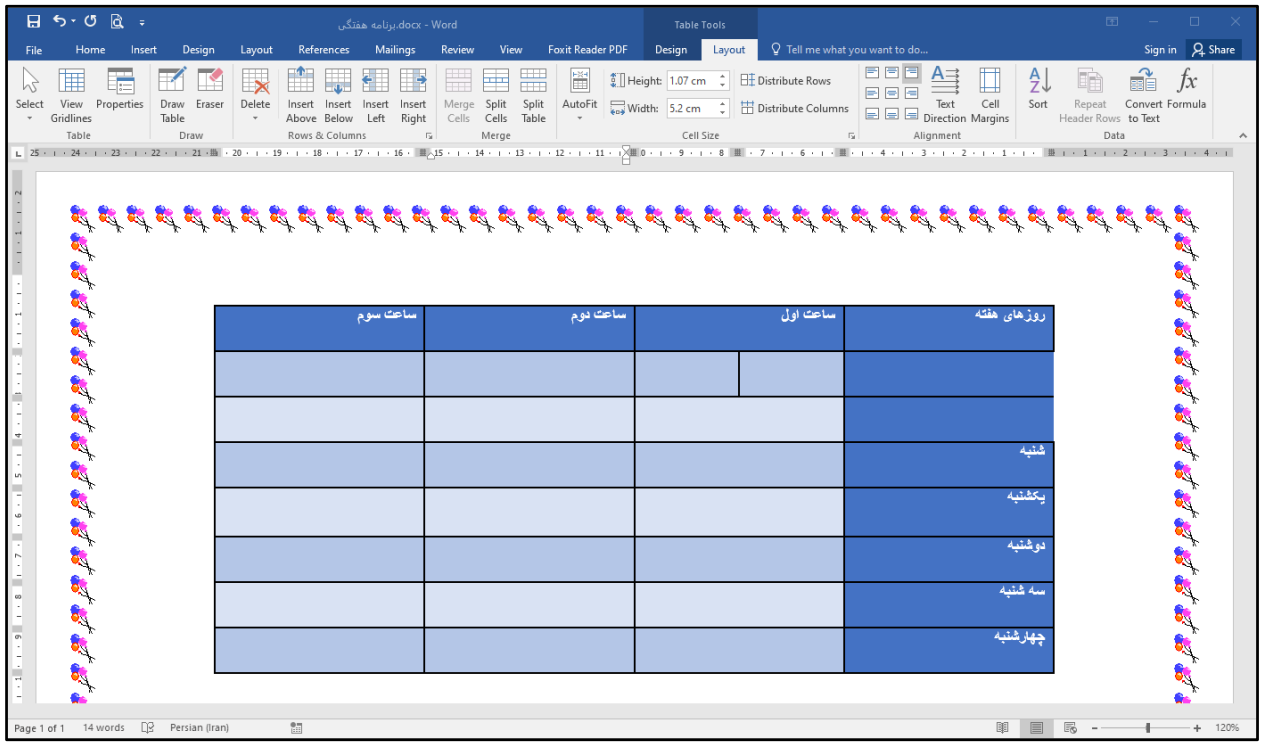

4) این کار را بر روي سایر سلولهاي مربوط به ساعت دوم و سوم تکرار کنید.

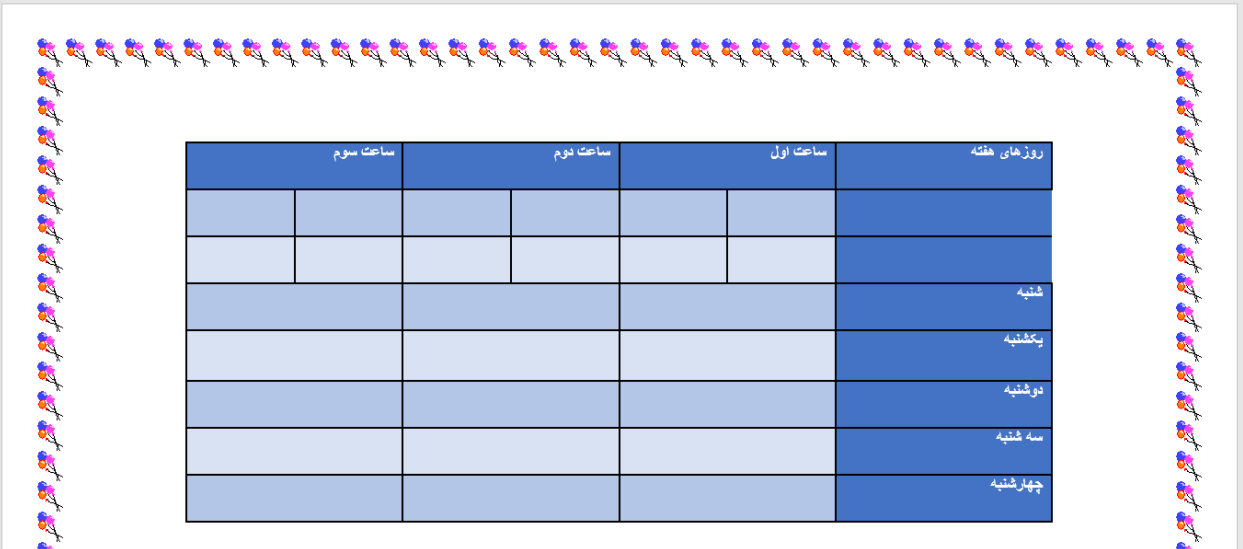

۵) اکنون می توانید متن ساعت شروع و پایان را به سلول های مربوط به ساعت اول تا سوم، مانند تصویر زیر اضافه کنید.

|            | ساعت سوم  |            | ساعت دوم  |              | ساعت اول            | روزهای هفته |             |
|------------|-----------|------------|-----------|--------------|---------------------|-------------|-------------|
| ساعت پایان | ساعت شروع | ساعت پایان | ساعت شروع | ساعت پایان   | ساعت شروع           |             |             |
| 11.7       | 11        | 1.120      | 9.10      | $A_1 \cdots$ | $\vee \cdot \vee$ . |             | <b>CALL</b> |
|            |           |            |           |              |                     | شنيه        |             |
|            |           |            |           |              |                     | يكشنبه      |             |
|            |           |            |           |              |                     | دوشنبه      |             |
|            |           |            |           |              |                     | سه شنبه     | <b>ON</b>   |

**ادغام یا ترکیب کردن سلول ها**

اکنون باید سلول هاي مربوط به روزهاي هفته با سلول هاي پایین آن ادغام شوند.

براي این کار نشانگر ماوس را درون سلول روزهاي هفته قرار داده و کلید چپ ماوس را نگه دارید. سپس به سمت دو سلول پایین آن بکشید تا انتخاب شوند.

|            | ساعت سوم  |            | ساعت دوم  |            | ساعت اول                      | $+$<br>روزهای هفته |
|------------|-----------|------------|-----------|------------|-------------------------------|--------------------|
| ساعت ڀايان | ساعت شروع | ساعت پایان | ساعت شروع | ساعت پایان | ساعت شروع                     |                    |
| 17:7.      | 11        | 1.50       | 9:10      | 9.11       | $\mathsf{V}\cdot\mathsf{Y}$ . |                    |
|            |           |            |           |            |                               | فتيه               |
|            |           |            |           |            |                               | يكشنيه             |
|            |           |            |           |            |                               | دوشنبه             |
|            |           |            |           |            |                               | سه شنبه            |
|            |           |            |           |            |                               | چهارشنبه           |

2) از سربرگ **Layout**) چیدمان) گزینه **Cells Merge**) ادغام سلول ها) را انتخاب کنید تا سلولهاي انتخابی ادغام شوند.

| B500R                                                                                       | docx - Word،برنامه هفتگی                                                                |                                                                                                 | <b>Table Tools</b>                                                                                                    |                                                                                             | $\begin{array}{ccccccccccccccccc} \hline \boxtimes & \cdots & \cdots & \cdots & \Box & \cdots \end{array}$ |
|---------------------------------------------------------------------------------------------|-----------------------------------------------------------------------------------------|-------------------------------------------------------------------------------------------------|----------------------------------------------------------------------------------------------------|---------------------------------------------------------------------------------------------|----------------------------------------------------------------------------------------------------|
| Design<br>File<br>Home<br>Insert                                                            | <b>References</b><br><b>Mailings</b><br>Layout                                          | <b>Foxit Reader PDF</b><br>Review<br>View                                                       | Design<br>Layout                                                                                                    | $Q$ Tell me what you want to do                                                             | Sign in Q Share                                                                                            |
| 爾<br>View Properties<br>Select<br>Draw Eraser<br>Gridlines<br>Table<br><b>Table</b><br>Draw | Delete<br>Insert Insert Insert Insert<br>Right<br>Above Below<br>Left<br>Rows & Columns | 鬧<br>噐<br>ᆍ<br>Merge Split<br>Split<br>Cells Cells<br>Table<br>Merge<br>$\overline{\mathrm{D}}$ | $\frac{4}{9}$ Height: 1.07 cm $\frac{4}{9}$ H Distribute Rows<br>AutoFit $\overline{\phantom{a}}_{\overline{\phantom{a}}\phantom{a}\overline{\phantom{a}}\phantom{a}}$ Width: $\overline{\phantom{a}}$ 5.2 cm $\hat{ }$ $\stackrel{\text{def}}{=}$ Distribute Columns $\overline{\phantom{a}}$ $\equiv$ $\equiv$ $\equiv$ Direction Margins<br>Cell Size | 日日日<br>$A \Rightarrow$<br>₹Ĵ<br>$= 0 1$<br>Sort<br>Alignment<br>$\overline{\mathbb{F}_M}$ . | e î<br>$f_x$<br>EÀ<br>Repeat Convert Formula<br>Header Rows to Text<br>Data                                |
|                                                                                             |                                                                                         |                                                                                                 |                                                                                                    |                                                                                             |                                                                                                    |
|                                                                                             |                                                                                         |                                                                                                 |                                                                                                    |                                                                                             |                                                                                                    |
|                                                                                             | ساعت سوم                                                                                | ساعت دوم                                                                                        | ساعت اولي                                                                                                    | روزهای هفته                                                                                 | 医假假的                                                                                                    |
|                                                                                             | ساعت يايان<br>ساعت شروع                                                                 | ساعت يايان<br>ساعت شروع                                                                         | ساعت يايان<br>ساعت شروع                                                                                                    |                                                                                             |                                                                                                    |
|                                                                                             | 11.7.<br>11                                                                             | 1.50<br>9.10                                                                                    | 9:1<br>$V:Y$ .                                                                                                    |                                                                                             | <b>RANGE</b>                                                                                               |
|                                                                                             |                                                                                         |                                                                                                 |                                                                                                    | شتمه                                                                                        |                                                                                                    |
| 动植地植物植植植植植植植物                                                                               |                                                                                         |                                                                                                 |                                                                                                    | يكشنبه                                                                                      | <b>BASE</b>                                                                                                |
|                                                                                             |                                                                                         |                                                                                                 |                                                                                                    | توشنيه                                                                                      |                                                                                                    |
|                                                                                             |                                                                                         |                                                                                                 |                                                                                                    | سه شنبه                                                                                     | <b>BA</b>                                                                                                  |
|                                                                                             |                                                                                         |                                                                                                 |                                                                                                    | جهارشنبه                                                                                    |                                                                                                    |
| ne.<br>Persian (Iran)<br>32 words<br>Page 1 of 1                                            | 25                                                                                      |                                                                                                 |                                                                                                    | 目<br>願                                                                                      | $\mathbb{R}$ -<br>$+ 120%$                                                                                 |

نتیجه مشابه تصویر زیر خواهد بود.

|            | اساعت سوم |            | ساعت دوم  |            | ساعت اول   | روزهای هفته |
|------------|-----------|------------|-----------|------------|------------|-------------|
| ساعت پایان | ساعت شروع | ساعت پایان | ساعت شروع | ساعت پایان | اساعت شروع |             |
| 11.7       | 11        | 1.160      | 9.10      | 9:11       | $V, V$ .   |             |
|            |           |            |           |            |            | شنبه        |
|            |           |            |           |            |            | يكشنيه      |
|            |           |            |           |            |            | دوشنبه      |
|            |           |            |           |            |            | سه شنبه     |

در صورت لزوم می توانید خطوط جدول را بر اساس آنچه توضیح داده شد اصلاح کنید.

|            | ساعك سوم  |            | ساعت دوم  |            | ساعت اول         | روزهای هفته |
|------------|-----------|------------|-----------|------------|------------------|-------------|
| ساعت بابان | ساعت شروع | ساعت يابان | ساعت شروع | ساعت پایان | ساعت شروع        |             |
| 11.5       | 11        | 1.160      | 9.10      | 9:1.1      | $V, \tilde{V}$ . |             |
|            |           |            |           |            |                  | شنبه        |
|            |           |            |           |            |                  | بكشتبه      |
|            |           |            |           |            |                  | دوشنبه      |
|            |           |            |           |            |                  | سه شنبه     |

**ترازبندي متنهاي درون جدول** 

1) به منظور ترازبندي متن هاي درون جدول ابتدا با کلیک بر روي کل جدول را انتخاب کنید.

2) از سربرگ **Layout**) چیدمان) بخش **Alignment**) ترازبندي)، بر روي حالت **Center Align**) وسط چین) کلیک کنید تا متن در وسط سلول قرار گیرد.

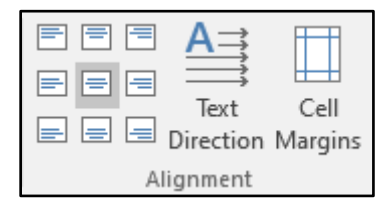

نتیجه مشابه تصویر زیر خواهد بود.

|  |  |  | چهارشنبه |
|--|--|--|----------|

3) اکنون به منظور تغییر قالب بندي متن هاي جدول می توانید نوع و اندازه قلم را با استفاده از سربرگ **Home**) اصلی) تغییر دهید.

| ساعت سوم   |               |            | ساعت دوم  | ساعت اول |                        |             |
|------------|---------------|------------|-----------|----------|------------------------|-------------|
| ساعت يايان | ساعت شروع     | ساعت پایان | ساعت شروع |          | ساعت شروع   ساعت پايان | روزهای هفته |
| 15.7.      | $\mathcal{N}$ | 1.46       | 9:10      | 9:4      | $YY$ .                 |             |
|            |               |            |           |          |                        | شنبه        |
|            |               |            |           |          |                        | يكشنبه      |
|            |               |            |           |          |                        | دوشنبه      |
|            |               |            |           |          |                        | سه شنبه     |

**فعالیت 14- مرحله هفتم: برنامه هفتگی (درج و قالب بندي شکل)** 

## **درج شکل**

در صورتی که بخواهید ظاهر سند «برنامه هفتگی» را زیباتر کنید، می توانید در آن از شکل هایی که در ارتباط با جدول برنامه هفتگی هستند استفاده کنید. براي درج شکل مراحل زیر را انجام دهید:

- 1) در صورتی که سند «برنامه هفتگی» باز نیست، ابتدا آن را باز کنید.
	- 2) مکان نما را بر روي سطر خالی بالاي جدول قرار دهید.

3) بر روي سربرگ **Insert**) درج کردن) کلیک کرده و سپس بر روي **Shapes**) شکل ها) کلیک کنید. 4) از لیست باز شده شکل مورد نظر را انتخاب کنید.

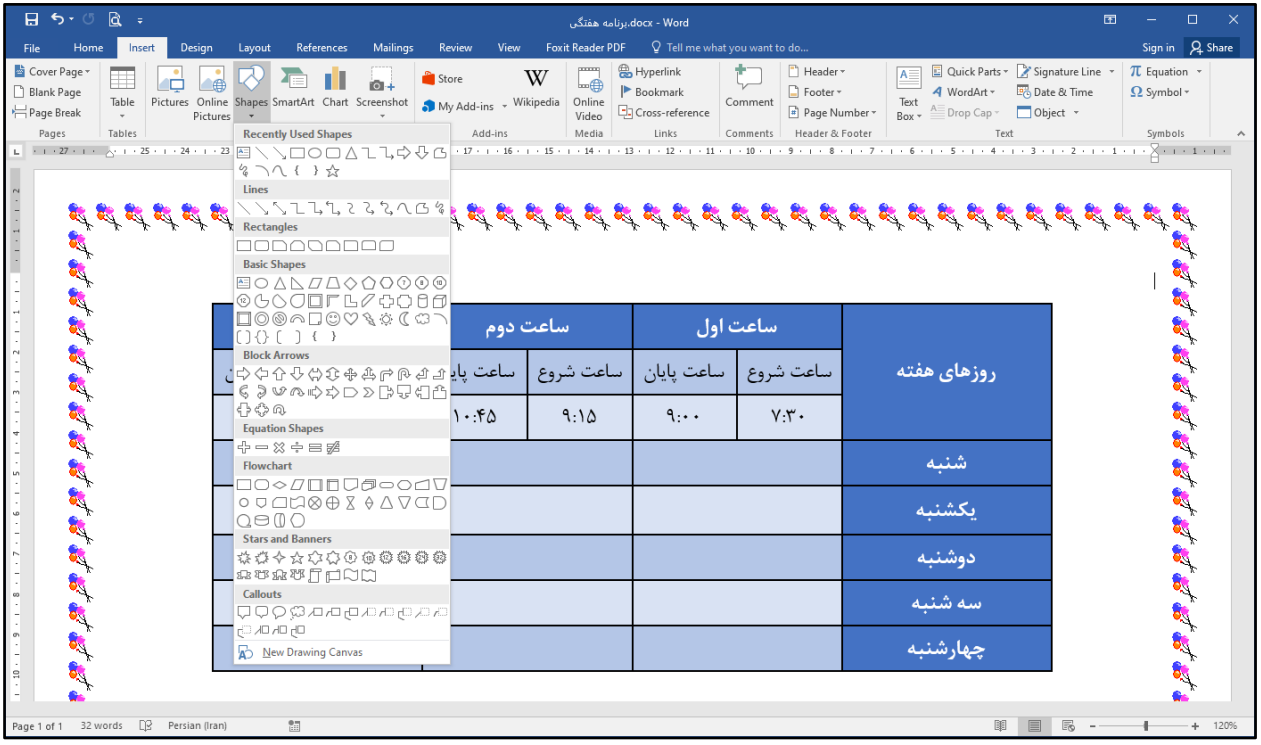

5) در بخش دلخواه از صفحه، کلید چپ ماوس را نگه دارید. سپس ماوس را حرکت دهید تا شکل همزمان با حرکت ماوس ترسیم شود.

پس از ترسیم شکل کلید چپ ماوس را رها کنید. با این کار شکل انتخاب شده در صفحه درج می شود.

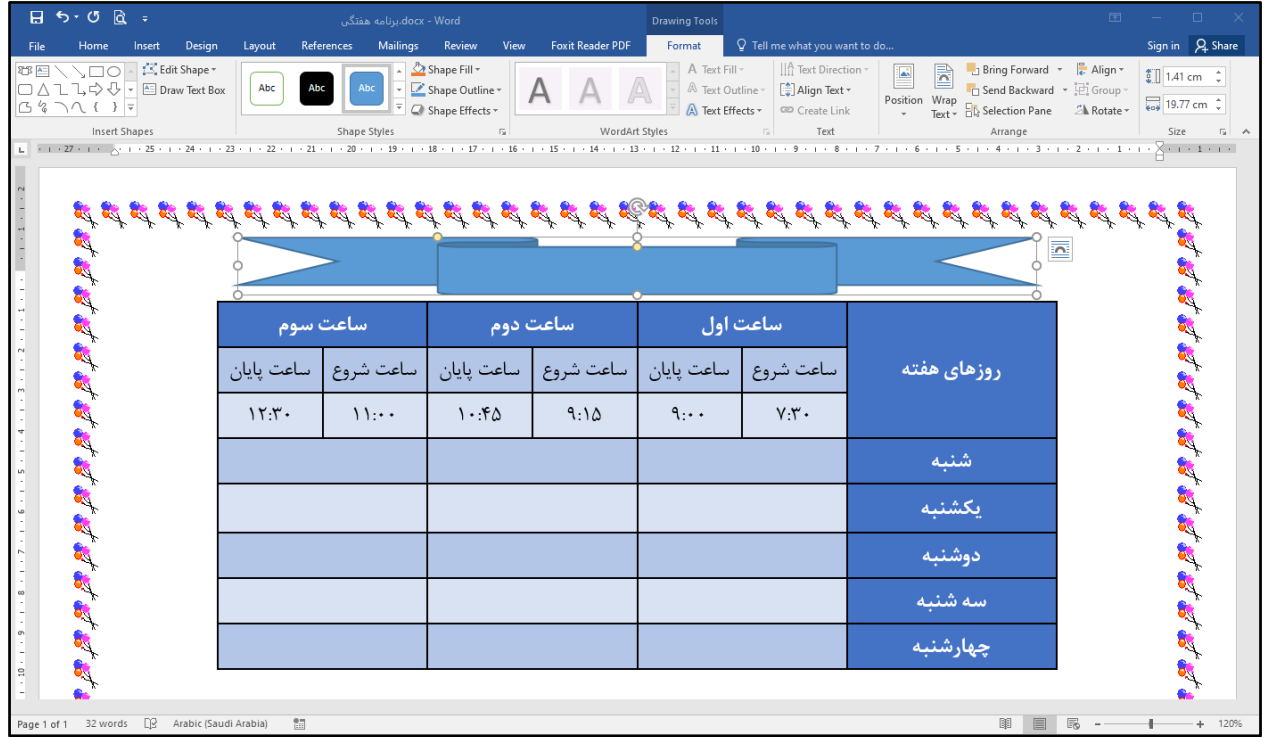

## **قالب بندي شکل**

**تغییر اندازه و ظاهر شکل** 

پس از ترسیم شکل می توانید اندازه و ظاهر آن را نیز تغییر دهید.

1) ابتدا با کلیک بر روي شکل، آن را انتخاب نمایید.

2) براي تغییر اندازه شکل، در حالی که شکل در حالت انتخاب است، ماوس را بر روي یکی از دایره هاي سفید اطراف شکل قرار دهید. مشاهده می کنید که شکل نشانگر ماوس تغییر می یابد.

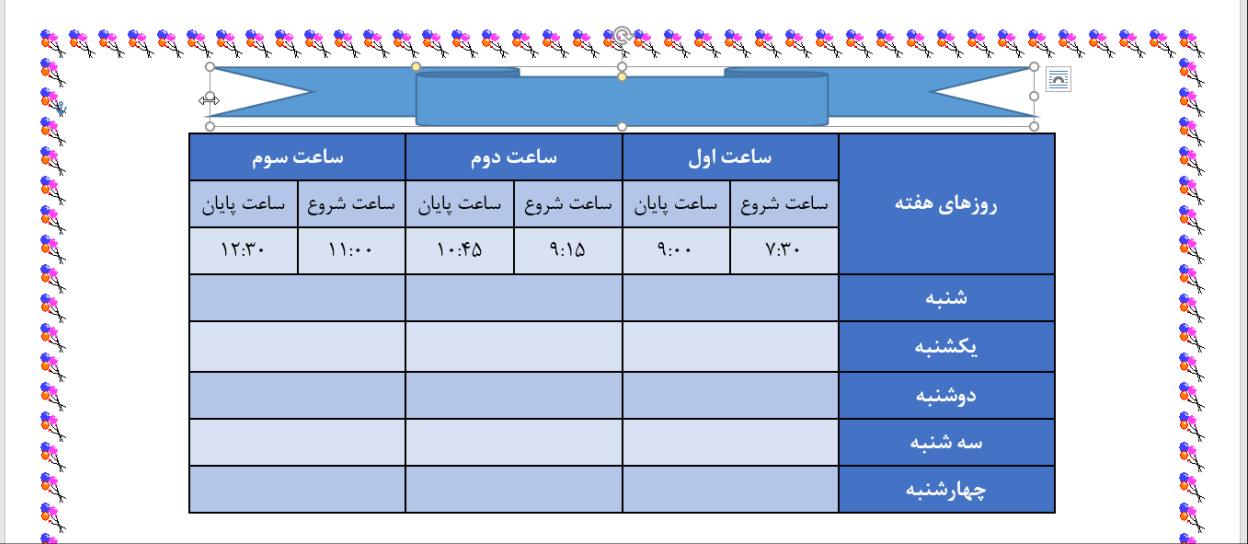

3) در حالی که شکل نشانگر ماوس به صورت فلش دو جهته است، کلید چپ ماوس را نگه داشته و بکشید تا اندازه شکل کوچکتر یا بزرگتر شود.

4) همچنین با کلیک کردن بر روي دایره هاي زرد رنگ و حرکت دادن ماوس می توانید ظاهر شکل را تغییر دهید.

|            |               |            |           |            |           |             | 圖 |  |  |
|------------|---------------|------------|-----------|------------|-----------|-------------|---|--|--|
|            |               |            |           |            |           |             |   |  |  |
|            | ساعت سوم      |            | ساعت دوم  |            | ساعت اول  |             |   |  |  |
| ساعت پايان | ساعت شروع     | ساعت پایان | ساعت شروع | ساعت پایان | ساعت شروع | روزهای هفته |   |  |  |
| 15.7.      | $\mathcal{N}$ | 1.46       | 9:10      | 9:4        | $YY$ .    |             |   |  |  |
|            |               |            |           |            |           | شنبه        |   |  |  |
|            |               |            |           |            |           | يكشنبه      |   |  |  |
|            |               |            |           |            |           | دوشنبه      |   |  |  |
|            |               |            |           |            |           | سه شنبه     |   |  |  |
|            |               |            |           |            |           | چهارشنبه    |   |  |  |

**اعمال سبک بر روي شکل** 

براي اینکه سبک و قاب دور شکل را تغییر دهید، مراحل زیر را انجام دهید.

1) ابتدا نشانگر ماوس را بر روي شکل قرار داده و کلیک کنید.

2) بر روي سربرگ **Format**) قالببندي) کلیک کنید.

3) در گروه **Styles Shape**) سبکهاي شکل) بر روي علامت کلیک کنید. لیستی از قاب هاي زیبا براي شکل ظاهر می شود.

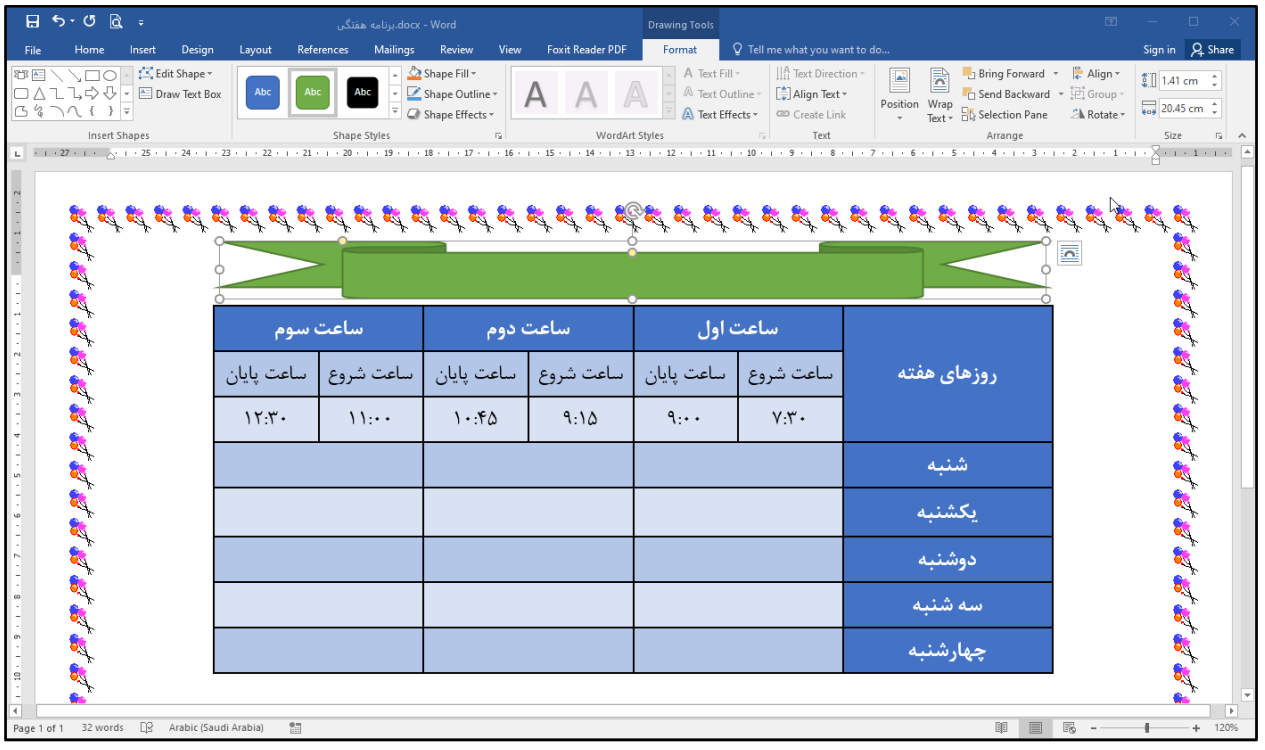

4) بر روي یکی از سبک ها کلیک کنید. با این کار ظاهر شکل ترسیم شده زیباتر می شود.

بیشتر بدانیم: براي تغییر رنگ درون شکل از **Fill Shape** و براي تغییر رنگ خط دور شکل از **Outline Shape** استفاده می شود. **تایپ متن درون شکل** 

براي اینکه بتوانید درون شکل متن دلخواه را بنویسید، مراحل زیر را دنبال کنید.

1) بر روي شکل کلیک راست کرده و سپس گزینه **Text Add**) اضافه کردن متن) را انتخاب کنید.

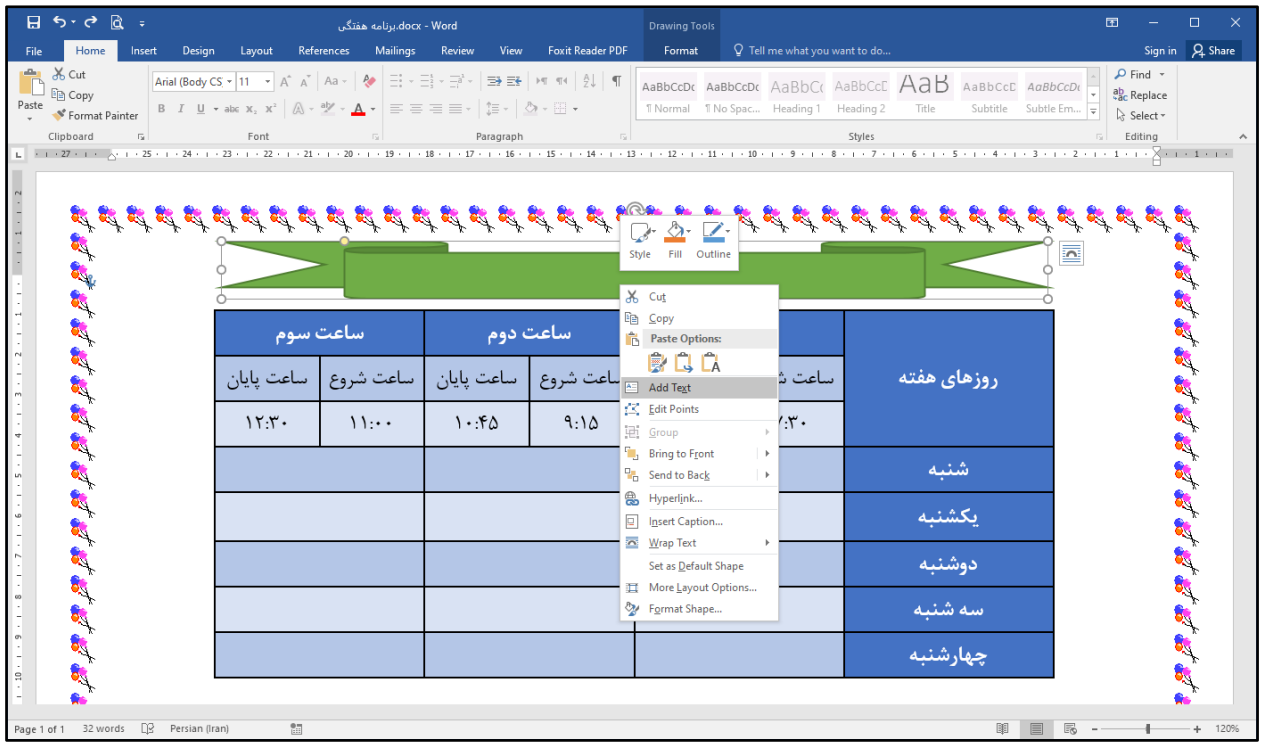

2) علامت مکان نما درون کادر ظاهر می شود. اکنون متن مورد نظر را مانند شکل زیر تایپ کنید.

|            |                 |            | برنامه ه <i>فتگی</i> کلاس دهم ـــ مدرسه رازی |            |           |             |
|------------|-----------------|------------|----------------------------------------------|------------|-----------|-------------|
|            | ساعت سوم        |            | ساعت دوم                                     |            | ساعت اول  |             |
| ساعت يايان | ساعت شروع       | ساعت يايان | ساعت شروع                                    | ساعت پايان | ساعت شروع | روزهای هفته |
| 15.7.      | $\mathcal{N}$ : | 1.56       | 9:10                                         | 9:4        | $YY$ .    |             |
|            |                 |            |                                              |            |           | شنبه        |
|            |                 |            |                                              |            |           | يكشنبه      |
|            |                 |            |                                              |            |           | دوشنبه      |
|            |                 |            |                                              |            |           | سه شنبه     |
|            |                 |            |                                              |            |           | چهارشنبه    |

3) شکل را انتخاب کرده و از طریق سربرگ **Home**) اصلی) نوع و اندازه قلم را به دلخواه تغییر دهید.

|                    |               |            | <b>برنامه هفتگی کلاس دهم-مدرسه رازی</b> |          |                        |             |
|--------------------|---------------|------------|-----------------------------------------|----------|------------------------|-------------|
| ً <u>سا</u> عت سوم |               | أساعت دوم  |                                         | ساعت اول |                        |             |
| ساعت يايان         | اساعت شروع    | ساعت يايان | ساعت شروع                               |          | ساعت شروع   ساعت پایان | روزهای هفته |
| 15.7.              | $\mathcal{N}$ | 1.56       | 9:10                                    | 9:4      | $YY -$                 |             |
|                    |               |            |                                         |          |                        | شنبه        |
|                    |               |            |                                         |          |                        | يكشنبه      |
|                    |               |            |                                         |          |                        | دوشنبه      |
|                    |               |            |                                         |          |                        | سه شنبه     |
|                    |               |            |                                         |          |                        | چهارشنبه    |

**فعالیت -15 مرحله هشتم: برنامه هفتگی (چاپ)** 

حالا که کار تایپ و طراحی سند «برنامه هفتگی» به پایان رسیده است، می توانید آن را چاپ کنید. براي این کار مراحل زیر را انجام دهید:

1) بر روي سربرگ **File**)فایل) کلیک کرده و سپس بر روي گزینه **Print**) چاپ) کلیک کنید. با این کار پنجره چاپ را مشاهده می کنید.

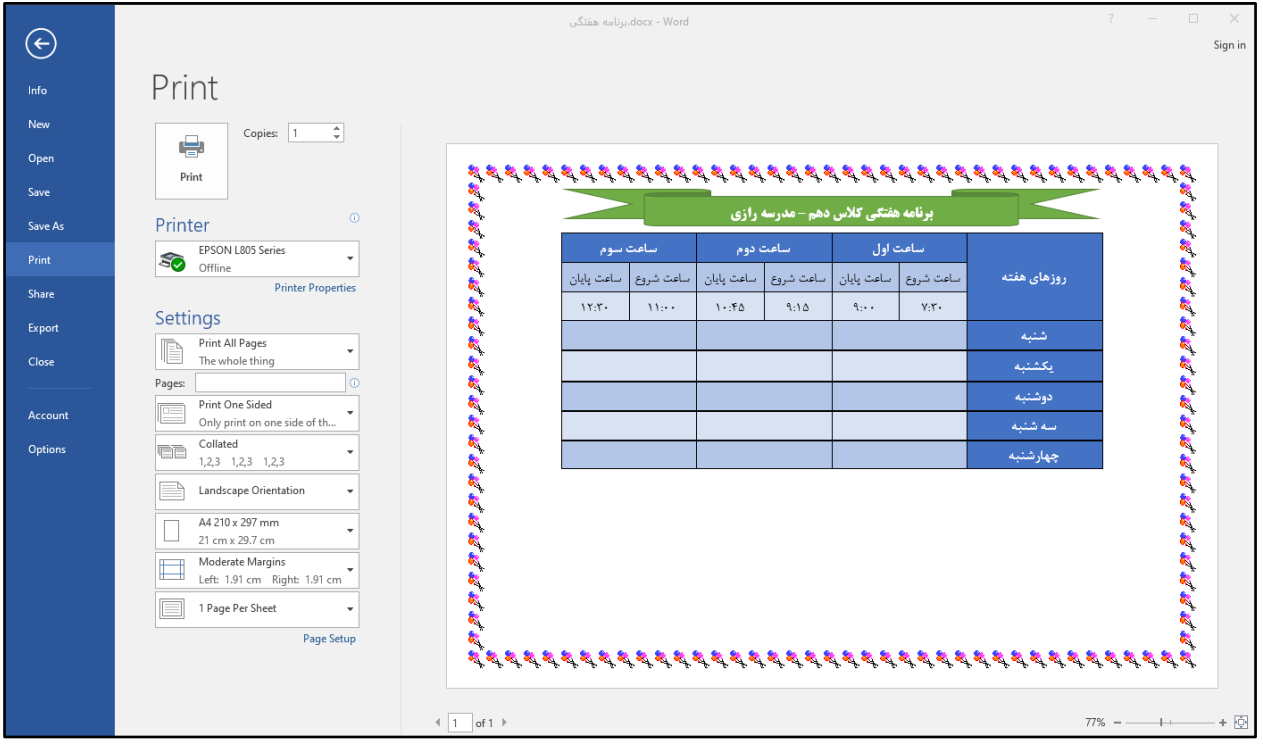

3) در بخش **Printer**) چاپگر)، نام چاپگر دلخواه را انتخاب کنید.

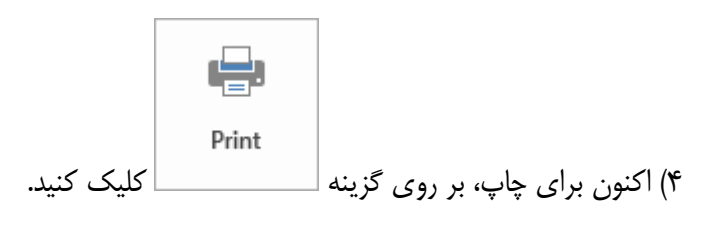

در صورتی که چاپگر مشکلی نداشته باشد، پس از چند لحظه سند «برنامه هفتگی» چاپ می شود.

**تمرین**

1 - سند «برنامه هفتگی» را باز کرده و کارهاي زیر را بر روي آن انجام دهید.

الف) کادر دور صفحه را تغییر دهید.

ب) نوع قلم کلمات ستون روزهاي هفته را به **Tabassom B** و سطر ساعات را به **Roya B** تغییر دهید.

ج) رنگ سلول هاي ستون روزهاي هفته را به سبز و سطر ساعات را به نارنجی تغییر دهید.

د) در پایین برنامه هفتگی یک تصویر به دلخواه قرار دهید.

2- هر کلمه را به واژه انگلیسی آن وصل کنید.

جدول **Row**

وارد کردن **Split**

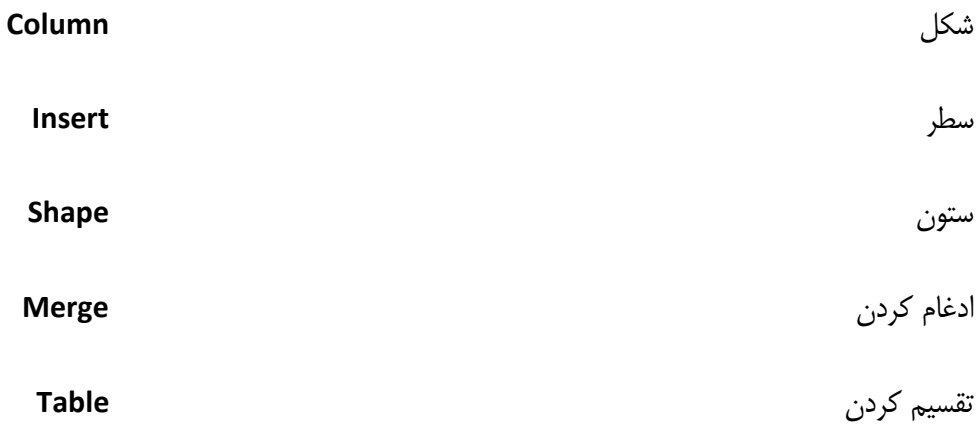

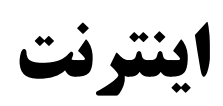

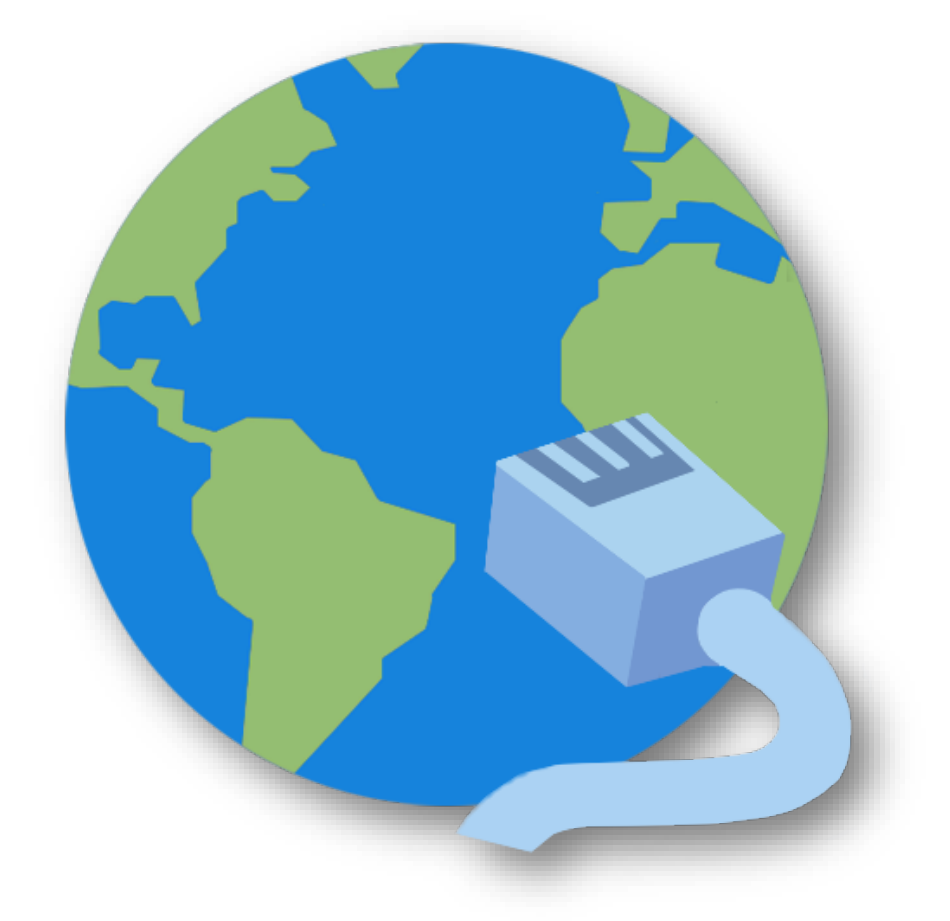

## **یادآوري اینترنت پایه نهم**

در سال هاي گذشته آموختید که براي اتصال رایانه به اینترنت، وسیلهاي به نام مودم لازم است. همچنین پس از اتصال به اینترنت، با استفاده از نرمافزارهایی که به آنها مرورگر وب گفته می شود، می توانید سایتهاي مختلف (سایت رشد و ...) را باز کنید و به جستجوي اطلاعات مورد نیاز خود بپردازید. در ادامه یاد می گیرید چگونه وب سایت هایی که میشناسید را باز کرده و یا سایتهاي دیگر را جستجو کرده و اطلاعات مفیدي را کسب نمایید.

## **باز کردن وب سایت ها**

براي اینکه بتوانید از دادهها و اطلاعات موجود در اینترنت استفاده کنید لازم است تا آدرس وبسایت مورد نظر را بدانید. روش هاي باز کردن سایت وب هاي مختلف مانند هم میباشد. فقط کافیست آدرس سایت مورد نظر را بدانیم.

براي باز کردن وب سایت مراحل زیر را انجام دهید.

1) منوي **Start**) شروع) را باز کنید. براي این کار ماوس را روي نماد شروع برده و کلیک کنید.

) چرخ غلتان2 ماوس را بچرخانید. برنامه **Edge Microsoft** را پیدا کرده و بر روي آن کلیک کنید. برنامه مرورگر **Edge Microsoft** باز میشود.

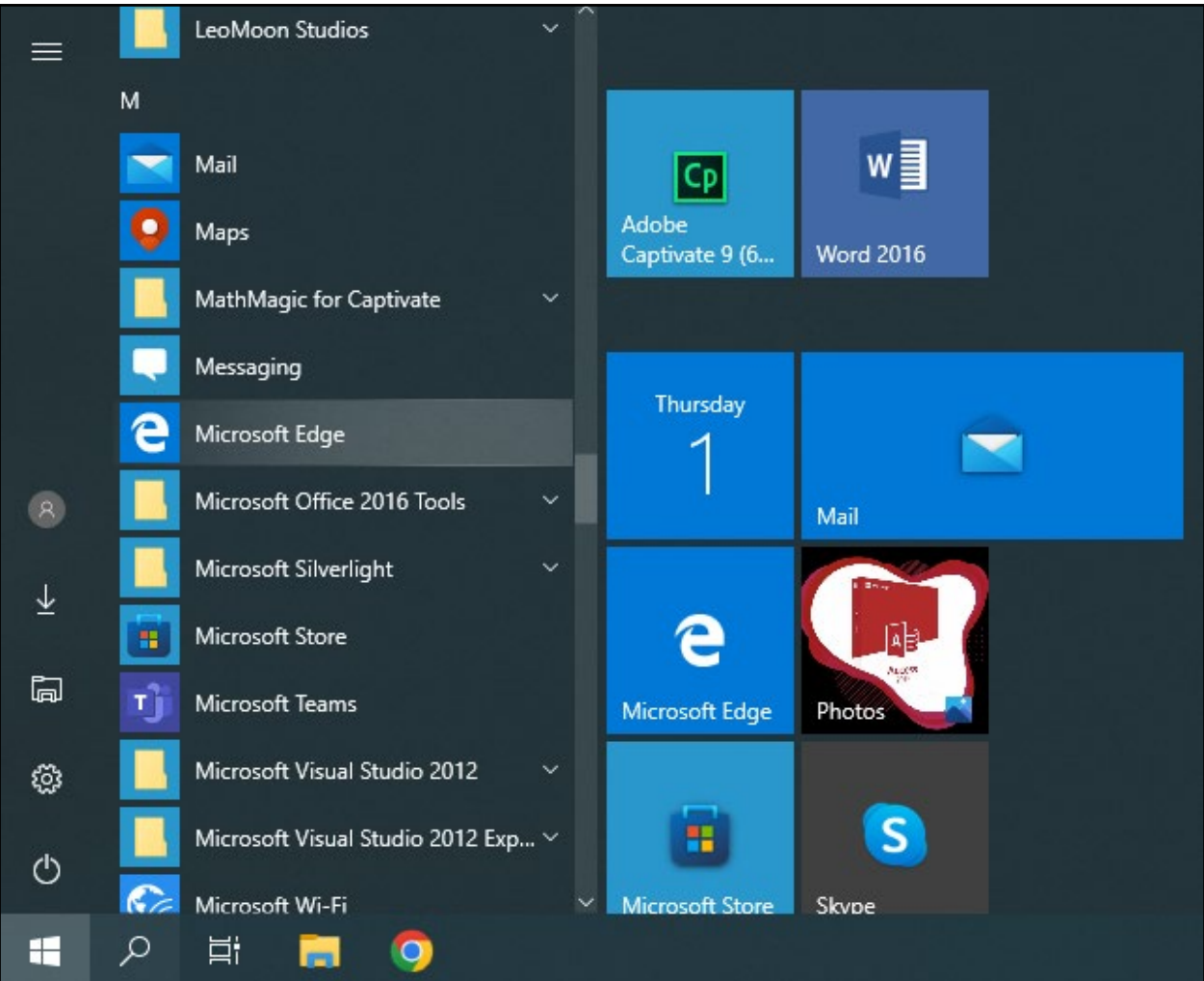

3) در نوار آدرس[،](http://www.roshd.ir/) باید آدرس وبسایتی که قصد باز کردن آن را دارید تایپ کرده و سپس کلید **Enter** از صفحه کلید را بفشارید.

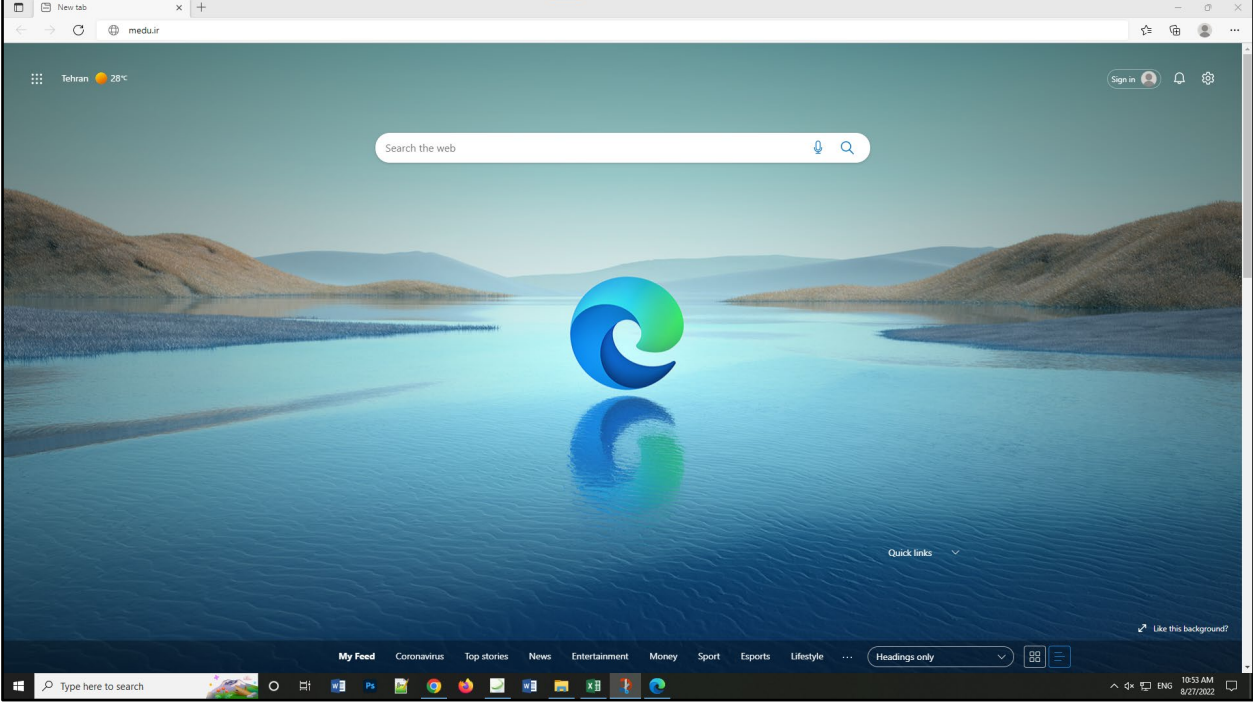

در جدول زیر فهرست وب سایتهایی که می توانید از اطلاعات آنها استفاده کنید آورده شده است.

| وبسايت         | عنوان               |
|----------------|---------------------|
| www.medu.ir    | وزارت آموزش و پرورش |
| roshd.ir       | سامانه رشد          |
| roshdmag.ir    | مجله رشد            |
| telewebion.com | تلوبيون             |

**نکته:** در صورتی که اتصال به اینترنت برقرار باشد وب سایت مورد نظر باز می شود.

4) براي مثال وارد وب سایت **[ir.medu.www](http://www.medu.ir/)** شوید. در این صفحه نوشته ها و تصاویري را مشاهده می کنید که هنگام اشاره کردن به آن ها شکل نشانگر ماوس تغییر می کند. به این نوشته ها و تصویرها لینک گفته می شود.

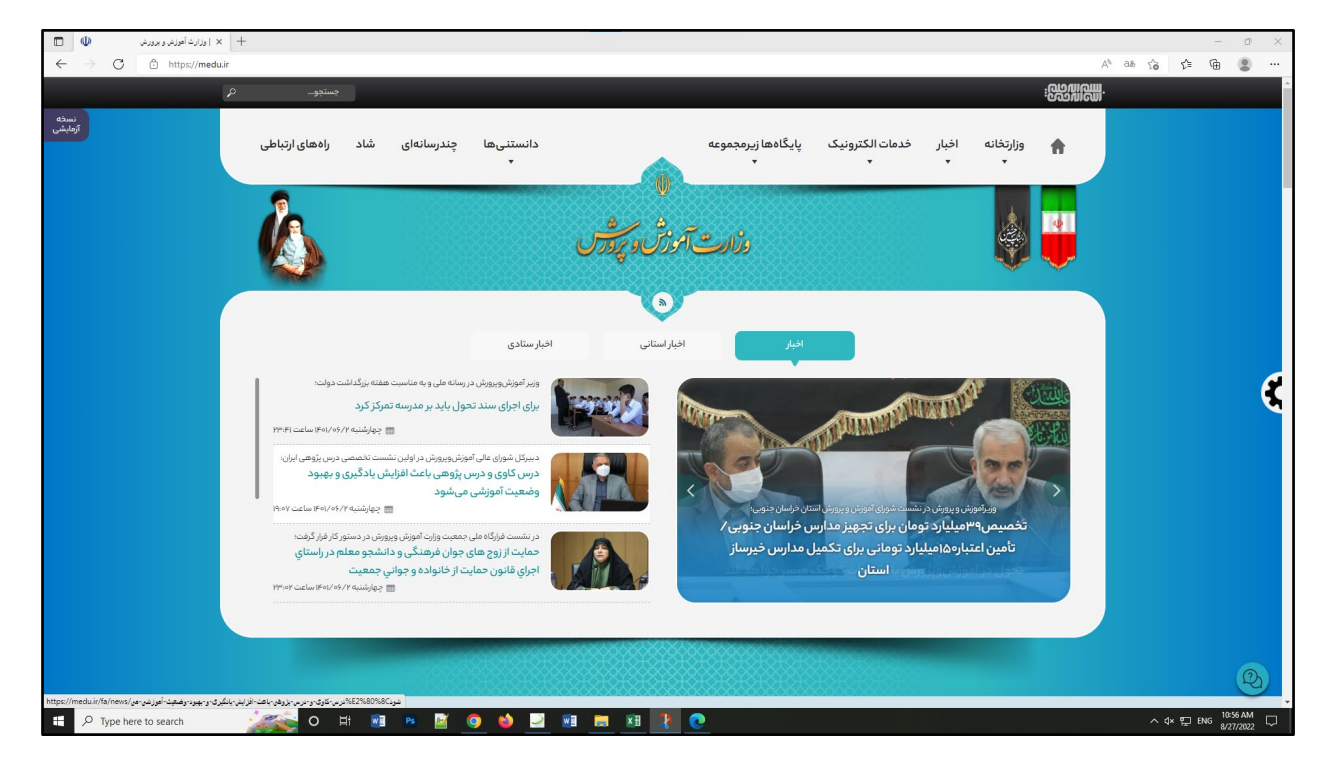

5) با کلیک بر روي هر کدام از لینکها محتواي آن را می توانید مشاهده نمایید.

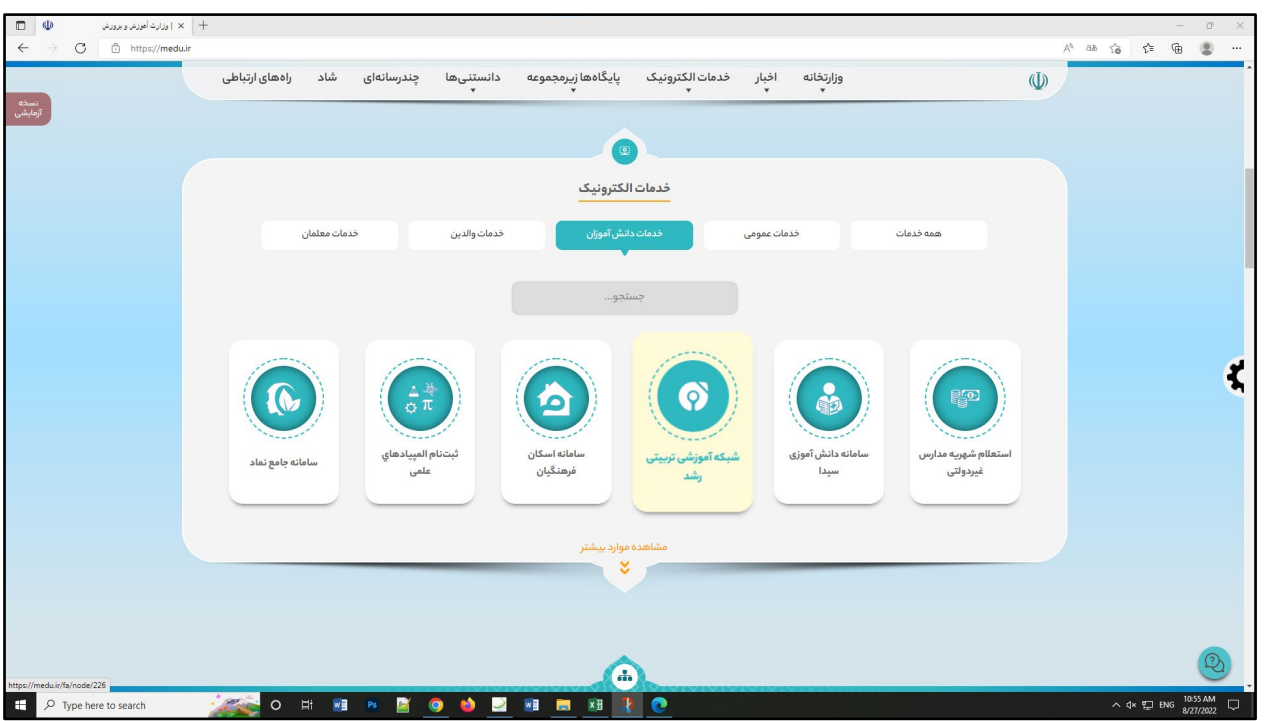

6) در صورتی که اطلاعات موجود در صفحه زیاد باشد، با چرخاندن دکمه غلتان ماوس، می توانید صفحه را پیمایش کنید. **فعالیت -16 آشنایی با موتورهاي جستجو** 

اینترنت یک شبکه جهانی است و وب سایتهای زیادی در اینترنت قرار دارند. تعداد وب سایتها آنقدر زیاد هستند که نمی توان آدرس تمامی آنها را به خاطر سپرد. بنابراین به سایت هایی نیاز است که با توجه به موضوع مورد نظر ما، عمل جستجو در اینترنت را انجام داده و وبسایت هایی را در رابطه با موضوع وارد شده به ما نشان دهند. به این سایت ها که عمل جستجو را انجام می دهند، موتورهاي جستجو میگویند. یکی از رایج ترین موتور جستجو وب سایت گوگل است. براي جستجو کردن در اینترنت مراحل زیر را انجام دهید.

1) مرورگر **Edge Microsoft** را باز کنید.

2) در نوار آدرس کلیک کنید.

3) آدرس **[com.google.www](http://www.google.com/)** را تایپ کرده و از صفحه کلید بر روي کلید **Enter** بفشارید.

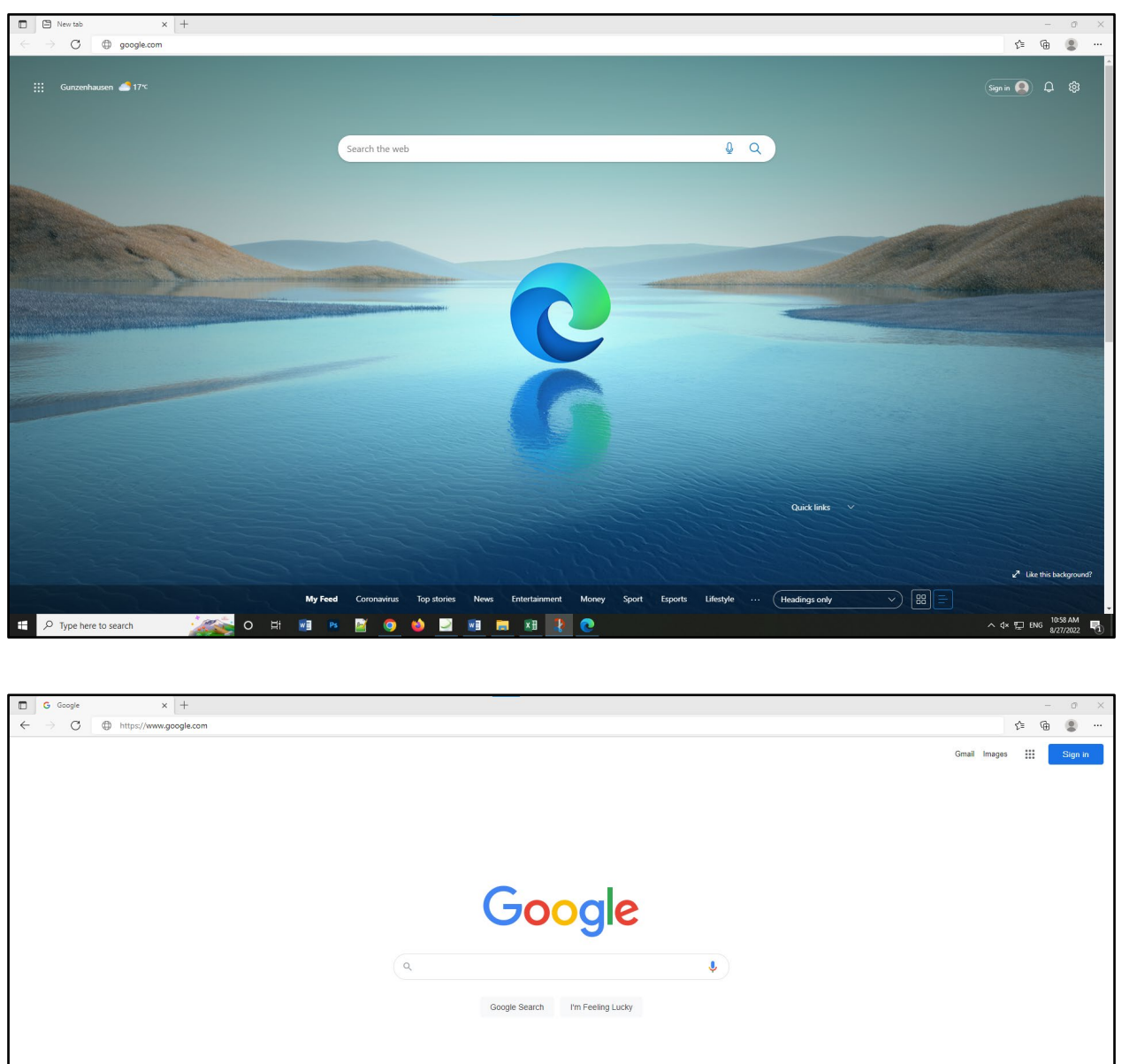

4) سایت مانند تصویر زیر باز می شود. در کادر جستجو عبارت مورد نظر خود را تایپ کنید. براي مثال "آموزش **word** "را تایپ کرده و کلید **Enter** را بفشارید.

图画图表
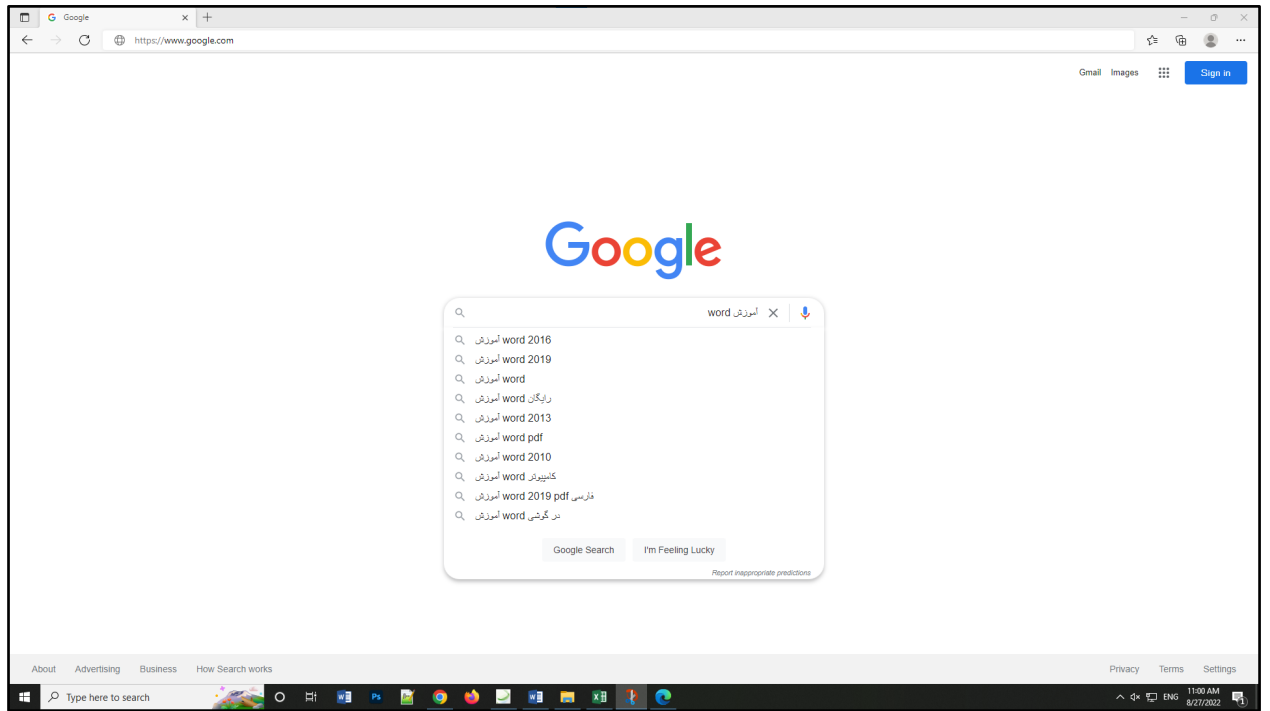

5) لینک وب سایتهاي مرتبط با موضوع "آموزش **word** "را به شما نشان می دهد.

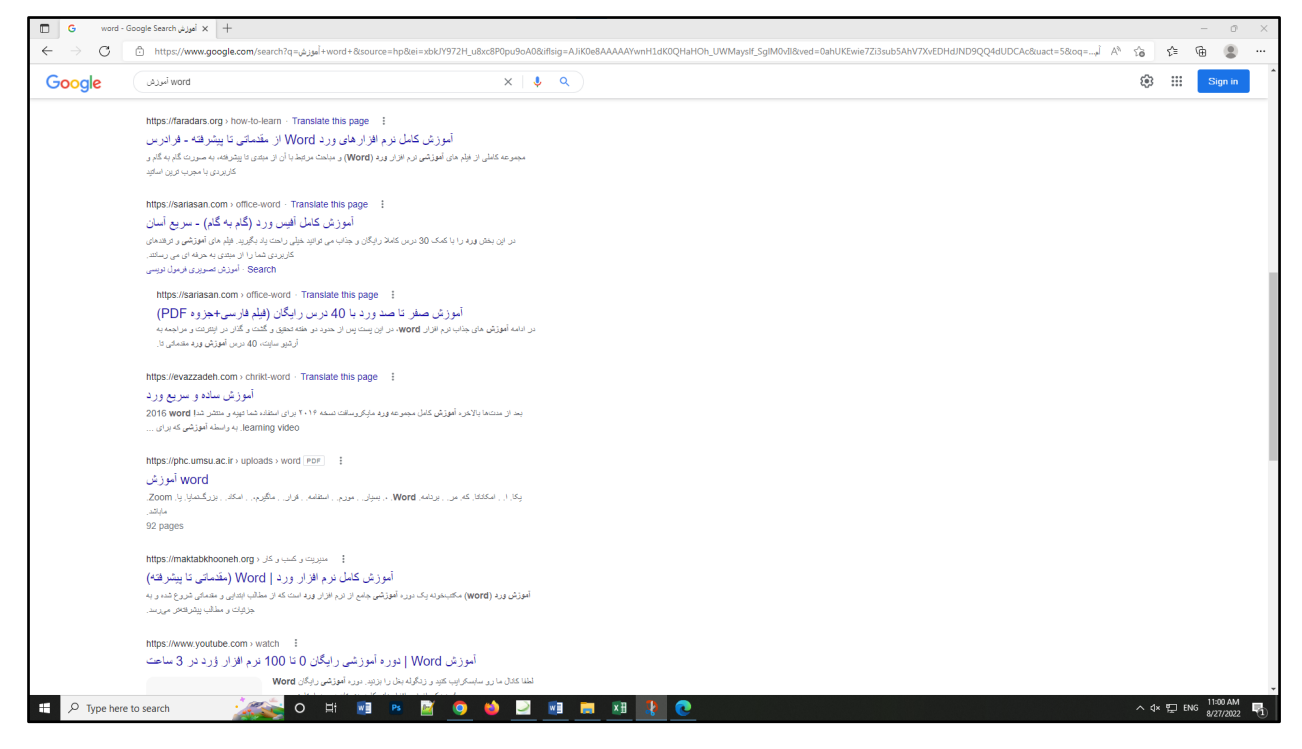

6) با کلیک کردن بر روي هر کدام از نتایج جستجو می توانید محتواي آن را مشاهده کرده و از آن استفاده نمایید. **فعالیت -17 جستجوي وب سایت هایی که آدرس آنها را نمی دانیم**

تاکنون آموختید براي باز کردن سایتی که آدرس آن را می دانید، چگونه عمل کنید. گاهی اوقات میخواهید وب سایتی را باز کنید که موضوع آن را می دانید ولی آدرس دقیق آن را نمی دانید. براي این کار به شرح زیر عمل کنید:

1) مرورگر **Edge Microsoft** را باز کنید.

2) در نوار آدرس کلیک کنید.

3) آدرس **[com.google.www](http://www.google.com/)** را تایپ کرده و از صفحه کلید بر روي کلید **Enter** بفشارید. با این کار سایت گوگل باز می شود.

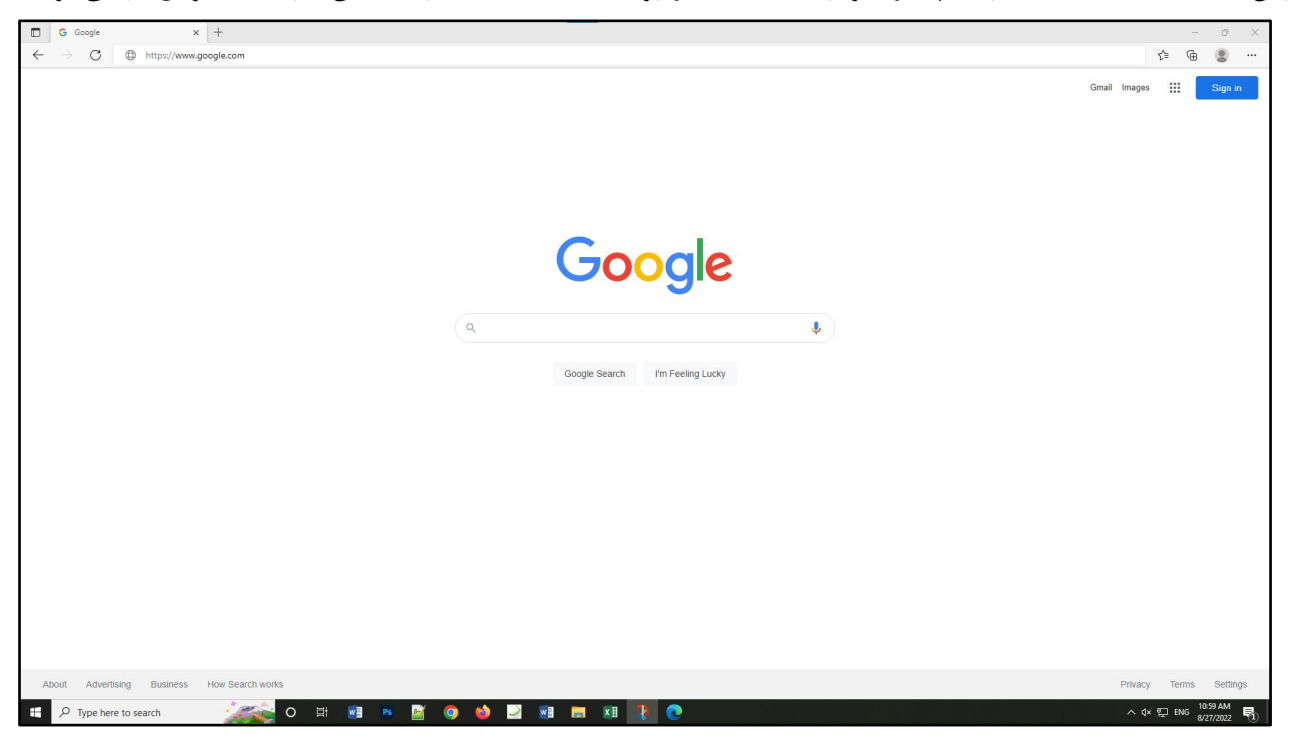

4) در کادر جستجو عبارت مورد نظر خود را تایپ کنید. براي مثال "تلوبیون " را تایپ کرده و کلید **Enter** را بفشارید.

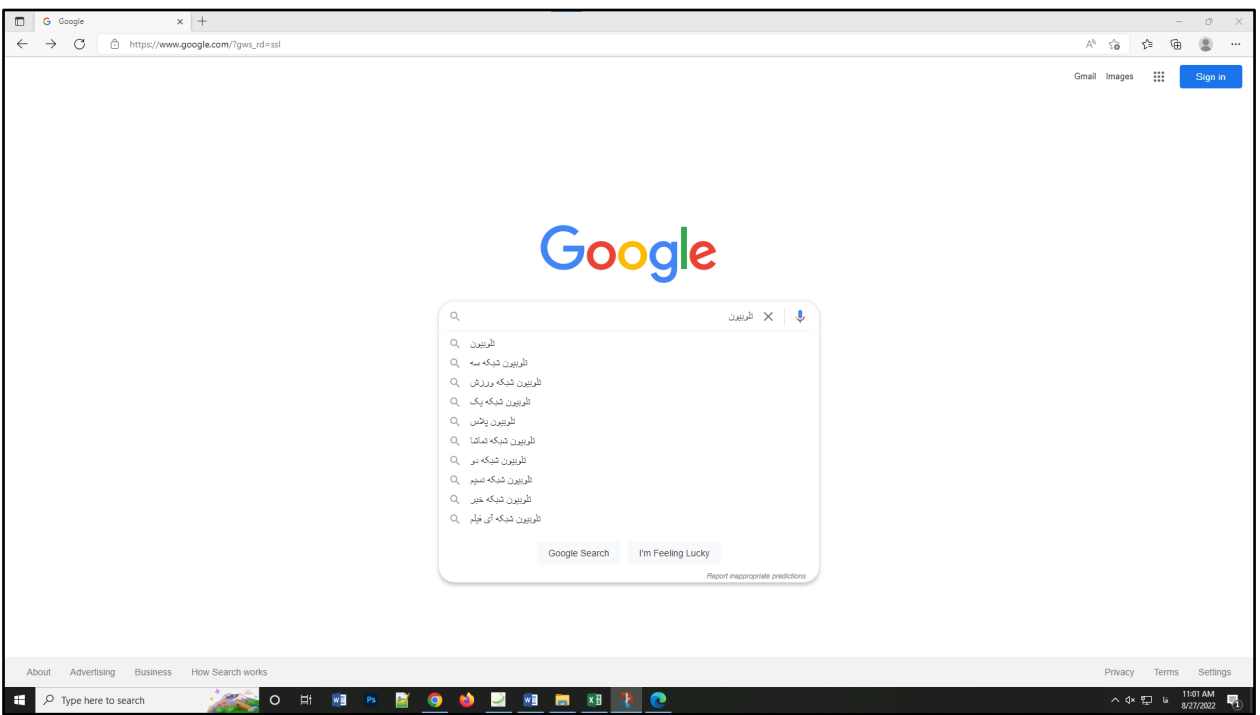

5) حال شما می توانید نتایج جستجوي مرتبط با واژه "تلوبیون" را مشاهده کنید.

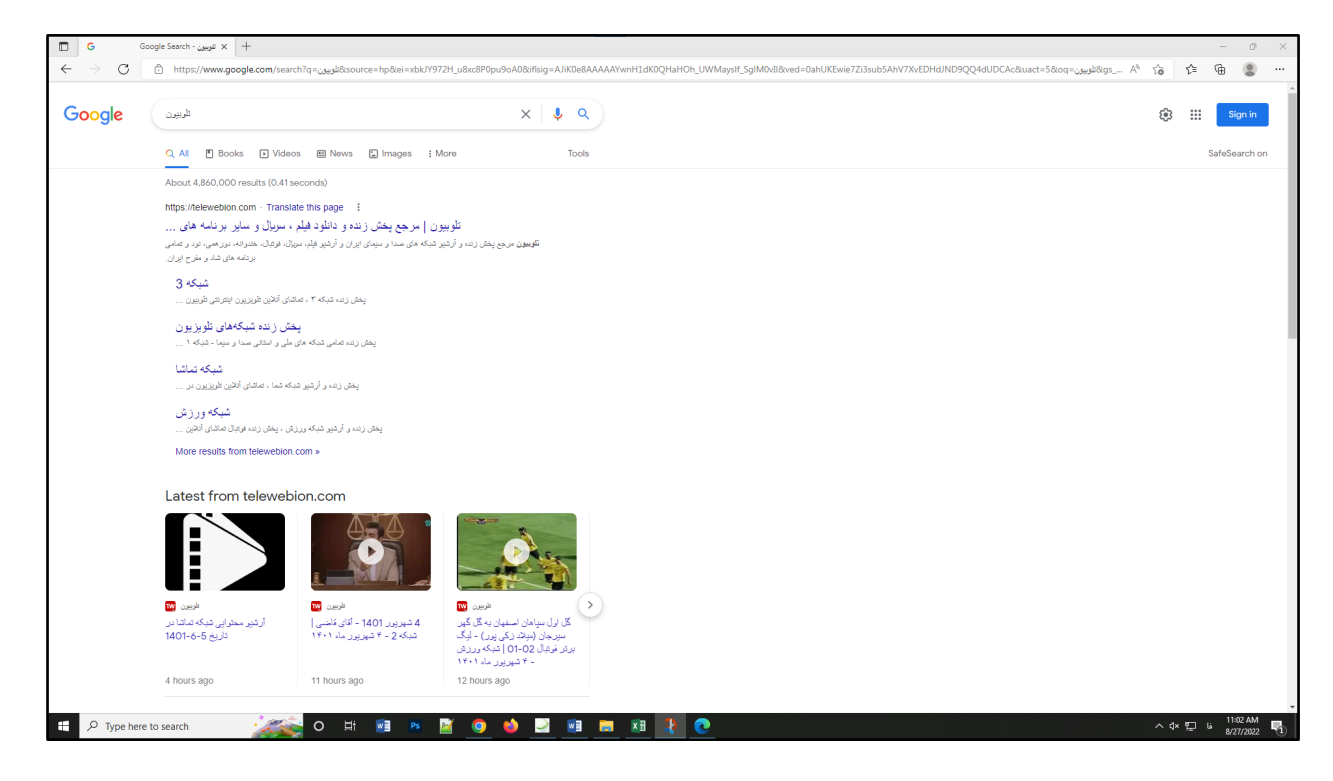

6) با کلیک کردن بر روي لینک نتیجه اي که به واژه "تلوبیون" نزدیک تر است و نشان دهنده وب سایت "تلوبیون" است، وارد آن سایت

شوید.

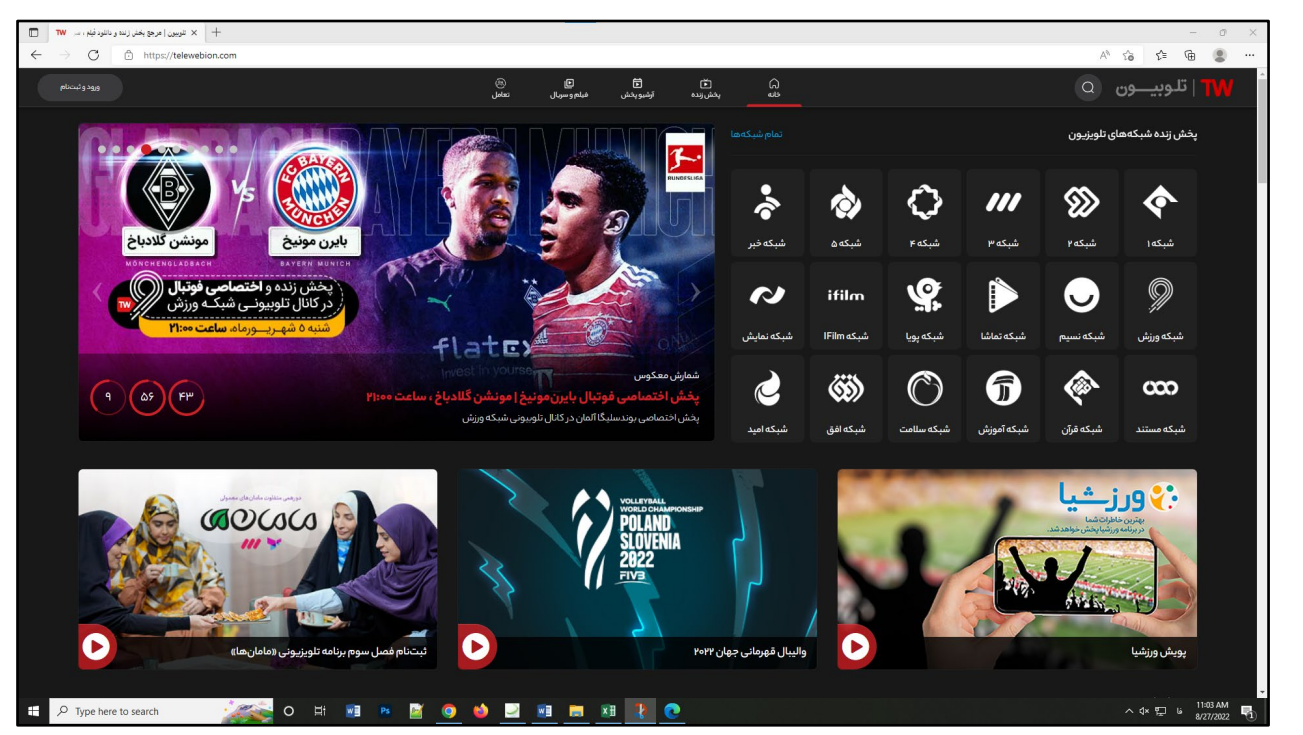

با این کار وارد سایت "تلوبیون" شده و می توانید به دلخواه از محتواها و فیلم هاي این سایت استفاده کنید.

**تمرین**

1- در موتور جستجوي گوگل، عبارت "دستگاههاي ورودي و خروجی رایانه" را جستجو کنید.

2- از طریق جستجو در اینترنت، آدرس سایت "وزارت فرهنگ و ارشاد اسلامی" را پیدا کرده و آن را باز کنید.